Register your product and get support at

# www.philips.com/welcome

32PFL6606H 37PFL6606H 40PFL6606H 46PFL6606H 55PFL6606H 32PFL6606K 37PFL6606K 40PFL6606K 46PFL6606K 55PFL6606K 32PFL6626H 40PFL6626H 32PFL6636H 40PFL6636H 32PFL6626K 40PFL6626K 32PFL6636K 40PFL6636K

DE Bedienungsanleitung

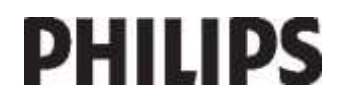

[Downloaded From TV-Manual.com Manuals](http://www.tv-manual.com)

Download from Www.Somanuals.com. All Manuals Search And Download.

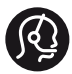

# **Contact information**

België/ Belgique 0800 80 190 Gratis / Gratuit ß chat www.philips.com/support

България 00800 11 544 24

Česká republika 800142840 Bezplatný hovor

Danmark 3525 8759 Lokalt opkald CHAT www.philips.com/support

**Deutschland** 0800 000 7520 gebührenfreier Anruf ß chat www.philips.com/support

Ελλάδα 0 0800 3122 1280 Κλήση χωρίς χρέωση

#### España

900 800 655 Teléfono local gratuito solamente para clientes en España ß chat www.philips.com/support

Estonia 6008600 kohalik kõne tariifi

France 0805 025 510 numéro sans frais CHAT www.philips.com/support

Hrvatska 0800 222778 free

Ireland 01 601 1777

Italia 800 088774 Numero Verde

Қазақстан +7 727 250 66 17 local Latvia 52737691 local

Lithuania 67228896 local

Luxemburg/Luxembourg 40 6661 5644 Ortsgespräch/Appel local

Magyarország 0680018189 Ingyenes hívás

Nederland 0800 0230076 Gratis nummer

Norge 22 70 81 11 Lokalsamtale

Österreich 0800 180 016

Polska 00800-311-13-18 Pozosta?e produkty RTV oraz AGD

Portugal 800780903 Chamada Grátis

Россия (495) 961-1111 8-800-200-0880 (бесплатный звонок по России)

România 0800-894910 Apel gratuit 0318107125 Apel local

Србија +381 114 440 841 Lokalni poziv

Slovensko 0800 004537 Bezplatný hovor

Slovenija 00386 12 80 95 00 lokalni klic

This information is correct at the time of print. For updated information, see www.philips.com/support.

Sverige 08 5792 9100 Lokalsamtal

Suisse/Schweiz/Svizzera 0800 002 050 Schweizer Festnetztarif/ Tarif réseau fixe France

Suomi 09 2311 3415 paikallispuhelu

**Türkiye** 0800 261 3302 Şehiriçi arama

United Kingdom General No: 0800 331 6015 free General National Rate No: 0870 911 0036 National rate

Українська 0-800-500-697

# [Downloaded From TV-Manual.com Manuals](http://www.tv-manual.com)

Download from Www.Somanuals.com. All Manuals Search And Download.

# Inhalt

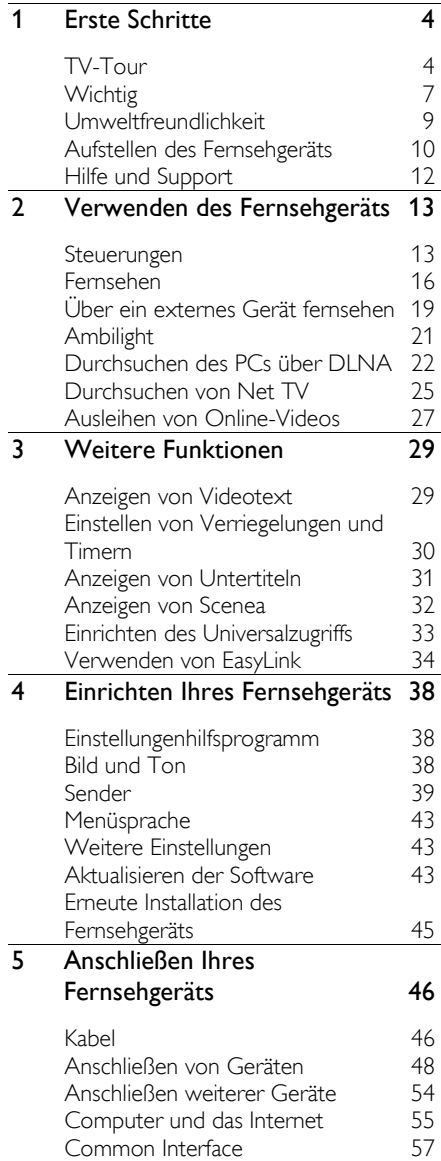

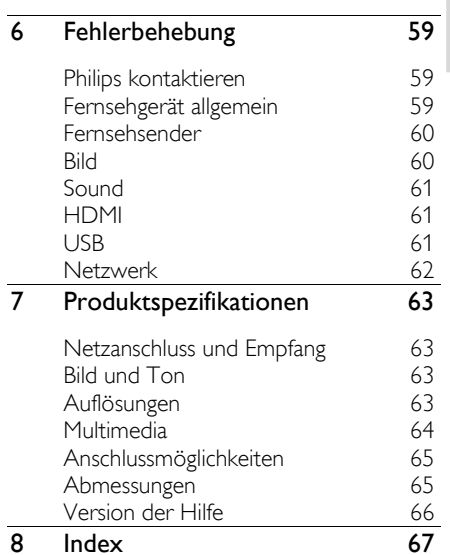

# <span id="page-3-0"></span>1 Erste Schritte

# <span id="page-3-1"></span>TV-Tour

Fernbedienung

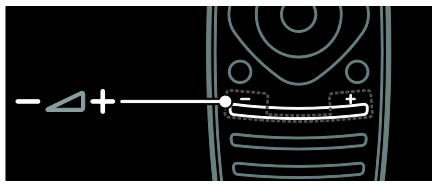

Einstellen der Lautstärke.

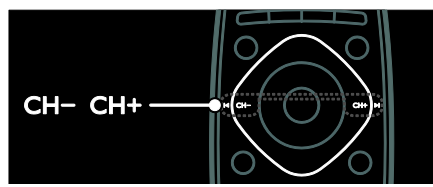

So wählen Sie die Fernsehsender aus:

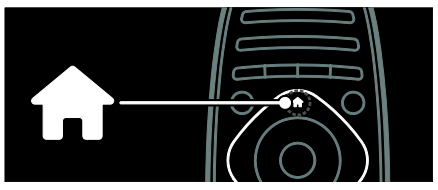

So öffnen bzw. schließen Sie das Home-Menü:

Greifen Sie über das Home-Menü auf angeschlossene Geräte, Bild- und Toneinstellungen und auf andere nützliche Funktionen zu.

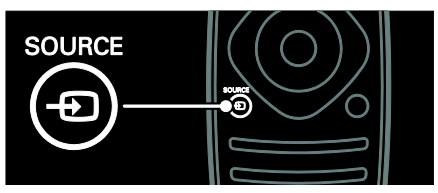

So öffnen bzw. schließen Sie das Quelle-Menü:

Greifen Sie über das Quelle-Menü auf angeschlossene Geräte zu.

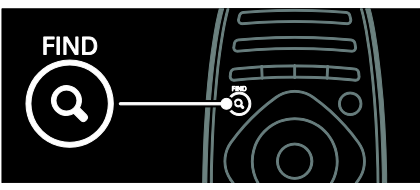

So öffnen bzw. schließen Sie das Suchen-Menü:

Greifen Sie über das Suchen-Menü auf die Senderliste zu.

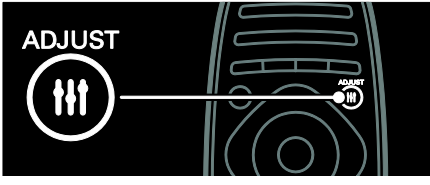

So öffnen bzw. schließen Sie das Einstellen-Menü:

Greifen Sie über das Einstellen-Menü auf eine Reihe häufig verwendeter Einstellungen zu.

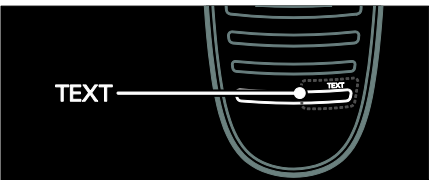

So öffnen bzw. schließen Sie das Text-Menü:

Greifen Sie über das Text-Menü auf den Videotext zu, um Nachrichten und Informationen abzurufen.

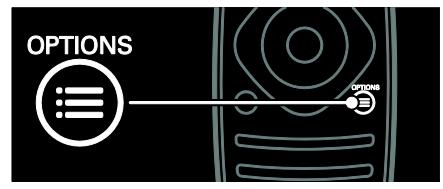

So öffnen bzw. schließen Sie das Optionen-Menü:

Im Optionen-Menü finden Sie Einstellungen für Fernsehsender oder Programme.

# [Downloaded From TV-Manual.com Manuals](http://www.tv-manual.com)

 $\overline{DE}$ Download from Www.Somanuals.com. All Manuals Search And Download.

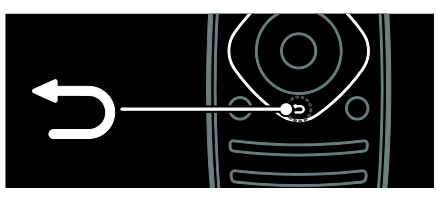

So kehren Sie zum vorherigen Menü zurück oder verlassen eine Funktion:

Halten Sie die Taste gedrückt, um zur Programmwiedergabe zurückkehren.

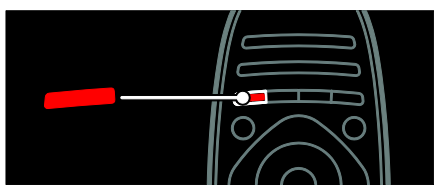

So greifen Sie auf eine rote Menüoption oder auf digitale, interaktive TV-Dienste\* zu oder geben TV-Demo-Clips wieder:

\*Nur bei bestimmten Modellen verfügbar.

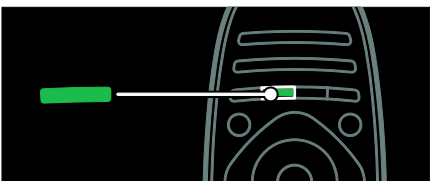

So greifen Sie auf eine grüne Menüoption oder die Energiespareinstellungen zu:

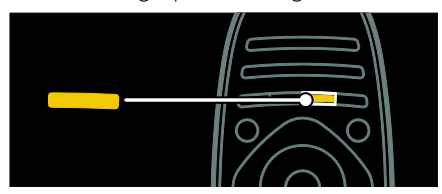

So greifen Sie auf eine gelbe Menüoption oder das elektronische Benutzerhandbuch zu:

Weitere Informationen zur Fernbedienung finden Sie unter Verwenden des Fernsehgeräts > Steuerungen >

# Fernbedienung (Seite [13\)](#page-12-2).

Verwenden Sie alternativ den Index unter Suchen nach...

Drücken Sie • um die nächste TV-Tour auszuwählen.

# Anschließen von Geräten

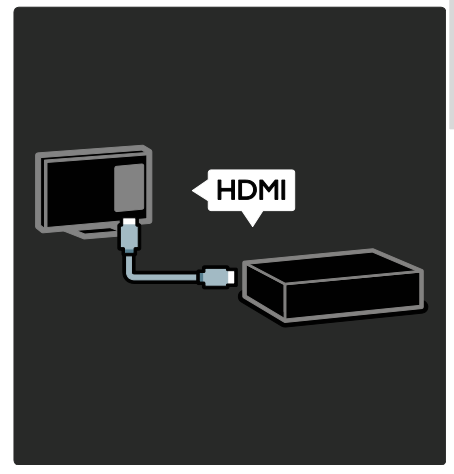

Schließen Sie für bestmögliche Bild- und Tonqualität einen DVD-Player, einen Blu-Ray-Disc-Player oder eine Spielekonsole über HDMI (TM) an.

Um ein nicht EasyLink-fähiges Gerät zu verwenden, fügen Sie es dem Home-Menü hinzu.

1. Drücken Sie  $\bigcap$  > [Geräte hinzufügen].

2. Befolgen Sie die Anweisungen auf dem Bildschirm.

Hinweis: Wenn Sie aufgefordert werden, die Verbindung zu Ihrem Fernsehgerät auszuwählen, wählen Sie den von diesem Gerät verwendeten Anschluss. Siehe Anschließen Ihres Fernsehgeräts > Anschließen von Geräten (Seit[e 48\)](#page-47-0) für Informationen zum Anschluss.

Falls ein EasyLink- oder HDMI-Consumer Electronic Control- (HDMI-CEC-) fähiges Gerät an das Fernsehgerät angeschlossen wird, wird es automatisch im Home-Menü hinzugefügt, wenn beide Geräte eingeschaltet werden.

Wiedergabe über ein angeschlossenes Gerät 1. Drücken Sie **n.** 

2. Wählen Sie das Symbol für das neu hinzugefügte Gerät aus.

Weitere Informationen zum Anschließen von Geräten finden Sie unter Anschließen Ihres Fernsehgeräts > Anschließen von Geräten.

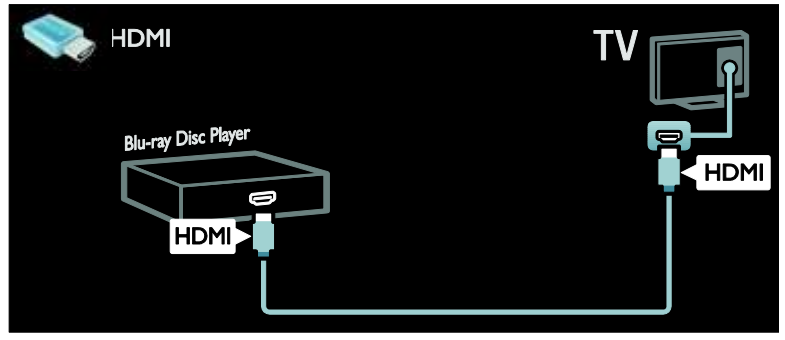

# High Definition TV

Erleben Sie High Definition- (HD-) Bildqualität mit HD-Programmen.

Standard Definition- (SD-) Programme werden in Standardbildqualität dargestellt.

HD-Inhalte können unter anderem auf folgende Art und Weise wiedergegeben werden:

- von einem Blu-ray Disc-Player, der über ein HDMI-Kabel angeschlossen ist und eine Blu-ray Disc wiedergibt
- von einem Upscaling-DVD-Player, der über ein HDMI-Kabel angeschlossen ist und eine DVD wiedergibt
- von DVB-T (MPEG4)-Sendeanstalten
- von einem digitalen HD-Receiver, der über ein HDMI-Kabel angeschlossen ist und HD-Inhalt von einem Kabel- oder Satelliten-Anbieter wiedergibt
- Über einen HD-Sender Ihres DVB-C-Netzwerks.
- von einer HD-Spielkonsole (z. B. X-Box 360 oder PlayStation 3), die über ein HDMI-Kabel angeschlossen ist und auf der ein HD-Spiel gespielt wird

#### HD-Video

Um die beeindruckende Schärfe und Bildqualität von HD-Fernsehern zu erleben, können Sie über das Home-Menü ein Video in HD-Qualität wiedergeben.

Drücken Sie **11** > [Konfiguration] > [Demos anzeigen].

Demo ansehen finden Sie auf der zweiten Seite des Konfigurationsmenüs.

Weitere Informationen zur Verfügbarkeit von HD-Sendern in Ihrem Land erhalten Sie von Ihrem Philips-Händler oder unter www.philips.com/support.

# **Ambilight**

(Nur bei bestimmten Modellen verfügbar.)

Ambilight ermöglicht ein entspannteres Fernseherlebnis. Diese Technologie passt sowohl die Farbe als auch die Helligkeit des Lichts automatisch an das Fernsehbild an.

Weitere Informationen finden Sie unter Verwenden des Fernsehgeräts > Ambilight (Seit[e 21\)](#page-20-0).

# Netzwerk

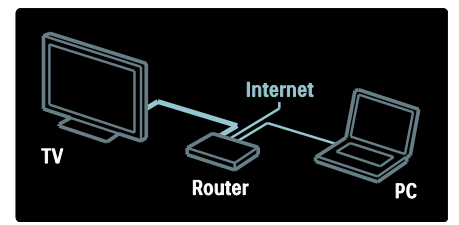

Verbinden Sie Ihr Fernsehgerät mit Ihrem Heimnetzwerk, um Musik, Fotos und Videos von einem Computer oder einem anderen Medienserver im gleichen Netzwerk wiederzugeben.

Weitere Informationen finden Sie unter Anschließen Ihres Fernsehgeräts > Computer und das Internet (Seite 55).

# [Downloaded From TV-Manual.com Manuals](http://www.tv-manual.com)

 $DF 6$ Download from Www.Somanuals.com. All Manuals Search And Download.

# Deutsch

# Net TV

Wenn Ihr Heimnetzwerk über eine Internetverbindung verfügt, können Sie auf Ihrem Fernsehgerät Net TV aufrufen. Net TV bietet Filme, Bilder, Musik und vieles mehr an.

Weitere Informationen finden Sie unter Verwenden des Fernsehgeräts > Durchsuchen von Net TV (Seite [25\)](#page-24-0).

# <span id="page-6-0"></span>**Wichtig**

# <span id="page-6-1"></span>Sicherheit

Lesen Sie bitte die gesamte Anleitung durch, bevor Sie das Fernsehgerät verwenden. Wenn Sie sich bei der Verwendung nicht an die folgenden Hinweise halten, erlischt Ihre Garantie.

#### Risiko von Stromschlägen und Brandgefahr!

- Setzen Sie das Fernsehgerät weder Regen noch Wasser aus. Platzieren Sie niemals Behälter mit Flüssigkeiten wie Vasen in der Nähe des Fernsehgeräts. Wenn das Fernsehgerät außen oder innen mit Flüssigkeit in Kontakt kommt, nehmen Sie das Fernsehgerät sofort vom Stromnetz. Kontaktieren Sie das Philips Kundendienstzentrum, um das Fernsehgerät vor der erneuten Nutzung überprüfen zu lassen.
- Führen Sie keine Gegenstände in die Lüftungsschlitze oder andere Öffnungen des Fernsehgeräts ein.
- Wenn das Fernsehgerät geneigt wird, stellen Sie sicher, dass das Stromkabel nicht zu sehr gespannt wird. Wird das Netzkabel zu sehr gespannt, kann der Stecker herausrutschen oder ein Brand entstehen.

 Bringen Sie das Fernsehgerät, die Fernbedienung und die Batterien niemals in die Nähe von offenem Feuer oder anderen Wärmequellen wie auch direktem Sonnenlicht. Um einen Brand zu verhindern, halten Sie Kerzen und andere Flammen stets vom Fernsehgerät, der Fernbedienung und den Batterien fern.

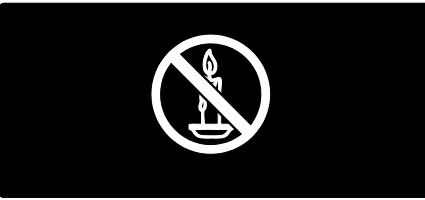

#### Kurzschluss- und Feuergefahr!

- Setzen Sie die Fernbedienung und die Batterien niemals Regen, Wasser oder übermäßiger Hitze aus.
- Vermeiden Sie die Ausübung von Kraft auf Steckdosen. Lockere Steckdosen können Funkenüberschlag oder Feuer verursachen.

#### Verletzungsgefahr und Beschädigungsgefahr für den Fernseher!

- Zum Heben und Tragen eines Fernsehgeräts mit einem Gewicht von über 25 kg sind zwei Personen erforderlich.
- Wenn Sie den Fernseher mit einem TV-Tisch aufstellen, verwenden Sie nur den mitgelieferten Sockel. Befestigen Sie den Sockel fest am Fernseher. Stellen Sie den Fernseher auf eine flache, ebene Fläche, die für das Gewicht des Fernsehers und des Sockels geeignet ist.
- Verwenden Sie bei Wandmontage des Geräts eine Wandhalterung, die das Gewicht des Fernsehgeräts tragen kann. Bringen Sie die Wandhalterung an einer Wand an, die das Gesamtgewicht von Fernsehgerät und Wandhalterung tragen kann. Koninklijke Philips Electronics N.V. haftet nicht für eine unsachgemäße Wandmontage, die Unfälle, Verletzungen oder Sachschäden zur Folge hat.

#### [Downloaded From TV-Manual.com Manuals](http://www.tv-manual.com)

 Stellen Sie vor dem Verbinden des Fernsehgeräts mit dem Netzanschluss sicher, dass die Netzspannung mit dem auf der Rückseite des Geräts aufgedruckten Wert übereinstimmt. Verbinden Sie das Fernsehgerät nicht mit dem Netzanschluss, falls die Spannung nicht mit diesem Wert übereinstimmt.

#### Verletzungsgefahr für Kinder!

Befolgen Sie diese Sicherheitshinweise, damit das Fernsehgerät nicht kippen kann und Kinder verletzen könnte:

- Stellen Sie das Fernsehgerät nie auf eine Fläche, die mit einem Tuch oder einem anderen Material bedeckt ist, das weggezogen werden kann.
- Stellen Sie sicher, dass kein Teil des Fernsehgeräts über die Ränder der Oberfläche hinausragt.
- Stellen Sie das Fernsehgerät nie auf hohe Möbelstücke (z. B. ein Bücherregal), ohne sowohl das Möbelstück als auch das Fernsehgerät an der Wand oder durch geeignete Hilfsmittel zu sichern.
- Weisen Sie Kinder auf die Gefahren des Kletterns auf Möbelstücke hin, um das Fernsehgerät zu erreichen.

#### Gefahr des Verschluckens von Batterien!

 Das Produkt bzw. die Batterien können eine münzähnliche Batterie enthalten, die verschluckt werden könnte. Bewahren Sie die Batterie jederzeit außerhalb der Reichweite von Kindern auf!

#### Risiko der Überhitzung!

 Platzieren Sie den Fernseher nicht in einem geschlossenen Bereich. Der Fernseher benötigt einen Lüftungsabstand von mindestens 10 cm um das Gerät herum. Stellen Sie sicher, dass Vorhänge oder andere Gegenstände die Lüftungsschlitze des Fernsehgeräts nicht abdecken.

# Verletzungs- und Feuergefahr und Gefahr der Beschädigung des Netzkabels!

- Stellen Sie weder den Fernseher noch andere Gegenstände auf das Netzkabel.
- Sie benötigen jederzeit freien Zugang zum Netzkabel, damit Sie das Netzkabel des Fernsehers bei Bedarf leicht vom Stromnetz trennen können.
- Ziehen Sie immer am Stecker, um das Stromkabel vom Netzanschluss zu trennen, niemals am Kabel.
- Trennen Sie den Fernseher vor Gewittern vom Netz- und Antennenanschluss. Berühren Sie den Fernseher, das Netzkabel oder das Antennenkabel während eines Gewitters nicht.

# Gefahr von Hörschäden!

 Vermeiden Sie den Einsatz von Ohrhörern oder Kopfhörern bei hohen Lautstärken bzw. über einen längeren Zeitraum.

# Niedrige Temperaturen

 Wenn das Fernsehgerät bei Temperaturen unter 5 °C transportiert wird, packen Sie das Fernsehgerät aus und warten Sie, bis es Zimmertemperatur erreicht hat, bevor Sie es mit dem Netzanschluss verbinden.

# Bildschirmpflege

- Gefahr der Beschädigung des Fernsehbildschirms! Berühren Sie den Bildschirm nicht mit Gegenständen, drücken oder streifen Sie nicht mit Gegenständen über den Bildschirm.
- Trennen Sie vor dem Reinigen den Netzstecker des Fernsehgeräts von der Steckdose.
- Reinigen Sie das Fernsehgerät und den Rahmen mit einem weichen, feuchten Tuch. Verwenden Sie dabei keine Substanzen wie Alkohol, Chemikalien oder Haushaltsreiniger.
- Um Verformungen und Farbausbleichungen zu vermeiden, müssen Wassertropfen so rasch wie möglich abgewischt werden.

# [Downloaded From TV-Manual.com Manuals](http://www.tv-manual.com)

 Vermeiden Sie nach Möglichkeit die Anzeige statischer Bilder. Statische Bilder sind Bilder, die über einen längeren Zeitraum auf dem Bildschirm verbleiben. Dazu gehören beispielsweise Bildschirmmenüs, schwarze Balken und Zeitanzeigen. Wenn Sie statische Bilder anzeigen möchten, verringern Sie den Kontrast und die Helligkeit des Bildschirms, um ihn vor Beschädigungen zu schützen.

# <span id="page-8-0"></span>Umweltfreundlichkeit

# **Energieeffizienz**

Philips legt Wert darauf, seine innovativen Produkte so umweltverträglich wie möglich zu gestalten. Wir bemühen uns um mehr Umweltfreundlichkeit bei der Herstellung, um das Reduzieren schädlicher Substanzen und um eine energieeffiziente Nutzung. Unseren Kunden geben wir Hinweise zur Entsorgung und wir achten auf die Eignung der Produkte für das Recycling.

#### So greifen Sie auf die Energiespareinstellungen zu:

Drücken Sie, während Sie fernsehen, auf die grüne Taste auf der Fernbedienung.

Zu den Energiespareinstellungen gehören:

- Stromsparende Bildeinstellungen: Sie können den Stromverbrauch durch eine Kombination von Bildeinstellungen senken. Drücken Sie, während Sie fernsehen, auf die **grüne** Taste und wählen Sie [Energiesparen].
- Ein-/Ausschalter: Mit dem Ein-/Ausschalter können Sie die Stromversorgung des Fernsehgeräts vollständig unterbrechen. Er befindet sich an der Unterseite des Fernsehgeräts.
- Ausschalten des Bildschirms: Wenn Sie lediglich die Audiowiedergabe des Fernsehgeräts verwenden, können Sie den Bildschirm des Fernsehgeräts ausschalten. Andere Funktionen laufen normal weiter.
- Umgebungslichtsensor: Die Bildschirmhelligkeit wird mithilfe des Umgebungslichtsensors an das Umgebungslicht angepasst.
- Geringer Stromverbrauch im Standby-Modus: Die fortschrittliche Energieversorgungstechnik sorgt für einen extrem niedrigen Energieverbrauch des Fernsehgeräts, ohne dass auf eine dauerhafte Standby-Funktion verzichtet werden muss.
- Energieverwaltung: Die fortschrittliche Energieverwaltung des Fernsehgeräts ermöglicht eine optimale Energienutzung. Um zu sehen, wie Ihre persönlichen Fernseheinstellungen den Stromverbrauch des Fernsehgeräts beeinflussen, drücken Sie tound wählen Sie [Konfiguration] > [Demos anzeigen] > [Active Control].

# <span id="page-8-1"></span>**Nutzungsende**

Ihr Gerät wurde unter Verwendung hochwertiger Materialien und Komponenten entwickelt und hergestellt, die recycelt und wiederverwendet werden können.

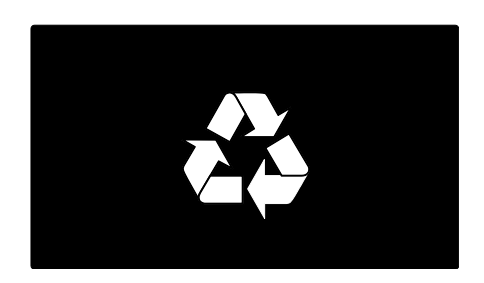

Befindet sich dieses Symbol

(durchgestrichene Abfalltonne auf Rädern) auf dem Gerät, bedeutet dies, dass für dieses Gerät die Europäische Richtlinie 2002/96/EG gilt. Informieren Sie sich über die örtlichen Bestimmungen zur getrennten Sammlung elektrischer und elektronischer Geräte.

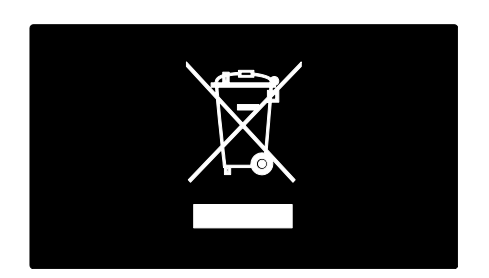

Richten Sie sich nach den örtlichen Bestimmungen und entsorgen Sie Altgeräte nicht über Ihren Hausmüll. Durch die korrekte Entsorgung Ihrer Altgeräte werden Umwelt und Menschen vor möglichen negativen Folgen geschützt.

Ihr Produkt enthält Batterien, die der Europäischen Richtlinie 2006/66/EG unterliegen. Diese dürfen nicht mit dem normalen Hausmüll entsorgt werden. Bitte informieren Sie sich über die örtlichen Bestimmungen zur gesonderten Entsorgung von Batterien, da durch die korrekte Entsorgung Umwelt und Menschen vor möglichen negativen Folgen geschützt werden.

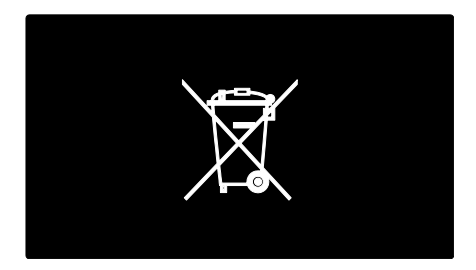

# <span id="page-9-0"></span>Aufstellen des Fernsehgeräts

# **Aufstellung**

- Lesen Sie vor dem Aufstellen des Fernsehgeräts alle Sicherheitsvorkehrungen. Siehe Erste Schritte > Wichtig > Sicherheit (Seite [7\)](#page-6-1).
- Stellen Sie den Fernseher so auf, dass kein direktes Licht auf den Bildschirm fällt.
- Der ideale Abstand zum Fernseher beträgt das Dreifache der Bildschirmdiagonale. Wenn die Bildschirmdiagonale des Fernsehgeräts beispielsweise 116 cm beträgt, ist der ideale Abstand ca. 3,5 m vom Bildschirm entfernt.
- Im Sitzen sollten Ihre Augen auf Höhe der Bildschirmmitte sein.

# Standfuß- oder Wandmontage

Entscheiden Sie sich für Standfuß- oder Wandmontage, um die bestmöglichen Einstellungen für Ihr Fernsehgerät zu finden. 1. Wählen Sie im Menü [Bevorzugte

#### Einstellungen][Positionierung des Fernsehgeräts].

2. Wählen Sie [Auf Tischfuß] oder [Wandmontage] und drücken Sie dann OK.

# **Wandmontage**

Um das Fernsehgerät an der Wand zu montieren, kaufen Sie eine Wandhalterung von Philips oder eine handelsübliche TV-Wandhalterung. Überprüfen Sie Ihre Bildschirmgröße, und gleichen Sie diese mit der Liste der erhältlichen Wandhalterungstypen ab:

81 cm: 200 mm × 200 mm, M6 94 cm: 200 mm x 200 mm, M6 102 cm: 400 mm x 400 mm, M6 117 cm: 400 mm x 400 mm, M6 140 cm: 400 mm × 400 mm, M8

# [Downloaded From TV-Manual.com Manuals](http://www.tv-manual.com)

DE 10 Download from Www.Somanuals.com. All Manuals Search And Download. Warnhinweis: Befolgen Sie alle Anweisungen zum TV-Montageset. Koninklijke Philips Electronics N.V. haftet nicht für eine unsachgemäße Wandmontage, die Unfälle, Verletzungen oder Sachschäden zur Folge hat.

Lassen Sie etwa 5,5 cm Abstand zwischen der Rückseite des Fernsehgeräts und der Wand, um Beschädigungen von Kabeln und Steckern zu vermeiden.

# Für Fernsehgeräte von 81 cm bis 117 cm:

Bestimmen Sie die korrekte Schraubenlänge, bevor Sie das Fernsehgerät an die Wand montieren.

Addieren Sie die Dicke der Wandhalterung zur Schraubenlänge (siehe Abbildung), um die Länge der Schraube zu bestimmen.

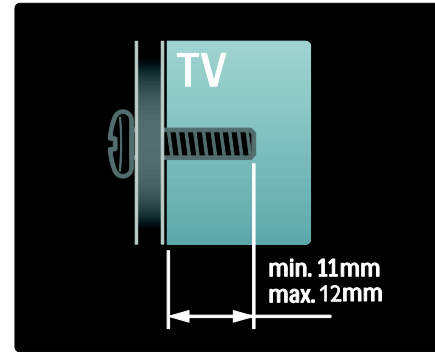

# Für Fernsehgeräte mit 140 cm:

Bestimmen Sie die korrekte Schraubenlänge, bevor Sie das Fernsehgerät an die Wand montieren.

Addieren Sie die Dicke der Wandhalterung zur Schraubenlänge (siehe Abbildung), um die Länge der Schraube zu bestimmen.

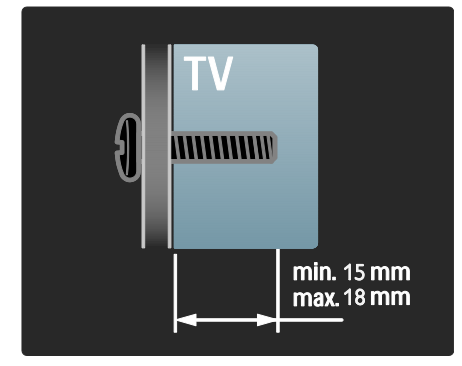

# <span id="page-10-0"></span>Position

Entsprechend des Standorts Ihres Fernsehgeräts werden zahlreiche Fernseheinstellungen angewendet.

# Shop- oder Home-Modus

Wählen Sie für das Fernsehgerät den Home-Modus, um auf alle

Fernseheinstellungen zuzugreifen. Im Shop-Modus können Sie nur auf einige wenige Einstellungen zugreifen.

1. Drücken Sie, während Sie fernsehen, 2. Wählen Sie [Konfiguration] >

# [TV-Einstellungen] > [Bevorzugte Einstellungen].

3. Wählen Sie [Standort] > [Zuhause] oder [Geschäft] und drücken Sie anschließend OK.

4. Starten Sie das Fernsehgerät neu.

# Sperren des Fernsehgeräts

Ihr Fernsehgerät ist an der Unterseite mit einer Buchse für ein Kensington-Schloss ausgestattet. Sie können ein Kensington-Schloss (nicht im Lieferumfang enthalten) erwerben, um das Fernsehgerät zu sichern.

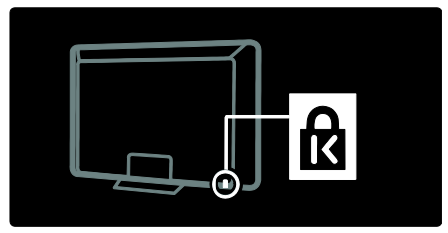

# <span id="page-11-0"></span>Hilfe und Support

# Verwenden der Hilfe

Sie können die [Hilfe] auf dem Bildschirm über das Home-Menü aufrufen, indem Sie die gelbe Taste drücken.

Durch Drücken der gelben Taste können Sie außerdem zwischen dem [Hilfe]-Menü und dem TV-Menü umschalten.

# Online-Support

Wenn Sie in der **[Hilfe]** auf dem Bildschirm nicht finden, wonach Sie suchen, wenden Sie sich an unseren Online-Support unter www.philips.com/support.

Befolgen Sie die Anweisungen auf der Website zur Auswahl Ihrer Sprache und geben Sie dann die Modellnummer Ihres Produkts ein.

Unsere Support-Website bietet darüber hinaus folgende Möglichkeiten:

- Suche nach Antworten auf häufig gestellte Fragen
- Herunterladen einer PDF-Druckversion dieses Benutzerhandbuchs
- Einsenden spezieller Fragen per E-Mail
- Online-Chat mit unseren Support-Mitarbeitern (nur in manchen Ländern verfügbar)

# Philips kontaktieren

Wenn Sie möchten, können Sie sich für Support an das Philips Kundendienstzentrum in Ihrem Land wenden. Die entsprechende Nummer finden Sie in der Broschüre, die dem Fernsehgerät beiliegt.

Notieren Sie sich Modell- und Seriennummer Ihres Fernsehgeräts, bevor Sie sich an Philips wenden. Sie finden diese Angaben auf der Rückseite Ihres Fernsehgeräts oder auf seiner Verpackung.

[Downloaded From TV-Manual.com Manuals](http://www.tv-manual.com)

DE 12 Download from Www.Somanuals.com. All Manuals Search And Download.

# <span id="page-12-0"></span>2 Verwenden des Fernsehgeräts

# <span id="page-12-1"></span>Steuerungen

**Bedienelemente** 

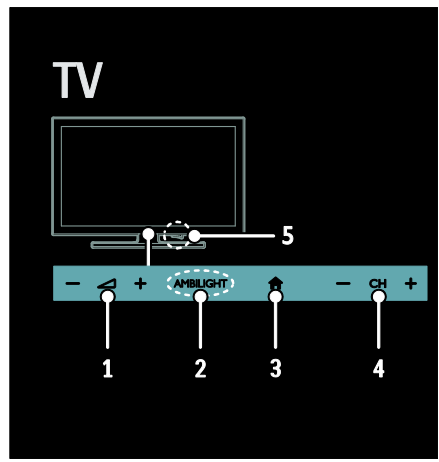

1.  $\longrightarrow$  +/-: Erhöhen oder Verringern der Lautstärke.

2. AMBILIGHT: Fin- bzw. Ausschalten von Ambilight.

Ambilight steht nur bei bestimmten Modellen zu Verfügung.

3. **f** (Home): Zugreifen auf das

Home-Menü. Drücken Sie die Taste erneut, um eine Aktivität im Home-Menü zu starten. 4. CH +/-: Umschalten zum nächsten oder

vorherigen Sender.

5. Leistung: Ein- bzw. Ausschalten des Fernsehgeräts.

# Anzeigen

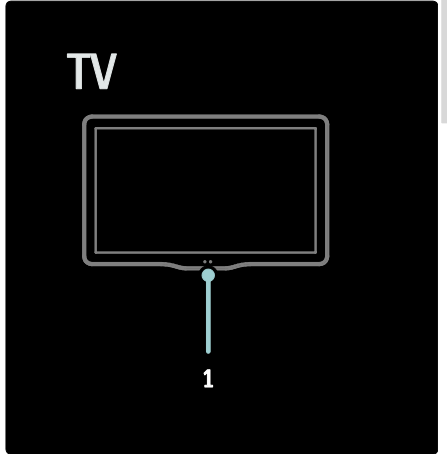

1. Umgebungssensor/Fernbedienungssensor Der Umgebungssensor ist nur bei bestimmten Modellen verfügbar.

# <span id="page-12-2"></span>Fernbedienung

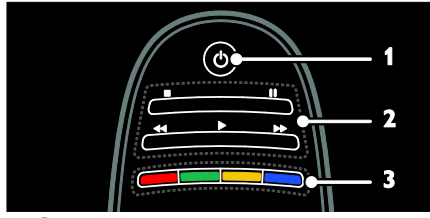

1. **(C)** (Standby): Einschalten des Fernsehgeräts und Wechsel in den Standby-Modus.

2. Wiedergabetasten: Steuern der Videooder Musikwiedergabe.

3. Farbtasten: Auswählen von Aufgaben oder Optionen. Im MHEG-Modus nicht verfügbar.

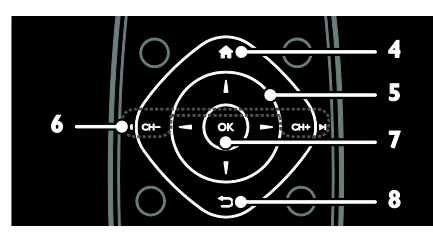

# [Downloaded From TV-Manual.com Manuals](http://www.tv-manual.com)

# 4. **f** (Home): Zugreifen auf das Home-Menü.

5. **THE (Navigationstasten):** Navigieren durch die Menüs und Auswählen von Elementen.

# 6.  $\blacksquare$  CH - / CH +  $\blacksquare$  (Zurück/Vor):

Umschalten zwischen Kanälen, Navigieren durch die Menüseiten, Titel, Alben oder Ordner.

7. OK: Bestätigen einer Eingabe oder Auswahl.

8. <sup>(Zurück): Zurückkehren zum</sup> vorherigen Menü oder Verlassen einer Funktion.

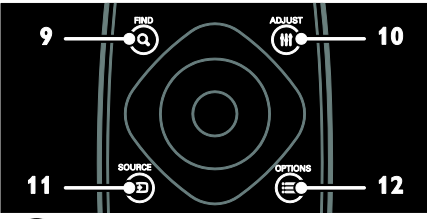

9. **Q** FIND: Zugreifen auf das Menü zum Auswählen der Senderliste.

10. **HI ADJUST:** Zugreifen auf das Menü, um Einstellungen anzupassen.

11. **D** SOURCE: Auswählen

angeschlossener Geräte.

12. **DE OPTIONS:** Zugreifen auf Optionen für die aktuelle Aktivität oder Auswahl.

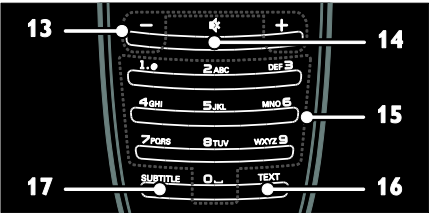

13. +/- (Lautstärke): Einstellen der Lautstärke.

14. **W** (Stummschaltung): Aus- bzw.

Wiedereinschalten der Audioausgabe. 15.0-9(Zahlentasten): Auswählen von Sendern.

16. TEXT: Aktivieren bzw. Deaktivieren des Videotexts.

17. SUBTITLE: Aktivieren bzw. Deaktivieren von Untertiteln.

# **Batterien**

Warnung: Gefahr des Verschluckens von **Batterien!** 

Das Produkt bzw. die Batterien können eine münzähnliche Batterie enthalten, die verschluckt werden könnte. Bewahren Sie die Batterie jederzeit außerhalb der Reichweite von Kindern auf!

Vorsicht: Die Batterie enthält Perchlorat, gehen Sie vorsichtig damit um. Weitere Informationen erhalten Sie unter www.dtsc.ca.gov/hazardouswaste/perchlorat

# e.

Wechseln Sie die Batterien, wenn das Signal der Fernbedienung zu schwach ist:

1. Öffnen Sie die Batteriefachabdeckung.

2. Nehmen Sie die Batterien aus dem Batteriefach und ersetzen Sie sie durch neue Batterien.

Vergewissern Sie sich, dass die Polmarkierungen der Batterien entsprechend den Markierungen im Batteriefach richtig ausgerichtet sind.

# Hinweise:

Entsorgen Sie die Batterien entsprechend den Umweltschutzrichtlinien. Lesen Sie die Informationen unter Erste Schritte >

# Umweltfreundlichkeit > Nutzungsende (Seit[e 9\)](#page-8-1).

Entnehmen Sie die Batterien, wenn Sie die Fernbedienung für längere Zeit nicht benutzen.

# [Downloaded From TV-Manual.com Manuals](http://www.tv-manual.com)

DE 14 Download from Www.Somanuals.com. All Manuals Search And Download.

Deutsch

Der zu verwendende Batterietyp ist je nach RC-Modell verschieden:

Für Fernbedienungen mit AAA-Batterien (hintereinander):

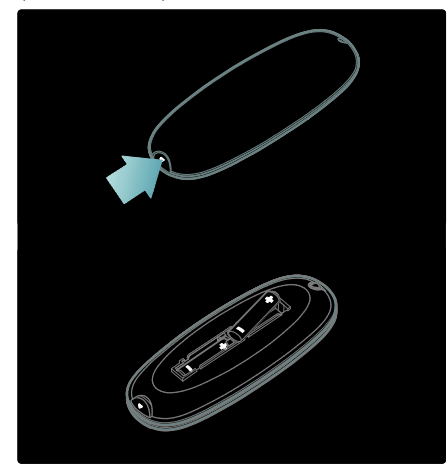

Für Fernbedienungen mit AAA-Batterien (nebeneinander):

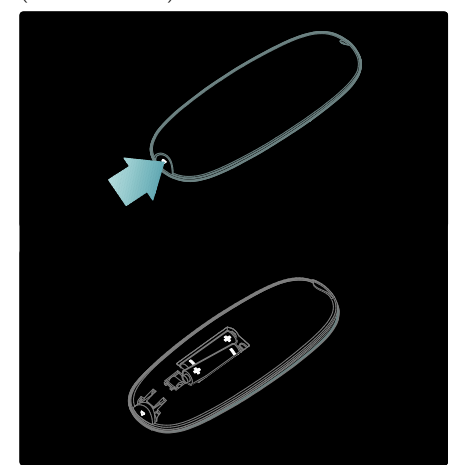

Für Fernbedienungen mit Knopfzellen:

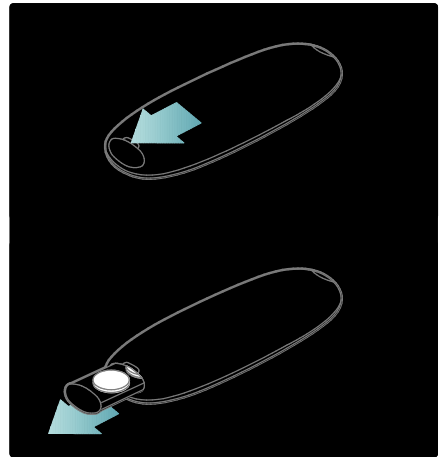

EasyLink-Steuerungen

Hinweis: EasyLink-Steuerungen sind verfügbar, wenn das angeschlossene Gerät HDMI-CEC-kompatibel ist.

EasyLink ermöglicht die Steuerung Ihres Fernsehgeräts sowie weiterer HDMI-CED-kompatibler Geräte über eine einzige Fernbedienung.

#### Zugreifen auf die EasyLink-Steuerungen

1. Drücken Sie während der Wiedergabe von Inhalten von einem angeschlossenen HDMI-CED-Gerät **DIE OPTIONS.** 2. Wählen Sie [Gerätetasten anzeigen], und drücken Sie anschließend auf OK. 3. Wählen Sie die EasyLink-Steuerungstaste und drücken Sie anschließend OK.

Lesen Sie mehr zum Thema EasyLink unter Weitere Funktionen > Verwenden von EasyLink (Seite [34\)](#page-33-0).

# <span id="page-15-0"></span>Fernsehen

# Ein-/Ausschalten des Fernsehgeräts

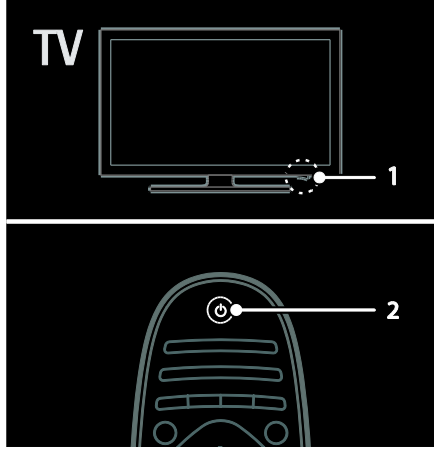

#### Einschalten des Fernsehgeräts

- Drücken Sie den Ein-/Ausschalter an der Unterseite des Fernsehgeräts, so dass er sich in der Position EIN befindet.
- Wenn sich das Fernsehgerät im Standby-Modus befindet, drücken Sie auf der Fernbedienung.

Hinweis: Das Fernsehgerät reagiert erst nach einer kurzen Verzögerung. Tipp: Wenn Sie Ihre Fernbedienung nicht finden können und das Fernsehgerät aus dem Standby-Modus einschalten möchten, drücken Sie CH +/- an der Vorderseite des Fernsehgeräts.

Obwohl das Fernsehgerät im Standby-Modus sehr wenig Strom verbraucht, liegt trotzdem ein Stromverbrauch vor. Wenn Sie Ihr Fernsehgerät für einen längeren Zeitraum nicht verwenden, schalten Sie das Gerät vollständig aus.

# Einschalten des Standby-Modus

Drücken Sie O auf der Fernbedienung. Der Sensor der Fernbedienung am Fernsehgerät wechselt zu rot.

# Fernsehgerät ausschalten

Drücken Sie den Ein-/Ausschalter an der Unterseite des Fernsehgeräts, so dass er sich in der Position AUS befindet.

Jetzt verbraucht das Fernsehgerät keinen Strom mehr.

#### Einstellen der Lautstärke des Fernsehgeräts

# Erhöhen bzw. Verringern der Lautstärke des Fernsehgeräts

- Drücken Sie +/- auf der Fernbedienung.
- Drücken Sie **1**+/- an der Vorderseite des Fernsehgeräts.

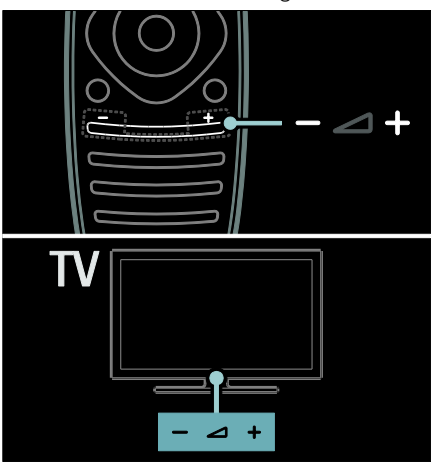

# Ein- bzw. Ausschalten der Stummschaltung

- Drücken Sie <sup>14</sup>, um das Fernsehgerät stummzuschalten.
- Drücken Sie erneut, um den Ton wieder einzuschalten.

# Einstellen der Lautstärke des Kopfhörers

1. Drücken Sie **1 > [TV-Einstellungen]** > [Ton].

2. Wählen Sie [Kopfhörerlautstärke], und drücken Sie anschließend auf OK.

# [Downloaded From TV-Manual.com Manuals](http://www.tv-manual.com)

DE 16 Download from Www.Somanuals.com. All Manuals Search And Download.

# **Deutsch**

# Umschalten zwischen Sendern

- Drücken Sie **III** >I auf der Fernbedienung.
- Drücken Sie CH +/- am Fernsehgerät.
- Drücken Sie die Zahlentasten, um eine Sendernummer einzugeben.

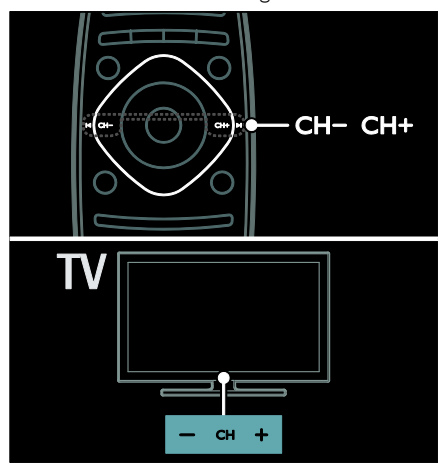

#### Verwalten von Senderlisten

Sie können in der Senderliste entweder alle Sender oder nur Ihre Favoriten anzeigen lassen.

Drücken Sie Q FIND, um auf die Senderliste zuzugreifen.

#### Erstellen einer Senderliste

Sie können eine Senderliste erstellen, die nur Ihre Lieblingssender enthält.

1. Drücken Sie die Taste **Q FIND**.

2. Drücken Sie OPTIONS.

3. Wählen Sie [Als Favoriten markieren] oder [Markierung als Favorit aufheben] und drücken Sie dann OK.

# Auswählen einer Senderliste

1. In der Senderliste drücken Sie OPTIONS.

#### 2. Wählen Sie [Liste wählen] > [Favoriten],

um Sender in der Favoritenliste anzuzeigen, oder [Alle], um alle Sender anzuzeigen. 3. Drücken Sie zur Bestätigung OK.

# Ausschließliches Anzeigen analoger oder digitaler Sender

Sie können die Senderliste filtern, um ausschließlich auf analoge oder digitale Sender zuzugreifen.

# 1. In der Senderliste drücken Sie OPTIONS.

2. Wählen Sie [Liste wählen] > [Analog] oder **[Digital]**, und drücken Sie dann **OK**. Abhängig von Ihrer Auswahl stehen nur digitale oder nur analoge Sender zur Verfügung.

# Wiedergeben digitaler Radiosender

Wenn digitale Radiosender verfügbar sind, werden Sie bei der Installation der Fernsehsender automatisch installiert.

1. Drücken Sie, während Sie fernsehen, Q FIND .

2. Wählen Sie **[Programmliste]**, und drücken Sie anschließend auf OK.

3. Drücken Sie in der Senderliste **OPTIONS** 

4. Wählen Sie [Liste wählen] >[Radio], und drücken Sie dann OK.

5. Wählen Sie einen Radiosender aus, und drücken Sie dann OK.

# Anzeigen des Programmführers

Der Programmführer zeigt beispielsweise folgende Informationen zu digitalen Fernsehsendern an:

- Programm der Sender
- Programmüberblick

Hinweis: Programmführer sind nur in manchen Ländern verfügbar.

#### Einstellen des Programmführers

Prüfen Sie die folgenden Einstellungen, bevor Sie den Programmführer verwenden:

1. Drücken Sie die Taste

2. Wählen Sie [Konfiguration] > [TV-Einstellungen] > [Bevorzugte Einstellungen].

3. Wählen Sie [Programmführer] > [Vom Sender] und drücken Sie anschließend auf OK.

# [Downloaded From TV-Manual.com Manuals](http://www.tv-manual.com)

# Zugreifen auf den Programmführer

1. Drücken Sie **n.** 

2. Wählen Sie [Programmführer], und drücken Sie anschließend auf OK.

Hinweis: Wenn Sie den Programmführer zum ersten Mal aufrufen, wählen Sie [Programmzeitschrift aktualisieren], um alle verfügbaren Programme zu aktualisieren.

# Verwenden der Optionen des Programmführers

Sie können die angezeigten Informationen so anpassen, dass:

- Sie an den Beginn bestimmter Sendungen erinnert werden.
- nur bevorzugte Sender angezeigt werden.
- 1. Drücken Sie im Programmführer OPTIONS.

2. Wählen Sie eine dieser Einstellungen und drücken Sie dann OK:

- [Erinnerung aktivieren]: Festlegen von Programmerinnerungen.
- [Erinnerung löschen]: Löschen von Programmerinnerungen.
- [Tag ändern]: Auswählen des anzuzeigenden Tages.
- [Weitere Informationen]: Anzeigen von Programminformationen.
- [Nach Genre suchen]: Suchen von Fernsehprogrammen nach Genre.
- [Festgelegte Erinnerungen]: Aufführen von Programmerinnerungen.
- [Programmzeitschrift aktualisieren]: Aktualisieren der Programminformationen.

# Verwenden von Smart Picture-Einstellungen

Wählen Sie Ihre bevorzugte Bildeinstellung aus.

1. Drücken Sie, während Sie fernsehen, OPTIONS.

- 2. Wählen Sie [Smart Bild].
- 3. Wählen Sie eine der folgenden

Einstellungen, und drücken Sie dann OK:

- **[PP -Werte]**: Anwenden Ihrer individuellen Bildeinstellungen.
- [Lebhaft]: Intensive und dynamische Einstellungen, ideal für Tageslicht.
- [Natürlich]: Natürliche Bildeinstellungen.
- **[Kino]**: Ideale Einstellungen für Spielfilme.
- [Spiel]: Ideale Einstellungen für Spielfilme.
- [Energiesparmodus]: Die energiebewusstesten Einstellungen.
- [Standard]: Standardeinstellungen für die meisten Umgebungsbedingungen und Videotypen.
- **[Foto]:** Ideale Einstellungen für Fotos.
- **[Personalisiert]:** Anpassen und Speichern Ihrer persönlichen Bildeinstellungen. Wählen Sie Persönlich, um diese Einstellungen anzuwenden.

# Verwenden von Smart Sound-Einstellungen

Wählen Sie Ihre bevorzugte Toneinstellung aus.

1. Drücken Sie, während Sie fernsehen, **OPTIONS** 

- 2. Wählen Sie [Smart Ton].
- 3. Wählen Sie eine der folgenden

Einstellungen, und drücken Sie dann OK:

- [PP -Werte]: Anwenden Ihrer bevorzugten Einstellung im Ton-Menü.
- [Standard]: Standardeinstellungen für die meisten Umgebungsbedingungen und Audiotypen.
- [Neues]: Ideale Einstellungen für gesprochenes Audio (z. B. Nachrichten).
- [Film]: Ideale Einstellungen für Spielfilme.
- [Spiel]: Ideale Einstellungen für Spielfilme.
- [Drama]: Ideale Einstellungen für Filmdramen.
- [Sport]: Ideale Einstellungen für Sportsendungen.

# [Downloaded From TV-Manual.com Manuals](http://www.tv-manual.com)

DE 18 Download from Www.Somanuals.com. All Manuals Search And Download.

# Ändern des Bildformats

Ändern Sie das Bildformat nach Ihren Wünschen.

1. Drücken Sie **III ADJUST**.

2. Wählen Sie [Bildformat], und drücken Sie anschließend auf OK.

3. Wählen Sie ein Bildformat aus und bestätigen Sie anschließend mit OK.

Die verfügbaren Bildformate sind abhängig von der Videoquelle:

- [Sichtb. Bereich max. vergrößern]: Bildschirmfüllendes Anpassen des Bilds (Untertitel bleiben sichtbar). Empfohlen für minimale Bildverzerrungen (aber nicht für HD oder PC).
- [Auto zoom]: Bildschirmfüllendes Vergrößern des Bilds. Empfohlen für minimale Bildverzerrungen (aber nicht für HD oder PC).
- [Super Zoom]: Entfernen der seitlichen schwarzen Balken bei 4:3-Sendungen. Nicht für HD oder PC empfohlen.
- [Zoom 16:9]: Skalieren des 4:3-Formats auf 16:9. Nicht für HD oder PC empfohlen.
- [Breitbild]: Strecken des 4:3-Formats auf 16:9.
- [Nicht skaliert]: Maximale Details für den PC. Nur verfügbar, wenn im Bild-Menü der PC-Modus aktiviert ist.

# <span id="page-18-0"></span>Über ein externes Gerät fernsehen

# Hinzufügen eines neuen Geräts

# Hinweise:

- Bevor Sie über ein angeschlossenes Gerät fernsehen, müssen Sie sein Symbol dem Home-Menü hinzufügen. Siehe Anschließen Ihres Fernsehgeräts > Gerät anschließen (Seit[e 48\)](#page-47-0).
- Wenn Sie ein HDMI-CEC-kompatibles Gerät über einen HDMI-Anschluss mit dem Fernsehgerät verbinden und einschalten, wird das Gerät automatisch dem Home-Menü hinzugefügt.

1. Schließen Sie das Gerät an, und schalten Sie es ein.

2. Drücken Sie **n.** 

3. Wählen Sie [Geräte hinzufügen], und drücken Sie dann OK.

4. Befolgen Sie die Anweisungen auf dem Bildschirm.

- Wählen Sie Ihr Gerät aus.
- Wählen Sie den Anschluss aus.

Hinweis: Wenn Sie aufgefordert werden, die Verbindung zu Ihrem Fernsehgerät auszuwählen, wählen Sie den von diesem Gerät verwendeten Anschluss.

# Auswählen einer Quelle

# Über das Home-Menü

Nachdem Sie das neue Gerät dem Home-Menü hinzugefügt haben, wählen Sie das neue Gerätesymbol aus, um den Inhalt anzuzeigen.

1. Drücken Sie **in** 

2. Wählen Sie das Gerätesymbol im Home-Menü aus.

3. Drücken Sie zur Bestätigung OK.

# Über das Quelle-Menü

Sie können auch **D** SOURCE drücken. um eine Liste der Anschlussbezeichnungen anzuzeigen. Wählen Sie den Anschluss, über den das Gerät mit dem Fernsehgerät verbunden ist.

1. Drücken Sie die Taste **ED SOURCE**.

2. Drücken Sie Navigationstasten, um einen Anschluss aus der Liste auszuwählen. 3. Drücken Sie zur Bestätigung OK.

# Wiedergeben von USB

Wenn Sie Fotos, Videos oder Musikdateien auf einem USB-Speichergerät gespeichert haben, können Sie die Dateien über das Fernsehgerät wiedergeben.

Achtung: Philips übernimmt keine

Verantwortung, wenn das USB-Speichergerät nicht unterstützt wird, und haftet auch nicht für Beschädigungen des Geräts oder für Datenverluste.

Überlasten Sie den USB-Anschluss nicht. Wenn Sie eine Festplatte mit einem Strombedarf von über 500 mA anschließen, verbinden Sie sie mit einer separaten externen Stromversorgung.

So greifen Sie auf den USB-Content-Browser zu:

- Verbinden Sie, während Sie fernsehen, das USB-Gerät mit dem USB-Anschluss am Fernsehgerät.
- Drücken Sie auf **fi**, wählen Sie **[USB** durchsuchen], und drücken Sie anschließend OK.

# Wiedergabe von Videos

Drücken Sie die Navigationstasten, um eine Videodatei auszuwählen, und drücken Sie anschließend OK.

- Drücken Sie < oder I. um einen Vorbzw. Rücklauf in einem Video durchzuführen.
- Halten Sie  $\Box$  gedrückt, um den Content-Browser zu verlassen.

Drücken Sie während der Videowiedergabe **OPTIONS**, um auf folgende

Videooptionen zuzugreifen:

- [Anhalten]: Beenden der Wiedergabe.
- [Wiederholen]: Wiederholen eines Videos.
- [Shuffle ein] / [Shuffle aus]: Aktivieren bzw. Deaktivieren der zufälligen Wiedergabe von Videos.

#### Anzeigen eines Bilds

Drücken Sie die Navigationstasten, um ein Bild auszuwählen, und drücken Sie anschließend OK.

- Um die Wiedergabe anzuhalten oder fortzusetzen, drücken Sie OK.
- Um zur vorherigen oder nächsten Datei zu springen, drücken Sie I<l oder I-I.
- Halten Sie **D** gedrückt, um den Content-Browser zu verlassen.

Drücken Sie OPTIONS, um die folgenden Bildoptionen aufzurufen oder zu verlassen:

- [Info anzeigen]: Anzeigen von Informationen zur Datei.
- [Anhalten]: Beenden der Diashow.
- [Drehen]: Drehen der Datei.
- [Wiederholen]: Wiederholen der Diashow.
- [1x abspielen]: Einmaliges Wiedergeben der Datei.
- [Shuffle aus] / [Shuffle ein]: Aktivieren bzw. Deaktivieren der zufälligen Wiedergabe von Bildern in der Diashow.
- [Diashow: Geschwindigkeit]: Festlegen der Anzeigezeit der einzelnen Bilder in der Diashow.
- [Diashow: Übergang]: Festlegen des Übergangs zwischen Bildern.
- [Als Scenea einstellen]: Festlegen des ausgewählten Bilds als Hintergrundbild auf dem Fernsehgerät.

#### [Downloaded From TV-Manual.com Manuals](http://www.tv-manual.com)

DE 20 Download from Www.Somanuals.com. All Manuals Search And Download.

# Deutsch

#### Musikwiedergabe

Drücken Sie die Navigationstasten, um einen Musiktitel auszuwählen, und drücken Sie anschließend OK.

- Drücken Sie <</a>4 / Ele um einen Vorbzw. Rücklauf in einem Track durchzuführen.
- Halten Sie aufgedrückt, um den Content-Browser zu verlassen.

Drücken Sie OPTIONS, um die folgenden Musikoptionen aufzurufen oder zu verlassen:

- [Anhalten]: Beenden der Audiowiedergabe.
- [Wiederholen]: Wiederholen eines Tracks oder Albums.
- [1x abspielen]: Einmaliges Wiedergeben des Tracks.
- [Shuffle ein] / [Shuffle aus]: Aktivieren bzw. Deaktivieren der zufälligen Wiedergabe von Tracks.

# <span id="page-20-0"></span>Ambilight

# Das können Sie tun:

(Nur bei bestimmten Modellen verfügbar.)

Ambilight ermöglicht ein entspannteres Fernseherlebnis. Diese Technologie passt sowohl die Farbe als auch die Helligkeit des Lichts automatisch an das Fernsehbild an.

Weitere Informationen finden Sie unter Verwenden des Fernsehgeräts > Ambilight (Seit[e 21\)](#page-20-0).

# Was wird benötigt?

- Der beste Ambilight-Effekt wird erzielt, wenn das Fernsehgerät ca. 25 cm von der Wand entfernt aufgestellt wird.
- Legen Sie die Fernbedienung nicht in die Nähe des Fernsehgeräts, da die Infrarotsignale zu Störungen führen können.

Dimmen Sie das Licht im Raum.

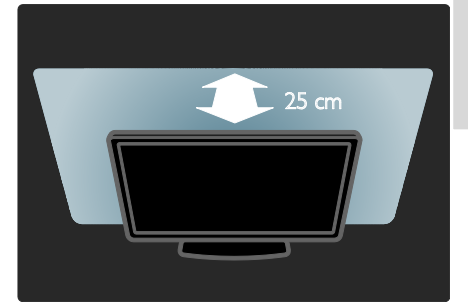

# **Einschalten**

1. Drücken Sie auf **III ADJUST**.

2. Wählen Sie [Ambilight], und drücken Sie anschließend auf OK.

3. Um das Ambilight ein- oder auszuschalten, wählen Sie [Ein] oder [Aus].

Sie können auch AMBILIGHT an Ihrem Fernsehgerät drücken, um das Ambilight einoder auszuschalten.

<span id="page-20-1"></span>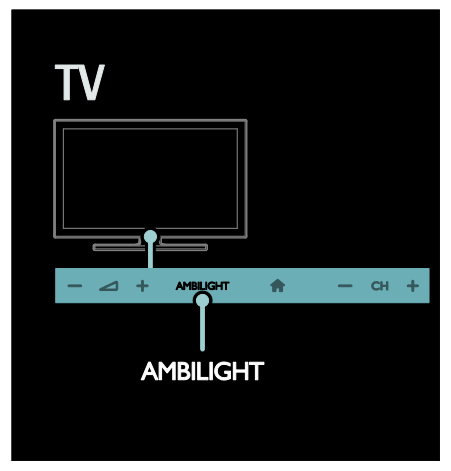

# Ändern von Einstellungen

Im Ambilight-Menü können Sie auf weitere Ambilight-Einstellungen zugreifen.

- 1. Drücken Sie, während Sie fernsehen,
- > [Konfiguration].

#### 2. Wählen Sie [TV-Einstellungen] > [Ambilight].

3. Wählen Sie eine Einstellung aus, die angepasst werden soll:

- [Dynamisch]: Auswählen einer entspannten oder einer dynamischen Ambilight-Einstellung. Nur verfügbar, wenn Ambilight [Farbe] auf [Dynamisch] eingestellt ist.
- [Helligkeit]: Anpassen der Ambilight-Helligkeit.
- [Farbe]: Auswählen einer vordefinierten Farbe.
- [Personalisierte Farbe]: Festlegen Ihrer persönlichen Ambilight-Farbe. Um auf diese Option zuzugreifen, wählen Sie [Ambilight] > [Farbe] > [Personalisiert].
- [Teilung]: Ausgleichen der Unterschiede bei den Farbeinstellungen zwischen den Seiten des Fernsehgeräts. Schalten Sie diese Funktion aus, um eine dynamische, einheitliche Ambilight-Farbgebung zu erzielen.
- [Fernsehgerät ausschalten]: Auswählen, wie Ambilight beim Ausschalten des Fernsehgeräts ausgeschaltet wird.
- [Lounge Light-Atmosphäre]: Auswählen eines LoungeLight-Modus. Der LoungeLight-Modus wird aktiviert, wenn sich das Fernsehgerät im Standby-Modus befindet.
- [Scenea Lounge Light]: Ein- bzw. Ausschalten von Scenea LoungeLight, wenn Scenea aktiviert ist.
- [Wandfarbe]: Auswählen der Wandfarbe hinter dem Fernsehgerät. Ambilight passt seine Farben so an, dass sie optimal mit der Wandfarbe harmonieren.

# Verwenden des LoungeLight

Wenn sich das Fernsehgerät im Standby-Modus befindet, drücken Sie Ambilight an der Vorderseite des Fernsehgeräts, um einen LoungeLight-Effekt im Raum zu erzeugen.

Hinweis: Es kann mehr als 5 Sekunden dauern, bis das LoungeLight aktiviert ist.

Informationen zum Auswählen einer anderen LoungeLight-Farbe finden Sie unter Verwenden des Fernsehgeräts > Ambilight > Einrichten (Seit[e 21\)](#page-20-1).

# <span id="page-21-0"></span>Durchsuchen des PCs über DI NA

# Das können Sie tun:

Wenn Sie Fotos, Videos oder Musikdateien auf einem über ein Heimnetzwerk verbundenen Computer gespeichert haben, können Sie die Dateien über das Fernsehgerät wiedergeben.

# Was wird benötigt?

- Ein drahtgebundenes oder drahtloses Heimnetzwerk, das mit einem Universal Plug & Play (UPnP)-Router verbunden wird.
- Ein kabelloser USB-Adapter von Philips oder ein LAN-Kabel, um Ihr Fernsehgerät mit Ihrem Heimnetzwerk zu verbinden.
- Ein Medienserver, z. B.: PC mit Windows Media Player 11 oder höher; oder Mac mit TwonkyMedia Server.
- Vergewissern Sie sich, dass die Firewall Ihres Computers die Ausführung der Medienserversoftware zulässt.

# [Downloaded From TV-Manual.com Manuals](http://www.tv-manual.com)

 $DE$  22 Download from Www.Somanuals.com. All Manuals Search And Download. Auch die Netzwerkverbindung muss eingerichtet werden:

- Verbinden Sie Fernsehgerät und Computer mit demselben Heimnetzwerk. Siehe Anschließen Ihres Fernsehgeräts > Computer und das Internet (Seite 55).
- Schalten Sie Ihren Computer und den Router ein.

Richten Sie jetzt einen Medienserver mit Windows Media Player 11 oder höher oder mit einem TwonkyMedia Server ein.

Hinweis: Informationen zur Verwendung anderer Medienserver wie z. B. TVersity erhalten Sie auf der Website des Medienservers.

# Aktivieren der Medienfreigabe für Windows Media Player 11

1. Starten Sie Windows Media Player auf Ihrem Computer.

2. Wählen Sie Library (Medienbibliothek) > Media Sharing (Medienfreigabe) aus.

- Wenn Sie Media Sharing (Medienfreigabe) zum ersten Mal auswählen, wird ein Popup-Bildschirm angezeigt. Aktivieren Sie das Kästchen Share my media (Medien freigeben), und klicken Sie auf OK.
- Ein Gerät mit der Kennzeichnung Unknown Device (Unbekanntes Gerät) wird auf dem Bildschirm Media Sharing (Medienfreigabe) angezeigt. Wenn das unbekannte Gerät nach etwa einer Minute nicht angezeigt wird, vergewissern Sie sich, dass Ihre PC-Firewall die Verbindung nicht blockiert.

3. Wählen Sie auf dem Bildschirm Media Sharing (Medienfreigabe) das unbekannte Gerät aus, und klicken Sie auf Allow (Zulassen).

Neben dem Gerät wird ein grünes Häkchen angezeigt.

 Standardmäßig gibt Windows Media Player Dateien aus diesen Ordnern frei: My Music (Meine Musik), My Pictures (Meine Bilder) und My Videos (Meine Videos).

4. Wenn sich Ihre Dateien in anderen Ordnern befinden, wählen Sie

Library (Medienbibliothek)  $>$  Add to Library (Zur Medienbibliothek hinzufügen) aus und befolgen Sie dann die Anweisungen auf dem Bildschirm.

 Falls notwendig, wählen Sie Advanced options (Erweiterte Optionen), um eine Liste der überwachten Ordner anzuzeigen.

#### 5. Wählen Sie Library (Medienbibliothek) > Apply Media Information Changes

(Änderungen an Medieninformationen übernehmen), um die Änderungen zu aktivieren.

# Aktivieren der Medienfreigabe für Windows Media Player 12

1. Starten Sie Windows Media Player auf Ihrem Computer.

2. Wählen Sie im Windows Media Player die Registerkarte Stream (Streaming) und

#### dann Turn on media streaming (Medienstreaming aktivieren) aus.

Der Bildschirm Media streaming options (Medienstreamingoptionen) wird angezeigt. 3. Klicken Sie auf Turn on media streaming (Medienstreaming aktivieren). Sie kehren zum Windows Media Player-Bildschirm zurück.

4. Klicken Sie auf Stream (Streaming) > More streaming options (Weitere Streamingoptionen).

- Der Bildschirm Media streaming options (Medienstreamingoptionen) wird angezeigt.
- Auf dem Bildschirm für lokale Netzwerke wird ein Medienprogramm angezeigt. Wenn das Medienprogramm nicht angezeigt wird, vergewissern Sie sich, dass Ihre PC-Firewall die Verbindung nicht blockiert.

# [Downloaded From TV-Manual.com Manuals](http://www.tv-manual.com)

5. Wählen Sie das Medienprogramm aus, und klicken Sie auf **Allowed** (Erlaubt).

- Neben dem Medienprogramm wird ein grüner Pfeil angezeigt.
- Standardmäßig gibt Windows Media Player Dateien aus diesen Ordnern frei: My Music (Meine Musik), My Pictures (Meine Bilder) und My Videos (Meine Videos).

6. Wenn sich Ihre Dateien in anderen Ordnern befinden, wählen Sie die Registerkarte Organize (Organisieren) und dann Manage libraries (Bibliotheken verwalten) > Music (Musik) aus. Befolgen Sie die Anweisungen auf dem Bildschirm, um die Ordner hinzuzufügen, die Ihre Mediendateien enthalten.

# Aktivieren der Medienfreigabe für Twonky Media

1. Besuchen Sie www.twonkymedia.com, um die Software zu erwerben, oder laden Sie eine kostenlose 30 Tage-Testversion auf Ihren Macintosh herunter.

2. Öffnen Sie Twonky Media auf dem Mac. 3. Wählen Sie auf dem Bildschirm Twonky Media ServerBasic Setup (Grundeinrichtung) und First Steps (Erste Schritte) aus. Der Bildschirm First steps (Erste Schritte) wird angezeigt.

4. Geben Sie einen Namen für Ihren Medienserver ein, und klicken Sie dann auf Save changes (Änderungen speichern).

5. Wählen Sie dann im Twonky

Media-Bildschirm Basic Setup

(Grundeinrichtung) > Sharing (Freigeben) aus.

6. Wählen Sie Ordner zum Freigeben und dann Save Changes (Änderungen speichern) aus.

Ihr Mac-Computer scannt die Ordner automatisch erneut, sodass sie freigegeben werden können.

# Wiedergeben von auf dem Computer gespeicherten Dateien

Hinweis: Stellen Sie vor der Wiedergabe von Multimedia-Inhalten vom Computer sicher, dass das Fernsehgerät mit dem Heimnetzwerk verbunden und die Medienserversoftware ordnungsgemäß eingerichtet ist.

- 1. Schalten Sie Computer und Router ein.
- 2. Schalten Sie das Fernsehgerät ein.
- 3. Drücken Sie **11** auf der Fernbedienung.

4. Wählen Sie **[PC durchsuchen]**, und drücken Sie anschließend OK. Wenn die Netzwerkinstallation startet, befolgen Sie die Anweisungen auf dem Bildschirm.

5. Wenn der Content-Browser angezeigt wird, wählen Sie eine Datei aus und drücken Sie anschließend OK.

Die Wiedergabe der Datei startet. 6. Drücken Sie Wiedergabetasten auf der Fernbedienung, um die Wiedergabe zu steuern.

# Anzeige von Bildern

- Wählen Sie zur Wiedergabe einer Diashow ein Foto aus und drücken Sie anschließend OK.
- Zum Unterbrechen oder Beenden der Wiedergabe drücken Sie OK erneut.
- Um die vorherige oder die nächste Datei wiederzugeben, drücken Sie I oder **I**.

Drücken Sie **DE OPTIONS**, um eine der folgenden Optionen auszuwählen:

- [Info anzeigen]: Anzeigen von Informationen zur Datei.
- [Anhalten]: Beenden der Diashow.
- **[Drehen]:** Drehen der Datei.
- [Wiederholen]: Wiederholen der Diashow.

# [Downloaded From TV-Manual.com Manuals](http://www.tv-manual.com)

 $DF$  24 Download from Www.Somanuals.com. All Manuals Search And Download.

# <span id="page-24-0"></span>Durchsuchen von Net TV

# Das können Sie tun:

Erleben Sie sogenannte Internet Applications (Apps), speziell für Ihr Fernsehgerät angepasste Internet-Websites. Sie können die Apps mit der Fernbedienung steuern. Folgendes ist möglich:

- Lesen von Presseschlagzeilen
- Wiedergabe von Videos
- Anzeigen des Wetterberichts

Verwenden Sie die Abruffunktion des Fernsehgeräts, um Sendungen anzusehen, die Sie verpasst haben. Die Verfügbarkeit dieser Apps ist je nach Land verschieden.

Um festzustellen, welche Fernsehsendungen verfügbar sind, können Sie den Net TV Programmführer zu Rate ziehen.

Weitere Informationen zu den Net TV Serviceleistungen finden Sie im Forum von Net TV unter

www.supportforum.philips.com.

#### Hinweise:

- In jedem Land gibt es verschiedene Net TV Serviceleistungen.
- Bestimmte Websites werden eventuell nicht komplett angezeigt. Einige Funktionen sind nicht verfügbar, z. B. der Download von Dateien oder Funktionen, für die Plug-Ins erforderlich sind.
- Net TV Serviceleistungen werden automatisch aktualisiert. Um die aktuellsten Updates anzuzeigen, ändern Sie Alle zu New (Neue) im App store (App-Store).
- Mit Net TV wird jeweils nur eine Seite im Vollbildmodus angezeigt.
- Koninklijke Philips Electronics N.V. trägt keine Verantwortung für den Inhalt und die Qualität der Informationen, die von den Dienstanbietern bereitgestellt werden.

# Was wird benötigt?

Führen Sie folgende Schritte durch, um in den Genuss von Net TV zu kommen:

1. Verbinden Sie in Ihrem Heimnetzwerk das Fernsehgerät mit dem Internet.

2. Konfigurieren Sie auf Ihrem Fernsehgerät Net TV.

3. Registrieren Sie sich auf Ihrem PC bei Philips, um in den Genuss exklusiver Vorteile zu kommen und aktuelle

Produktinformationen zu erhalten. Sie können sich jetzt oder später registrieren.

# Hinweise:

- Sie können Net TV Applications (Apps) mit einem vierstelligen PIN-Code sperren. Alle Apps für Erwachsene können als eine Auswahl gesperrt werden.
- Wenn Sie eine Serviceleistung für Erwachsene sperren, bleiben die Werbung und nicht für Net TV angepasste Internetseiten weiterhin abrufbar.

#### Verbinden des Fernsehgeräts mit dem Internet

Führen Sie in Ihrem Heimnetzwerk die folgenden Verbindungen durch:

1. Schließen Sie einen Router mit einer Hochgeschwindigkeitsverbindung zum Internet an.

2. Schalten Sie den Router ein.

3. Installieren Sie das Netzwerk. Siehe (Seite 55).

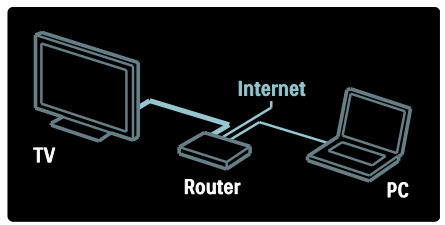

# Konfigurieren von Net TV

1. Drücken Sie **fi**, wählen Sie [Net TV durchs.] aus und drücken Sie anschließend OK zur Bestätigung.

Die Nutzungsbedingungen werden angezeigt. 2. Um den Nutzungsbedingungen

zuzustimmen, drücken Sie OK.

Das Registrierungsmenü wird angezeigt.

3. Um sich bei Club Philips zu registrieren, wählen Sie [Registrieren] aus und drücken anschließend OK.

4. Bestätigen Sie die Meldung auf dem Bildschirm.

Eine Aufforderung fragt, ob Sie Serviceleistungen für Erwachsene sperren möchten.

5. Um Serviceleistungen für Erwachsene zu sperren, wählen Sie [Sperren] aus und drücken anschließend OK.

Um Serviceleistungen für Erwachsene nicht zu sperren, wählen Sie [Nicht sperren] aus und drücken anschließend OK.

6. Geben Sie zum Sperren einen vierstelligen Code ein und drücken Sie anschließend OK. 7. Geben Sie den vierstelligen Code erneut ein und drücken Sie anschließend OK. Die Startseite von Net TV wird angezeigt.

# Zugreifen auf Net TV Applications (Apps)

Die erste Seite, die angezeigt wird, ist die Startseite von Net TV. Die Symbole auf dieser Seite stehen für die Applications (Apps).

- Verwenden Sie die Internet Apps, um Websites im Internet zu durchsuchen. Drücken Sie Navigationstasten, um eine App zu wählen, und drücken Sie dann zur Bestätigung OK.
- Lesen Sie für weitere Informationen die Kurzanleitung zu Net TV.
- Rufen Sie die App-Galerie auf, um Ihrem Startbildschirm weitere Apps hinzuzufügen.
- Sie können die Landeseinstellungen ändern, um Apps aus anderen Ländern hinzuzufügen.

# Aufrufen der Website

1. Wählen Sie eine Internet App und drücken Sie anschließend OK.

2. Verwenden Sie die Zahlentasten auf der Fernbedienung des Fernsehgeräts, um eine Internetadresse einzugeben.

# Bildschirmtastatur

Wählen Sie den Bereich für die Eingabe der Internetadresse aus und drücken Sie anschließend OK.

Auf dem Bildschirm wird eine Tastatur angezeigt.

Mit dieser Tastatur können Sie die Internetadresse eingeben.

Net TV-Speicher löschen Warnhinweis: Mit dieser Option wird Net TV vollständig zurückgesetzt.

Sie können den Net TV-Speicher einschließlich Favoriten, Kindersicherungscode, Passwörtern, Cookies und Verlauf vollständig löschen.

1. Drücken Sie die Taste

2. Wählen Sie [Konfiguration] >

# [Netzwerkeinstell.].

3. Wählen Sie [Net TV-Speicher löschen], und drücken Sie dann OK.

# [Downloaded From TV-Manual.com Manuals](http://www.tv-manual.com)

DE 26 Download from Www.Somanuals.com. All Manuals Search And Download.

# **Optionen**

Drücken Sie OPTIONS, um die folgenden Einstellungen auszuwählen:

- App löschen
- App sperren
- App entsperren
- App verschieben

# Fernbedienung anzeigen

Tasten z. B. für die Wiedergabe •. den Rücklauf und den schnellen Vorlauf können über [Fernbedienung anzeigen] aufgerufen werden.

Drücken Sie **D**OPTIONS, und wählen Sie [Fernbedienung anzeigen]. Verwenden Sie die Tasten auf dem Bildschirm, um den angeschlossenen Audio- oder Video-Player zu bedienen.

Wählen Sie eine Taste, und drücken Sie OK, um diese Funktion auszuführen. Drücken Sie **D**, um die Tasten auf dem Bildschirm auszublenden.

Verwenden Sie P+ und P-, um auf einer Internet-Seite nach oben oder unten zu blättern.

#### Zoomen von Seiten

Um die Ansicht einer Internet-Seite zu vergrößern oder zu verkleinern, drücken Sie **E** OPTIONS und wählen Sie [Seite "Zoom"]. Stellen Sie den Vergrößerungsgrad

mithilfe des Schiebereglers ein.

Navigieren Sie mit Navigationstasten durch eine Internet-Seite, und springen Sie von Highlight zu Highlight.

# Seite neu laden

Falls eine Seite nicht korrekt geladen wird, laden Sie sie erneut.

Drücken Sie **E OPTIONS** und wählen Sie [Seite neu laden].

# Sicherheitsinformationen

Um die Sicherheitsinformationen einer Seite aufzurufen, drücken Sie **OPTIONS** und wählen Sie [Sicherheitsinformationen].

# <span id="page-26-0"></span>Ausleihen von Online-Videos

# Das können Sie tun:

Mit diesem Fernsehgerät können Sie Videos von einem Online-Videoshop ausleihen.

1. Öffnen Sie einen Videoshop.

Möglicherweise ist eine Registrierung oder die Eingabe Ihrer Anmeldeinformationen erforderlich.

- 2. Wählen Sie ein Video aus.
- 3. Nehmen Sie die Online-Zahlung vor.
- 4. Laden Sie ein Video herunter.

# Was wird benötigt?

Um ein Video auszuleihen oder herunterzuladen, ist eine Hochgeschwindigkeitsverbindung zum Internet erforderlich. Weitere Informationen zum Anschluss an ein Netzwerk finden Sie unter Anschließen Ihres Fernsehgeräts > Computer und das Internet (Seite 55).

Des Weiteren benötigen Sie eine SD-Speicherkarte, die in den SD-Kartensteckplatz des Fernsehgeräts eingesetzt wird.

# SD-Speichergröße

Verwenden Sie eine SD-Speicherkarte mit mindestens 4 GB Speicherkapazität.

Für HD-Videos ist die Verwendung einer SD-Karte mit einer Speicherkapazität von mindestens 8 GB erforderlich.

Hinweis: Wenn die Schreibgeschwindigkeit für die Übertragung des Videos nicht ausreicht, lehnt das Fernsehgerät die SD-Karte ab.

Vorsicht: Dieses Fernsehgerät verfügt über einen standardmäßigen SD-Kartensteckplatz, der nur für das Ausleihen von Videos verwendet werden kann.

Beachten Sie die hier beschriebenen Anweisungen. Wenn Sie die Karten nicht korrekt einlegen, kann die Karte eventuell beschädigt werden. Vor dem Herunterladen ausgeliehener Videos werden bestehende Inhalte auf der SD-Karte gelöscht.

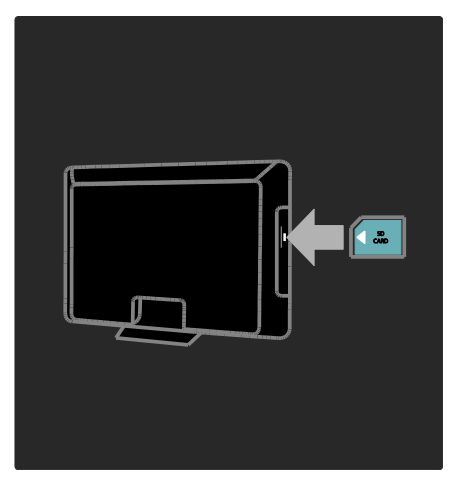

#### Formatieren einer SD-Karte

1. Schalten Sie das Fernsehgerät ein.

2. Legen Sie die SD-Speicherkarte so ein, dass die bedruckte Seite zum Fernsehgerät zeigt. Das Fernsehgerät beginnt automatisch mit der Formatierung.

3. Nehmen Sie die SD-Karte nicht mehr aus dem Steckplatz.

# Ausleihen

#### Anzeigen eines Videoshops

1. Drücken Sie **n.** 

2. Wählen Sie [Net TV durchsuchen] > **[Videothek]** und drücken Sie dann OK. Auf der Videoshop-Seite werden alle für Ihr Land verfügbaren Videoshops angezeigt. 3. Um einen Shop anzuzeigen, wählen Sie das entsprechende Symbol aus und drücken OK.

# Ausleihen eines Videos

Um ein Video auszuleihen, wählen Sie das entsprechende Symbol auf der Videoshop-Seite aus, und drücken Sie OK. Meist können Videos für einen oder mehrere Tage oder auch nur für eine Stunde ausgeliehen werden. Die Art und Weise, wie Sie Videos auswählen und ausleihen, hängt von den einzelnen Shops ab.

#### **Bezahlung**

Sie werden vom Shop aufgefordert, sich anzumelden oder ein neues Konto zu eröffnen, falls Sie noch keines eingerichtet haben. Die Anmeldeinformationen bestehen möglicherweise aus einer E-Mail-Adresse sowie einen persönlichen PIN-Code. Nach der Anmeldung können Sie die Zahlungsmethode auswählen. Häufig kann dabei zwischen der Bezahlung per Kreditkarte und per Wertcode gewählt werden.

Auf der Website der Videoshops finden Sie weitere Informationen zu den geltenden Zahlungsbedingungen.

- Um einen Zahlencode (PIN) einzugeben, verwenden Sie die Zahlentasten auf der Fernbedienung.
- Um eine E-Mail-Adresse einzugeben, markieren Sie das Textfeld auf der Seite, und drücken Sie OK. Wählen Sie ein Zeichen auf der Tastatur aus, und drücken Sie OK, um es einzufügen.

#### Herunterladen des Videos

Nach der Bezahlung können Sie das Video auf den Videospeicher herunterladen. Beim Herunterladen des Videos können Sie weiterhin das Programm im Fernsehen genießen. Sobald das Video abspielbereit ist, wird auf dem Fernsehgerät eine entsprechende Meldung angezeigt.

Wenn der Download abgebrochen wird, haben Sie dennoch bis Ablauf des Ausleihzeitraums die Möglichkeit, das Video herunterzuladen.

# Wiedergabe von Videos

1. Drücken Sie 11 und wählen Sie [Net TV durchsuchen].

2. Wählen Sie [Videothek], und drücken Sie anschließend auf OK.

3. Melden Sie sich mit Ihren Anmeldeinformationen bei dem Online-Shop an, bei dem Sie das Video ausgeliehen haben.

4. Wählen Sie das Video in der Liste der heruntergeladenen Videos aus und drücken Sie anschließend OK, um die Wiedergabe zu starten.

#### [Downloaded From TV-Manual.com Manuals](http://www.tv-manual.com)

DE 28 Download from Www.Somanuals.com. All Manuals Search And Download.

# <span id="page-28-0"></span>3 Weitere Funktionen

# <span id="page-28-1"></span>Anzeigen von Videotext

# Auswählen einer Seite

1. Wählen Sie einen Sender mit Videotext aus und drücken Sie anschließend TEXT. 2. Verwenden Sie eine der folgenden Möglichkeiten, um eine Seite auszuwählen:

- Geben Sie über die Zahlentasten die Seitennummer ein.
- Drücken Sie AV oder I<I ►I. um die nächste oder die vorherige Seite anzuzeigen.
- Drücken Sie die Farbtasten, um einen farbkodierten Eintrag zu wählen.

3. Drücken Sie , um das Menü zu verlassen.

# Videotextoptionen

1. Wenn Sie Videotext ansehen, drücken Sie **EXAMPLE** 

2 Wählen Sie eine der folgenden Optionen aus:

- [Seite anhalten] / [Anhalten d. Seite aufheben]: Anhalten oder Freigeben der aktuellen Seite.
- [Dual Bild] / [Vollbildschirm]: Aktivieren bzw. Deaktivieren von Dualbild-Videotext. Mit Dualbild-Videotext wird der aktuelle Sender bzw. die Quelle links auf dem Bildschirm und der Videotext rechts anzeigt.
- [T.O.P. Liste]: Mit TOP-Text können Sie von einem Thema zum anderen springen, ohne Seitennummern zu verwenden.
- [Vergrößern] / [Normale Anzeige]: Vergrößern der Seite. Drücken Sie die Navigationstasten, um auf dem vergrößerten Bildschirm zu navigieren.
- [Aufdecken]: Ein- oder Ausblenden von verborgenen Informationen auf einer Seite wie z. B. Lösungen zu Rätseln oder Puzzles.
- [Unterseit. durchlaufen]: Falls Unterseiten verfügbar sind, werden diese automatisch angezeigt.
- [Sprache]: Umschalten auf eine andere Sprachgruppe, um andere Zeichensätze korrekt anzuzeigen.

3. Drücken Sie OPTIONS, um das Menü zu verlassen.

# **Teletextsprache**

Einige digitale Sender stellen Videotext in verschiedenen Sprachen bereit. Sie können Ihre primäre und sekundäre Sprache einstellen.

1. Drücken Sie die Taste

2. Wählen Sie [Konfiguration] >

[Sendereinstellung.] oder

# [Satelliteneinstell.].

3. Wählen Sie [Sprachen] > [Bevorzugte Videotext Sprache] oder [Alternative Videotext Sprache].

4. Wählen Sie Ihre bevorzugten Videotextsprachen aus und drücken Sie dann OK.

# Unterseiten

Eine Videotextseite kann unter ihrer Seitennummer mehrere Unterseiten enthalten. Diese Unterseiten werden neben der Seitennummer der Hauptseite auf einer Leiste angezeigt.

Falls auf einer Videotextseite Unterseiten verfügbar sind, drücken Sie < oder  $\blacktriangleright$ , um sie auszuwählen.

# Suchen

1. Wenn Sie Videotext anzeigen, drücken Sie OK, um das erste Wort oder die erste Seitennummer hervorzuheben.

2. Drücken Sie die Navigationstasten, um zu dem zu suchenden Wort bzw. der zu suchenden Zahl zu springen.

3. Drücken Sie **OK**, um die Suche zu starten. 4. Um die Suche zu verlassen, drücken Sie so lange, bis kein Wort und keine Zahl mehr hervorgehoben ist.

# Digitaler Videotext

Manche digitalen Fernsehsender (z. B. BBC1) bieten für ihre digitalen Fernsehprogramme dedizierte digitale Textdienste oder interaktive Dienste an.

Wenn Sie sich im digitalen Videotext-Modus befinden:

- **Drücken Sie die Navigationstasten**, um Elemente auszuwählen oder hervorzuheben.
- Wählen Sie mit den Farbtasten eine Option aus und drücken Sie anschließend OK, um die Auswahl zu bestätigen oder zu aktivieren.

Hinweis: Digitale Textdienste werden blockiert, wenn Untertitel übertragen werden und am Fernsehgerät aktiviert sind. Weitere Informationen finden Sie unter

Weitere Funktionen > Untertitel anzeigen (Seit[e 31\)](#page-30-0).

# Videotext 2.5

Videotext 2.5 bietet mehr Farben und bessere Grafik als normaler Videotext. Wenn Videotext 2.5 von einem Sender übertragen wird, wird er standardmäßig verwendet.

# Ein-/Ausblenden von Videotext 2.5

1. Drücken Sie **n.** 2. Wählen Sie [Konfiguration] > [TV-Einstellungen] > [Bevorzugte Einstellungen].

3. Wählen Sie [Videotext 2.5] > [Ein] oder [Aus] und drücken Sie anschließend OK.

# <span id="page-29-0"></span>Einstellen von Verriegelungen und Timern

# Uhr

Sie können auf dem Bildschirm des Fernsehgeräts eine Uhr einblenden. Die Uhr zeigt diejenige Zeit an, die von Ihrem TV-Anbieter übertragen wird.

# Anzeige der Uhr

1. Drücken Sie, während Sie fernsehen, OPTIONS.

2. Wählen Sie **[Status]**, und drücken Sie anschließend auf OK.

Die Uhr wird unten rechts auf dem Bildschirm angezeigt.

# Ändern des Uhrmodus

Der Uhrmodus wird automatisch mit der UTC-Zeit synchronisiert. Wenn Ihr Fernsehgerät keine UTC-Übertragungen empfangen kann, setzen Sie den Uhrmodus auf [Manuell].

1. Drücken Sie, während Sie fernsehen,  $\biguparrow$ 2. Wählen Sie [Konfiguration] >

[TV-Einstellungen] > [Bevorzugte Einstellungen].

3. Wählen Sie [Uhr] > [Autom. Uhr Modus].

4. Wählen Sie [Automatisch], [Manuell] oder [Landesabhängig] und drücken Sie anschließend OK.

#### Aktivieren bzw. Deaktivieren der Sommerzeit

Wenn der Uhrmodus auf [Landesabhängig] eingestellt ist, können Sie für Ihre Zeitzone die Sommerzeit aktivieren bzw. deaktivieren.

1. Wählen Sie im Menü [Uhr] die Option [Sommerzeit] > [Sommerzeit] oder [Standard Zeit], und drücken Sie dann OK. Die Sommerzeit wird aktiviert bzw. deaktiviert.

Manuelles Einstellen der Uhr

Wenn der Uhrmodus auf [Manuell] eingestellt ist, konfigurieren Sie das Datum und die Uhrzeit manuell.

1. Wählen Sie im Menü [Uhr] die Option [Datum] oder [Zeit], und drücken Sie anschließend OK.

2. Verwenden Sie die Navigationstasten, um Ihre Auswahl zu treffen.

3. Wählen Sie [Fertig], und drücken Sie dann OK.

#### [Downloaded From TV-Manual.com Manuals](http://www.tv-manual.com)

 $DE$  30 Download from Www.Somanuals.com. All Manuals Search And Download.

# <span id="page-30-2"></span>Sleeptimer

Der Sleeptimer schaltet das Fernsehgerät nach einer bestimmten Zeit in den Standby-Modus. Sie können das Fernsehgerät jederzeit früher ausschalten oder den Sleeptimer während des Countdowns zurücksetzen.

#### 1. Drücken Sie die Taste 2. Wählen Sie [Konfiguration] > [TV-Einstellungen] > [Bevorzugte Einstellungen] > [Sleeptimer].

3. Drücken Sie die Navigationstasten, um den Sleeptimer einzustellen.

Der Sleeptimer kann bis zu 180 Minuten in 5-Minuten-Schritten eingestellt werden. Der Sleeptimer ist ausgeschaltet, wenn er auf null Minuten eingestellt ist.

4. Drücken Sie OK, um den Sleeptimer zu aktivieren. Das Fernsehgerät schaltet nach der angegebenen Zeit in den Standby-Modus.

# <span id="page-30-1"></span>Kindersicherung

Um Kinder vor nicht für sie geeigneten Sendungen zu schützen, können Sie das Fernsehgerät sperren oder Sendungen mit Altersfreigabe blockieren.

#### Einstellen oder Ändern des Kindersicherungs-Codes

1. Drücken Sie **n.** 

2. Wählen Sie [Konfiguration] > [Sendereinstellung.] > [Kindersicherung]. 3. Wählen Sie [Code eingeben] oder [Code ändern].

4. Geben Sie über die Zahlentasten den Code ein.

**Tipp:** Wenn Sie Ihren Code vergessen haben, können Sie alle bestehenden Codes durch die Eingabe von "8888" umgehen.

#### Sperren oder Entsperren von Sendern

1. Wählen Sie im Menü Child Lock

#### [Programmverriegelung].

2. Geben Sie den Kindersicherungs-Code über die Zahlentasten ein. Das Menü

[Programmverriegelung] wird angezeigt.

3. Wählen Sie die zu sperrenden bzw. zu entsperrenden Sender aus.

# **Altersfreigabe**

Manche digitalen Sendeanstalten vergeben für ihre Sendungen eine Altersbewertung. Sie können Ihr Fernsehgerät so einstellen, dass nur Programme angezeigt werden, die für das Alter Ihrer Kinder freigegeben sind.

1. Drücken Sie die Taste 2. Wählen Sie [Konfiguration] > [Sendereinstellung.] oder [Satelliteneinstell.]. 3. Wählen Sie [Kindersicherung] > [Berechtigung durch Eltern]. Eine Meldung fordert Sie auf, den

Kindersicherungs-Code einzugeben.

4. Geben Sie den Kindersicherungs-Code über die Zahlentasten ein.

5. Wählen Sie eine Altersfreigabe aus und drücken Sie dann OK.

Alle Sendungen oberhalb der ausgewählten Altersfreigabe werden blockiert.

Informationen zu Kindersicherungs-Codes finden Sie unter Weitere Funktionen > Einstellen von Verriegelungen und Timern > Kindersicherung (Seit[e 31\)](#page-30-1).

# <span id="page-30-0"></span>Anzeigen von Untertiteln

# Analoge Sender

1. Wechseln Sie zu einem analogen Fernsehsender.

2. Drücken Sie TEXT.

3. Geben Sie die dreistellige Seitennummer der Untertitelseite ein (in der Regel "888").

4. Drücken Sie , um den Videotext zu beenden.

Untertitel werden, sofern vorhanden, angezeigt.

# Digitale Sender

1. Drücken Sie die Taste **DE OPTIONS**.

2. Wählen Sie [Untertitel], und drücken Sie dann OK.

3. Wählen Sie [Untertitel aus], [Untertitel ein] oder [Ein + Tonunterbrechung], und drücken Sie anschließend OK.

#### Hinweis:

- Wenn die MHEG-Anwendung aktiviert ist, werden keine Untertitel angezeigt.
- Wenn Sie [Ein + Tonunterbrechung] auswählen, werden Untertitel nur dann angezeigt, wenn Sie drücken, um den Ton stummzuschalten.

# Untertitelsprache

Für einige digitale Kanäle kann die Sprache der Untertitel geändert werden.

1. Drücken Sie die Taste 2. Wählen Sie [Konfiguration] > [Sendereinstellung.] oder [Satelliteneinstell.] > [Untertitelsprache]. 3. Wählen Sie [Bevorzugte Untertitel Sprache] oder [Alternative Untertitel Sprache] für die bevorzugte Sprache. 4. Drücken Sie zur Bestätigung OK.

Tipp: Sie können auch **DE OPTIONS** > [Untertitelsprache] drücken.

# <span id="page-31-0"></span>Anzeigen von Scenea

# Das können Sie tun:

Sie können ein Standardbild als Hintergrundbild Ihres Fernsehgeräts anzeigen. Oder Sie können ein anderes Bild als Hintergrundbild laden.

Wenn der Sleeptimer ausgeschaltet ist, wird das Hintergrundbild 240 Minuten lang angezeigt. Andernfalls wird es so lange angezeigt, bis der Sleeptimer in den Standby-Modus wechselt.

# Was wird benötigt?

Um ein anderes Bild als Hintergrundbild zu verwenden, benötigen Sie ein USB-Speichergerät, auf dem ein Bild mit einer Größe von weniger als 1 MB gespeichert ist.

# **Einschalten**

1. Drücken Sie die Taste 2. Wählen Sie [Scenea], und drücken Sie anschließend auf OK.

Das Standardbild wird angezeigt.

Hinweis: Das Hintergrundbild wird für die Dauer des Sleeptimers angezeigt. Weitere Informationen zum Sleeptimer finden Sie unter Weitere Funktionen > Einstellen von Verriegelungen und Timern > Sleeptimer (Seit[e 31\)](#page-30-2).

# Festlegen des Hintergrundbilds

Sie können ein anderes Bild als Hintergrundbild laden.

Hinweis: Durch das Laden eines neuen Bilds wird das vorhandene Bild überschrieben.

1. Schließen Sie das USB-Speichergerät an das Fernsehgerät an.

2. Drücken Sie 1.

3. Wählen Sie [USB durchsuchen], und drücken Sie dann OK.

4. Wählen Sie ein Bild aus, und drücken Sie  $d$ ann  $\equiv$  OPTIONS.

5. Wählen Sie [Als Scenea einstellen], und drücken Sie dann OK.

6. Wählen Sie [Ja], und drücken Sie dann OK.

7. Drücken Sie eine beliebige Taste, um Scenea zu beenden.

# Festlegen von Scenea LoungeLight

Wenn sich das Fernsehgerät im Standby-Modus befindet, können Sie Ambilight einschalten und mit dem Hintergrundbild einen LoungeLight-Effekt erzeugen. Ambilight steht nur bei bestimmten Modellen zu Verfügung.

Wenn sich das Fernsehgerät im Standby-Modus befindet, drücken Sie AMBILIGHT an der Vorderseite des Fernsehgeräts.

Hinweis: Es kann über 5 Sekunden dauern, bis sich das LoungeLight einschaltet.

Informationen zur Auswahl einer anderen Farbe für das LoungeLight finden Sie unter Verwenden des Fernsehgeräts > Ambilight > Einrichten (Seit[e 21\)](#page-20-1).

#### [Downloaded From TV-Manual.com Manuals](http://www.tv-manual.com) Download from Www.Somanuals.com. All Manuals Search And Download.

# <span id="page-32-0"></span>Einrichten des **Universalzugriffs**

# **Einschalten**

Einige digitale Sender stellen spezielle Audiound Untertitelfunktionen für hör- und sehbeeinträchtigte Personen bereit.

Zum Aktivieren dieser Funktionen müssen Sie den Universalzugriff im Menü "Bevorzugte Einstellungen" aktivieren.

1. Drücken Sie **in** 

#### 2. Wählen Sie [Konfiguration] > [TV-Einstellungen] > [Bevorzugte Einstellungen].

3. Wählen Sie [Seh- und Hörhilfen] >[Ein], und drücken Sie anschließend auf OK.

# Hörbehindert

Tipp: Um zu prüfen, ob eine Audiosprache für Hörbehinderte zur Verfügung steht, drücken Sie **E OPTIONS**, und wählen Sie [Audiosprache]. Sprachen mit einem Ohrsymbol unterstützen Audio für Hörbehinderte.

# So schalten Sie Audiofunktionen und Untertitel für Hörbehinderte ein:

1. Drücken Sie, während Sie fernsehen, OPTIONS.

2. Drücken Sie eine der folgenden Tasten, um eine Option auszuwählen:

- Rot: Einschalten der Unterstützung für Hörbehinderte.
- Grün: Einschalten von Audiofunktionen und Untertiteln für Hörbehinderte.

3. Drücken Sie , um das Menü zu verlassen.

# **Sehbeeinträchtigt**

Tipp: Um zu prüfen, ob Audiofunktionen für Sehbeeinträchtigte zur Verfügung stehen, drücken Sie **DPTIONS** und wählen [Audiosprache]. Sprachen mit einem Augensymbol unterstützen Audio für Sehbeeinträchtigte.

# Einschalten von Audiofunktionen für Sehbeeinträchtigte (sofern vorhanden)

1. Drücken Sie, während Sie fernsehen, **OPTIONS** 

2. Drücken Sie die grüne Taste, um [Sehbeeinträchtigung] auszuwählen. 3. Drücken Sie eine der folgenden Tasten,

um eine Option auszuwählen:

- Rot [Aus]: Audiofunktionen für Sehbeeinträchtigte werden ausgeschaltet.
- Gelb [Kopfhörer]: Audiofunktionen für Sehbeeinträchtigte sind nur über die Kopfhörer hörbar. (soweit vorhanden)
- Grün [Lautsprecher]: Audiofunktionen für Sehbeeinträchtigte sind nur über die Lautsprecher hörbar.
- Blau [Lautsprecher + Kopfhörer]: Audiofunktionen für Sehbeeinträchtigte sind nur über die Lautsprecher und Kopfhörer hörbar.

4. Drücken Sie , um das Menü zu verlassen.

Hinweis: Falls die EasyLink-Fernbedienung aktiviert ist, können Sie die grüne und die gelbe Taste nicht verwenden. Informationen zum Deaktivieren der

EasyLink-Fernbedienung finden Sie unter Anschließen des Fernsehgeräts > Philips EasyLink > EasyLink-Funktionen.

# Einstellen der Lautstärke für Sehbeeinträchtigte

1. Im Menü [Seh- und Hörhilfen] drücken Sie die gelbe Taste, um [Kombin. Lautst.] auszuwählen.

2. Drücken Sie die Navigationstasten, um den Schieberegler nach oben oder unten zu verschieben, und drücken Sie dann OK.

3. Drücken Sie , um das Menü zu verlassen.

#### Akustisches Feedback für Sehbeeinträchtigte

Diese Funktion ermöglicht akustisches Feedback, wenn auf der Fernbedienung oder am Fernsehgerät Tasten gedrückt werden.

#### 1. Drücken Sie im Menü [Seh- und Hörhilfen] die blaue Taste, um [Tastenton] auszuwählen.

2. Drücken Sie die grüne Taste, um akustisches Feedback einzuschalten, oder drücken Sie die rote Taste, um es auszuschalten.

3. Drücken Sie , Um das Menü zu verlassen.

# <span id="page-33-0"></span>Verwenden von EasyLink

# Das können Sie tun:

Mit den Philips EasyLink-Funktionen können Sie Ihre HDMI-CEC-kompatiblen Geräte optimal nutzen. Wenn Ihre HDMI-CEC-kompatiblen Geräte über HDMI angeschlossen sind, können Sie sie mit der Fernbedienung Ihres Fernsehgeräts steuern .

Hinweis: Andere Marken verwenden für die HDMI-CEC-Funktion andere Bezeichnungen. Einige Beispiele sind Anynet (Samsung), Aquos Link (Sharp) oder BRAVIA Sync (Sony). Nicht alle Marken sind vollständig mit Philips EasyLink kompatibel.

Nach dem Einschalten von Philips EasyLink stehen folgende Funktionen zur Verfügung:

# One-Touch-Wiedergabe

Wenn Sie Inhalte von einem HDMI-CEC-kompatiblen Gerät wiedergeben, schaltet sich das Fernsehgerät aus dem Standby-Modus ein und wechselt zur korrekten Quelle.

# One-Touch-Standby

Wenn Sie auf der Fernbedienung des Fernsehgeräts die Taste O drücken, wechseln das Fernsehgerät und alle HDMI-CED-kompatiblen Geräte in den Standby-Modus.

# Systemaudiosteuerung

Wenn Sie ein HDMI-CEC-kompatibles Gerät mit Lautsprechern anschließen, können Sie diese statt der Fernsehlautsprecher verwenden.

Weitere Informationen zur Audiowiedergabe des Fernsehgeräts finden Sie unter Weitere Funktionen > Verwenden von EasyLink > Auswählen des Lautsprecherausgangs (Seite [36\)](#page-35-0).

# EasyLink-Fernbedienung

Mit der Fernbedienung Ihres Fernsehgeräts können Sie mehrere HDMI-CEC-kompatible Geräte steuern.

Wie Sie die EasyLink-Fernbedienung einschalten, finden Sie unter Weitere Funktionen > Verwenden von EasyLink > Geräte gleichzeitig steuern (Seit[e 35\)](#page-34-0).

#### Bildqualität beibehalten

Falls die Bildqualität Ihres Fernsehgeräts von den Bildverarbeitungsfunktionen anderer Geräte beeinträchtigt wird, schalten Sie Pixel Plus Link ein.

Wie Sie Pixel Plus Link einschalten, finden Sie unter Weitere Funktionen > Verwenden von EasyLink > Bildqualität beibehalten (Seit[e 36\)](#page-35-1).

#### Maximieren der Anzeige für untertitelte Videos

Wenn Sie Videos mit Untertiteln ansehen, können Sie den Anzeigebereich für die Videowiedergabe maximieren. Manche Untertitel erzeugen unter dem Bild eine separate Untertitelleiste, die den Anzeigebereich einschränken kann. Nach dem Einschalten der automatischen Untertitelverschiebung werden die Untertitel auf dem Videobild angezeigt, wodurch der Anzeigebereich maximiert wird.

Wie Sie die automatische

Untertitelverschiebung einschalten, finden Sie unter Weitere Funktionen > Verwenden von EasyLink > Anzeige für Videos mit Untertiteln maximieren (Seite [37\)](#page-36-0).

# [Downloaded From TV-Manual.com Manuals](http://www.tv-manual.com)

DE 34 Download from Www.Somanuals.com. All Manuals Search And Download.

# Hören anderer Geräte im Standby-Modus

Sie können ein angeschlossenes HDMI-CEC-kompatibles Gerät selbst dann über die Fernsehlautsprecher hören, wenn sich das Fernsehgerät im Standby-Modus befindet.

Informationen zum Einschalten finden Sie unter Weitere Funktionen > Verwenden von EasyLink > Hören anderer Geräte im Standby-Modus (Seite [37\)](#page-36-1).

#### Was wird benötigt?

Um die erweiterten Philips EasyLink-Funktionen verwenden zu können, ist Folgendes nötig:

- Schließen Sie mindestens zwei HDMI-CEC-kompatible Geräte über HDMI an.
- Konfigurieren Sie die HDMI-CEC-kompatiblen Geräte entsprechend.
- Schalten Sie EasyLink ein.

#### **Einschalten**

#### Ein-/Ausschalten von EasyLink

Hinweis: Wenn Sie Philips Easylink nicht verwenden möchten, schalten Sie die Funktion aus.

- 1. Drücken Sie die Taste  $\bigcap$
- 2. Wählen Sie [Konfiguration] >
- [TV-Einstellungen] > [EasyLink].

3. Wählen Sie [Ein] oder [Aus] und drücken Sie dann OK.

#### <span id="page-34-0"></span>Geräte gleichzeitig steuern

Wenn Sie mehrere HDMI-CEC-kompatible Geräte anschließen, die diese Einstellung unterstützen, können alle Geräte mit der Fernbedienung des Fernsehgeräts gesteuert werden.

Achtung: Dies ist eine erweiterte Einstellung. Geräte, die diese Einstellung nicht unterstützen, reagieren nicht auf die Befehle der Fernbedienung des Fernsehgeräts.

1. Drücken Sie die Taste 2. Wählen Sie [Konfiguration] > [TV-Einstellungen] > [EasyLink]. 3. Wählen Sie [EasyLink-Fernbedienung] > [Ein] oder [Aus].

- 4. Drücken Sie zum Aktivieren OK.
- Hinweise:

Um wieder das Fernsehgerät zu steuern, drücken Sie tound wählen dann [Fernsehen].

- Um ein anderes Gerät zu steuern, drücken Sie und wählen dann das Gerät im Home-Menü aus.
- Drücken Sie zum Beenden

#### EasyLink-Tasten

Verwenden Sie die folgenden Tasten der TV-Fernbedienung, um

HDMI-CEC-kompatible Geräte zu steuern.

- OK: Starten, Pausieren oder Fortsetzen der Wiedergabe über das angeschlossene Gerät, Aktivieren einer Auswahl oder Zugreifen auf das Gerätemenü.
- **| 4** (Zurück) / ▶ (Weiter): Durchführen einer Rückwärts- und Vorwärtssuche auf dem angeschlossenen Gerät.
- Zahlentasten: Auswählen eines Kapitels, einer Spur oder eines Titels.
- Wiedergabetasten: Steuern der Videooder Musikwiedergabe.
- Standby: Anzeigen des Menüs des angeschlossenen Geräts.
- **f:** Anzeigen des TV-Menüs.
- (Standby): Einschalten des Standby-Modus für Fernsehgerät und angeschlossenes Gerät.

Andere EasyLink-Tasten sind über die Bildschirmanzeige der Fernbedienung (OSRC) verfügbar.

# Zugriff auf die OSRC

1. Drücken Sie während der Wiedergabe von Inhalten von einem angeschlossenen Gerät E OPTIONS.

2. Wählen Sie [Gerätetasten anzeigen], und drücken Sie anschließend auf OK.

3. Wählen Sie auf dem Bildschirm eine Taste aus und drücken Sie dann OK.

4. Drücken Sie , um das Menü zu verlassen.

# <span id="page-35-0"></span>Auswählen des Lautsprecherausgangs

Falls das angeschlossene Gerät mit dem HDMI Audio-Rückkanal (ARC) kompatibel ist, können Sie die Audiosignale des Fernsehgeräts über das HDMI-Kabel ausgeben. Ein zusätzliches Audiokabel ist nicht erforderlich. Siehe Anschließen Ihres Fernsehgeräts > Kabel > HDMI (Seite [46\)](#page-45-2)

# Konfigurieren der Fernsehlautsprecher

1. Drücken Sie 1 2. Wählen Sie [Konfiguration] > [TV-Einstellungen] > [EasyLink] > [TV Lautsprecher].

3. Wählen Sie eine der folgenden Optionen, und drücken Sie anschließend OK:

- [Aus]: Ausschalten der Fernsehlautsprecher.
- [Ein]: Einschalten der Fernsehlautsprecher.
- [EasyLink]: Wiedergeben der Audiosignale des Fernsehgeräts über das angeschlossene HDMI-CEC-Gerät. Im Einstellungsmenü können Sie die Audiosignale des Fernsehgeräts auf das angeschlossene HDMI-CEC-Audiogerät umleiten.
- [EasyLink-Autostart]: Schaltet die Fernsehlautsprecher automatisch aus und überträgt die Audiosignale des Fernsehgeräts zum angeschlossenen HDMI-CEC-Audiogerät

# Auswählen des Lautsprecherausgangs über das Einstellungsmenü

Wenn Sie [EasyLink] oder

**[EasyLink-Autostart]** ausgewählt haben, öffnen Sie das Einstellungsmenü, um die Audiosignale des Fernsehgeräts umzuleiten. 1. Drücken Sie, während Sie fernsehen, III ADJUST.

2. Wählen Sie [Lautsprecher], und drücken Sie anschließend auf OK.

3. Wählen Sie eine der folgenden Einstellungen und drücken Sie dann OK:

- [Fernsehgerät]: Standardmäßig aktiviert. Wiedergeben der Audiosignale des Fernsehgeräts und des angeschlossenen HDMI-CEC-Audiogeräts über die Fernsehlautsprecher, bis das angeschlossene Gerät in die Systemaudiosteuerung wechselt. Danach werden die Audiosignale über das angeschlossene Gerät wiedergegeben.
- [Verstärker]: Wiedergeben der Audiosignale über das angeschlossene HDMI-CEC-Gerät. Ist die Systemaudiosteuerung nicht auf dem Gerät aktiviert, erfolgt die Audiowiedergabe weiterhin über die Fernsehlautsprecher. Wenn [EasyLink-Autostart] aktiviert wurde, fordert das Fernsehgerät das angeschlossene Gerät auf, in die Systemaudiosteuerung zu wechseln.

# Bildqualität beibehalten

<span id="page-35-1"></span>Falls die Bildqualität Ihres Fernsehgeräts von den Bildverarbeitungsfunktionen anderer Geräte beeinträchtigt wird, schalten Sie Pixel Plus Link ein.

Einschalten von Pixel Plus Link

- 1. Drücken Sie  $\bigoplus$
- 2. Wählen Sie [Konfiguration] >

[TV-Einstellungen] > [EasyLink].

3. Wählen Sie [Pixel-Plus-Link] >[Ein], und drücken Sie anschließend auf OK.

[Downloaded From TV-Manual.com Manuals](http://www.tv-manual.com)

DE 36 Download from Www.Somanuals.com. All Manuals Search And Download.

# <span id="page-36-0"></span>Maximieren der Videoanzeige

Manche Untertitel erzeugen unter dem Bild eine separate Untertitelleiste, die den<br>Anzeigebereich einschränken kann. Nach dem Einschalten der automatischen Untertitelverschiebung werden die Untertitel auf dem Videobild angezeigt, wodurch der Anzeigebereich maximiert wird.

#### Einschalten der automatischen Untertitelverschiebung

1. Drücken Sie **n.** 

2. Wählen Sie [Konfiguration] > [TV -Einstellungen] > [EasyLink] > [Automatische Untertitelverschiebung].

3. Wählen Sie [Ein], und drücken Sie dann zur Aktivierung OK.

Hinweis: Achten Sie darauf, dass das Bildformat des Fernsehgeräts auf [Autom. Format] oder [Zoom 16:9] eingestellt ist.

# Hören anderer Geräte im Standby-Modus

<span id="page-36-1"></span>Sie können ein angeschlossenes HDMI -CEC -kompatibles Gerät selbst dann über die Fernsehlautsprecher hören, wenn sich das Fernsehgerät im Standby -Modus befindet.

1. Drücken Sie **III ADJUST**, um

Audio -Signale vom angeschlossenen Philips EasyLink -Gerät zu empfangen.

Falls verfügbar, wird der Nur Audio -Modus aktiviert.

2. Bestätigen Sie die Eingabeaufforderung auf dem Fernsehgerät, um den Bildschirm des Fernsehgeräts auszuschalten.

3. Steuern Sie die Audiowiedergabe mit der Fernbedienung des Fernsehgeräts.

# <span id="page-37-0"></span>4 Einrichten Ihres Fernsehgeräts

# <span id="page-37-1"></span>Einstellungenhilfsprogramm

Das Einstellungen-Hilfeprogramm unterstützt Sie bei den optimalen Einstellungen für Bild und Ton.

1. Drücken Sie, während Sie fernsehen,  $\mathbf{\hat{n}}$ . 2. Wählen Sie [Konfiguration] >

[Schnelleinrichtung für Bild und Ton], und drücken Sie dann OK.

3. Wählen Sie [Starten], und drücken Sie dann OK.

4. Gehen Sie entsprechend den

Anweisungen auf dem Bildschirm vor, um Ihre bevorzugten Einstellungen zu wählen.

# <span id="page-37-2"></span>Bild und Ton

# Weitere Bildeinstellungen

1. Drücken Sie die Taste

2. Wählen Sie [Konfiguration] >

[TV-Einstellungen] > [Bild], und drücken Sie dann OK.

3. Wählen Sie eine Einstellung aus, die angepasst werden soll:

- [Smart Bild]: Zugreifen auf vordefinierte Smart Picture-Einstellungen.
- [Zurücksetzen]: Zurücksetzen auf die Standardeinstellungen.
- **[Kontrast]:** Einstellen der Intensität heller Bereiche, wobei dunkle Bereiche unverändert bleiben.
- [Helligkeit]: Einstellen der Intensität und der Details dunkler Bereiche.
- [Farbe]: Einstellen der Farbsättigung.
- [NTSC -Farbton]: Kompensieren von Farbabweichungen bei NTSC-Übertragungen.
- [Schärfe]: Einstellen der Bildschärfe.
- [Rauschunterdrückung]: Filtern und Verringern des Rauschens im Bild.
- [Farbweiß]: Einstellen der Farbbalance des Bilds.
- [Personaliertes Farbweiß]: Anpassen der Farbweißeinstellung.
- [Pixel Plus HD] / [Pixel Precise HD]: Zugreifen auf erweiterte Einstellungen einschließlich **[HD Natural Motion]**, [100 Hz Clear LCD], [Erweiterte Schärfe], [Dynamic Contrast], [Dynam. Hintergrundbeleuchtung], [MPEG-Artefaktunterdrückung], [Farboptimierung] und [Gamma].
- [PC-Modus]: Zulassen von Änderungen an den Bildeinstellungen, wenn ein PC über einen HDMI-Anschluss mit dem Fernsehgerät verbunden ist. Ist diese Funktion aktiviert, können Sie [Bildformat] > [Nicht skaliert] für maximale Details bei der Anzeige von PC-Inhalten auswählen.
- [Lichtsensor]: Dynamisches Anpassen der Einstellungen an die Lichtverhältnisse.
- [Bildformat]: Ändern des Bildformat.
- [Bildschirmränder]: Ändern der Bildgröße.
- [Bild verschieben]: Anpassen der Bildposition. Sie können diese Einstellung nicht auswählen, wenn für das Bildformat Auto zoom oder Breitbild ausgewählt ist.

# Weitere Toneinstellungen

- 1. Drücken Sie die Taste
- 2. Wählen Sie **[Konfiguration]** >

[TV-Einstellungen] > [Ton], und drücken Sie dann OK.

3. Wählen Sie eine Einstellung aus, die angepasst werden soll:

- [Smart Ton]: Zugreifen auf vordefinierte Smart Sound-Einstellungen.
- [Zurücksetzen]: Zurücksetzen auf die Werkseinstellungen.
- [Tiefen]: Einstellen des Basspegels.
- [Höhen]: Einstellen des Höhenpegels.
- [Raumklang]: Aktivieren des Raumklangs.
- [Kopfhörerlautstärke]: Einstellen der Kopfhörerlautstärke.

# [Downloaded From TV-Manual.com Manuals](http://www.tv-manual.com)

DE 38 Download from Www.Somanuals.com. All Manuals Search And Download.

- [Autom. Lautstärkenivellierung]: Automatisches Verringern plötzlicher Lautstärkeänderungen, zum Beispiel beim Wechseln des Senders.
- [Balance]: Anpassen der Balance-Einstellung des linken und rechten Lautsprechers.

#### Audioeinstellungen

#### Auswählen der Audiosprache

Wenn der Sender über Multi- oder Zweikanalton verfügt, können Sie die bevorzugte Audiosprache auswählen.

Drücken Sie, während Sie fernsehen, **OPTIONS** 

- [Audiosprache]: Wählen Sie die Audiosprache für Digitalsender.
- [Dual I-II]: Wählen Sie die Audiosprache für Analogsender.

Digitale Sender können mehrere Audiosprachen übertragen. Wenn mehrere Sprachen verfügbar sind, wählen Sie die bevorzugte Sprache aus.

1. Drücken Sie die Taste

2. Wählen Sie [Konfiguration] > [Sendereinstellung.] oder

# [Satelliteneinstell.] > [Sprache].

3. Wählen Sie eine der folgenden Einstellungen, und drücken Sie dann OK:

- [Bevorzugte Audio Sprache] / [Alternative Audio Sprache]: Auswählen der verfügbaren Audiosprache. Stellen Sie in demselben Menü eine sekundäre Sprache ein. Falls die primäre Sprache nicht verfügbar ist, empfängt das Fernsehgerät diese Sprache.
- [Bevorzugtes Audioformat]: Auswählen für den Empfang des Standardaudioformats (MPEG) oder erweiterter Audioformate (AAC, EAC-3 oder AC-3, sofern verfügbar).
- [Mono/Stereo]: Wählen zwischen Mono und Stereo, wenn Stereosignale übertragen werden.

4. Drücken Sie , um das Menü zu verlassen.

# Wiederherstellen der Werksvoreinstellungen

Sie können für Bild und Ton die Standardeinstellungen wiederherstellen, ohne die Sendereinstellungen zu ändern.

1. Drücken Sie, während Sie fernsehen,  $\blacksquare$ .

#### 2. Wählen Sie [Konfiguration] > [TV-Einstellungen] >

[Werksvoreinstellungen], und drücken Sie dann OK.

Die Einstellungen des Fernsehgeräts werden auf die Standardeinstellungen zurückgesetzt.

# <span id="page-38-0"></span>Sender

#### Sortieren und Umbenennen

#### Sender neu anordnen

Nach der Installation der Sender können Sie die Senderliste Ihren Vorlieben entsprechend neu sortieren.

1. Drücken Sie, während Sie fernsehen, Q FIND.

2. Wählen Sie [Senderliste], und drücken Sie anschließend auf OK.

3. Drücken Sie E OPTIONS

4. Wählen Sie [Sender sortieren], und drücken Sie dann OK.

5. Wählen Sie den Sender, der neu angeordnet werden soll.

6. Drücken Sie die Navigationstasten, um den markierten Sender an eine andere Position zu verschieben, und drücken Sie dann OK.

7. Wählen Sie eine der folgenden Optionen und drücken Sie dann OK:

- [Einfügen]: Einfügen des Senders an der gewünschten Position.
- [Austausch]: Tauschen der Position mit einem anderen Sender.

# Kanäle umbenennen

Nach der Installation der Sender können Sie sie Ihren Vorlieben entsprechend umbenennen.

1. Drücken Sie, während Sie fernsehen, Q FIND.

2. Wählen Sie *[Senderliste]*, und drücken Sie anschließend auf OK.

3. Drücken Sie in der Senderliste OPTIONS.

4. Wählen Sie [Umbenennen], und drücken Sie anschließend OK.

5. Drücken Sie auf dem Eingabebildschirm, der angezeigt wird, die Navigationstasten oder die Zahlentasten, um den Namen zu bearbeiten. Drücken Sie dann OK.

Tipp: Sie können OK auf dem Eingabebildschirm drücken, um die Bildschirmtastatur zu aktivieren.

6. Drücken Sie, wenn Sie fertig sind, Navigationstasten, um [Fertig] auszuwählen.

- Zum Löschen der Eingabe wählen Sie [Löschen].
- Wählen Sie [Abbrechen], um abzubrechen.

7. Drücken Sie zur Bestätigung die Taste OK.

8. Drücken Sie <sup>1</sup>. um die Funktion zu verlassen.

# Ausblenden oder Einblenden

# Sender ausblenden

Um den nicht autorisierten Zugriff auf Sender zu verhindern, können Sie sie in der Senderliste ausblenden.

1. Drücken Sie, während Sie fernsehen, Q FIND.

2. Wählen Sie [Senderliste], und drücken Sie anschließend auf OK.

3. Wählen Sie den auszublendenden Sender aus und drücken Sie dann  $\equiv$  OPTIONS. 4. Wählen Sie [Sender ausblenden], und drücken Sie dann OK.

Der Sender wurde ausgeblendet.

# Sender einblenden

1. Drücken Sie, während Sie fernsehen, Q FIND.

2. Wählen Sie **[Senderliste]**, und drücken Sie anschließend auf OK.

3. Drücken Sie OPTIONS.

4. Wählen Sie [Ausgeblendeten Sender anzeigen], und drücken Sie anschließend OK.

Ausgeblendete Sender werden zwar in der Senderliste angezeigt, enthalten aber keine Senderinformationen.

5. 5. Wählen Sie den Sender, der eingeblendet werden soll, und drücken Sie  $d$ ann  $\equiv$  OPTIONS.

6. Wählen Sie [Sender einblenden], und drücken Sie dann OK.

# Senderliste aktualisieren

Beim erstmaligen Einschalten des Fernsehgeräts wurde die vollständige Installation von Kanälen durchgeführt. Sie können digitale Sender automatisch hinzufügen oder entfernen oder die Sender manuell aktualisieren.

Hinweis: Wenn Sie aufgefordert werden, einen Code einzugeben, geben Sie "8888" ein.

# Automatische Aktualisierung

Lassen Sie das Fernsehgerät im Standby-Modus, um digitale Sender automatisch hinzuzufügen oder zu entfernen. Das Fernsehgerät aktualisiert die Sender täglich und speichert neue Sender ab. Leere Kanäle werden aus der Senderliste entfernt.

Wenn Sie eine Senderaktualisierung durchführen, wird beim Einschalten eine Meldung angezeigt.

Wenn diese Meldung nicht angezeigt werden soll:

1. Drücken Sie **in** 2. Wählen Sie [Konfiguration] > [Sendereinstellung.] oder [Satelliteneinstell.]. 3. Wählen Sie [Einstellung der Sender] > [Senderaktualisierungsnachricht]. 4. Wählen Sie [Aus], und drücken Sie dann

# [Downloaded From TV-Manual.com Manuals](http://www.tv-manual.com)

 $DF = 40$ Download from Www.Somanuals.com. All Manuals Search And Download.

# **Deutsch**

#### So deaktivieren Sie automatische Aktualisierungen

#### Wählen Sie im Menü [Einstellung der Sender][Automatische Senderaktualisierung] > [Aus].

# Automatische Installation

Beim erstmaligen Einschalten des Fernsehgeräts wurde die vollständige Installation von Kanälen durchgeführt. Sie können diese vollständige Installation erneut durchführen, um Ihre Sprache und Ihr Land einzustellen und alle verfügbaren Sender zu installieren.

#### Hinweis:

[Satellitensuche] ist nur verfügbar, wenn das Fernsehgerät DVB-S unterstützt.

1. Drücken Sie die Taste

2. Wählen Sie [Konfiguration] >

[Sendersuche] oder [Satellitensuche], und drücken Sie dann OK.

3. Befolgen Sie die Anweisungen auf dem Bildschirm, um die Installation der Sender abzuschließen.

4. Wählen Sie nach Beendigung des Vorgangs [Beenden], und drücken Sie anschließend OK.

Tipp: Drücken Sie Q FIND, um die Senderliste aufzurufen.

- Hinweise:
- Lassen Sie während der Installation die Einstellungen unverändert, es sei denn, Ihr Digitalanbieter stellt die entsprechenden Werte zur Eingabe bereit.
- Wenn digitale Fernsehsender gefunden wurden, befinden sich in der Liste der installierten Sender möglicherweise einige leere Sendernummern. Sie können diese Sender umbenennen, neu anordnen oder löschen.

# Zugriff auf DVB-C- oder DVB-T-Sender

Bei Einstellung von sowohl DVB-C- als auch DVB-T-Sendern müssen Sie in das jeweilige Netzwerk wechseln, um Sender auf diesem Netzwerk sehen zu können.

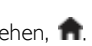

1. Drücken Sie, während Sie fernsehen,  $\biguparrow$ 

2. Wählen Sie [Konfiguration] >

[Sendereinstellung.].

3. Wählen Sie [Einstellung der Sender] > [Antenne/Kabel (DVB)].

4. Wählen Sie eine der folgenden Einstellungen:

- [Antenne (DVB-T)]: Zugreifen auf kostenlose, über Antenne ausgestrahlte oder digitale DVB-T-Sender.
- [Kabel]: Zugriff auf Kabel- oder digitale DVB-C-Sender
- 5. Drücken Sie zur Bestätigung die Taste OK.

6. Drücken Sie , um die Funktion zu verlassen.

Das Fernsehgerät schaltet auf die ausgewählte Senderliste um.

Zugreifen auf DVB-S-Sender (nur für bestimmte Modelle)

Wenn Ihr Satellit mit dem SAT-Anschluss verbunden ist, können Sie Satellitensender empfangen.

Drücken Sie 1 > [Wdg. über Sat.], um Satellitensender zu empfangen.

# Installieren analoger Sender

Sie können analoge Sender manuell suchen und speichern.

#### Schritt 1: Wählen Sie Ihr System aus.

Hinweis: Überspringen Sie diesen Schritt, wenn Ihre Systemeinstellungen korrekt sind.

1. Drücken Sie, während Sie fernsehen,  $\prod$ .

2. Wählen Sie [Konfiguration] > [Sendereinstellung.] > [Einstellung der Sender].

3. Wählen Sie [Analog: manuelle Einstellung] > [System], und drücken Sie anschließend auf OK.

4. Wählen Sie das System für Ihr Land oder Ihre Region aus und drücken Sie dann OK.

#### Schritt 2: Suchen und Speichern neuer Fernsehsender

1. Wählen Sie im Menü [Analog: manuelle Einstellung] die Option [Sender suchen], und drücken Sie dann OK.

- 2. Wählen Sie eine der folgenden Optionen:
- Drücken Sie Navigationstasten oder Zahlentasten, um die Senderfrequenz manuell einzugeben.
- Wählen Sie [Suchen] und drücken Sie dann OK, um automatisch nach dem nächsten Sender zu suchen.

3. Wenn die richtige Senderfrequenz angegeben ist, wählen Sie [Fertig], und drücken Sie dann OK.

4. Wählen Sie [Als neuen Sender speichern] und drücken Sie dann **OK**, um den neuen Sender zu speichern.

# Installieren digitaler und über Satellit empfangbarer Sender

# Digitale Sender installieren

Richten Sie die Antenne neu aus, um den Empfang des Fernsehgeräts zu verbessern. Sie müssen für die Einstellung der Sender die korrekte Frequenz kennen. Um die besten Ergebnisse zu erzielen, sollten Sie den Dienstanbieter kontaktieren oder einen Fachinstallateur beauftragen.

1. Drücken Sie die Taste

#### 2. Wählen Sie [Konfiguration] > [Sendereinstellung.] > [Einstellung der Sender].

3. Wählen Sie [Digital: Kontrolle des Empfangs] >[Suchen], und drücken Sie anschließend auf OK.

4. Drücken Sie die Zahlentasten, um die Senderfrequenz einzugeben.

5. Wählen Sie [Suchen], und drücken Sie dann OK.

6. Wenn der richtige Sender gefunden wurde, wählen Sie [Speichern], und drücken Sie dann OK.

7. Drücken Sie zum Beenden

# Hinweise

- Wenn der Empfang schlecht ist, richten Sie Ihre Antenne neu aus, und wiederholen Sie den Vorgang.
- Wenn Sie den Sender über DVB-C empfangen, wählen Sie [Automatisch] im [Modus für Symbolrate], es sei denn, dass Ihr Kabelanbieter einen bestimmten Schrittgeschwindigkeitswert bereitstellt.

# Satellitensender installieren

Nur bei bestimmten Modellen verfügbar.

Wenn Ihr Satellit mit dem SAT-Anschluss verbunden ist, können Sie Satellitensender empfangen.

1. Drücken Sie, während Sie fernsehen.  $\biguparrow$ 

2. Wählen Sie [Konfiguration] > [Satellitensuche] > [Sender erneut

# installieren].

3. Befolgen Sie die Anweisungen auf dem Bildschirm, um die Installation abzuschließen. 4. Wählen Sie nach Beendigung des

Vorgangs [Beenden], und drücken Sie anschließend OK.

# Feineinstellen von Sendern

Nehmen Sie bei schlechtem Empfang eines analogen Fernsehsenders eine Feineinstellung des entsprechenden Senders vor.

1. Drücken Sie 1.

2. Wählen Sie [Konfiguration] > [Sendereinstellung.] > [Einstellung der Sender].

3. Wählen Sie [Analog: manuelle Einstellung] > [Feinabstimmung] und drücken Sie dann OK.

4. Drücken Sie ▲ oder ▼, um eine Feineinstellung für den Sender vorzunehmen.

5. Wenn Sie die richtige Senderfrequenz ausgewählt haben, wählen Sie [Fertig] und drücken Sie dann OK.

6. Wählen Sie eine der folgenden Optionen und drücken Sie dann OK.

- [Aktuellen Sender speichern]: Speichern des Senders unter der aktuellen Sendernummer.
- [Als neuen Sender speichern]: Speichern des Senders unter einer neuen Sendernummer.

# [Downloaded From TV-Manual.com Manuals](http://www.tv-manual.com)

 $DF$  42 Download from Www.Somanuals.com. All Manuals Search And Download.

# Deutsch

# <span id="page-42-0"></span>**Menüsprache**

1. Drücken Sie, während Sie fernsehen, **n.** 

2. Wählen Sie [Konfiguration] >

#### [TV-Einstellungen] > [Bevorzugte Einstellungen] > [Menüsprache].

3. Wählen Sie eine Menüsprache aus der Liste aus, und drücken Sie dann OK.

# <span id="page-42-1"></span>Weitere Einstellungen

# Fernsehgerätdemonstration

Starten Sie eine Demonstration, um mehr über die Funktionen Ihres Fernsehgeräts zu erfahren.

Hinweis: Demonstrationen sind auf MHEG-Sendern nicht verfügbar.

1. Drücken Sie, während Sie femsehen.  $\biguparrow$ 2. Wählen Sie [Konfiguration] > [Demos anzeigen], und drücken Sie dann OK.

3. Wählen Sie eine Demonstration aus, und drücken Sie dann OK.

4. Drücken Sie , um das Menü zu verlassen.

# <span id="page-42-2"></span>Aktualisieren der Software

# Software für das Fernsehgerät

# Prüfen der Softwareversion

1. Drücken Sie die Taste

2. Wählen Sie [Konfiguration] > [Softwareeinstell.] > [Aktuelle Software -Informationen], und drücken Sie dann OK. Die Version der aktuellen Software wird angezeigt.

Verwenden Sie eine dieser Optionen, um die Software zu aktualisieren:

- Aktualisierung über DVB-T
- Aktualisierung über USB-Speichergerät
- Aktualisierung über das Internet

Weitere Informationen finden Sie auf den folgenden Seiten.

# Aktualisieren über DVB-T

Falls verfügbar kann Ihr Fernsehgerät Softwareaktualisierungen via DVB-T empfangen.

Wenn eine Aktualisierung verfügbar ist, fordert Sie eine Meldung auf, die Software zu aktualisieren. Wir empfehlen dringend, dass Sie Ihre Software aktualisieren, wenn Sie dazu aufgefordert werden.

# Aktualisierungen über USB

Achten Sie auf folgende Punkte, bevor Sie diesen Vorgang durchführen:

- Sie sich etwas Zeit nehmen, um die Aktualisierung vollständig durchzuführen.
- Ihnen ein USB-Speichergerät mit mindestens 256 MB Speicherplatz zur Verfügung steht.
- Ihnen ein Computer mit USB-Port und Internetzugang zur Verfügung steht.
- 1. Drücken Sie die Taste

2. Wählen Sie [Konfiguration] > [Software aktualisieren], und drücken Sie dann OK. Der Aktualisierungsassistent beginnt. 3. Befolgen Sie die Anweisungen auf dem Bildschirm, um die Aktualisierung abzuschließen.

Hinweis: Wenn die Aktualisierungsdatei bereits auf einem USB-Speichergerät vorliegt, verbinden Sie es mit dem Fernsehgerät. Wählen Sie anschließend [Konfiguration] > [Softwareeinstell.] > [Lokale Aktualisierungen].

# Aktualisierungen aus dem Internet

Wenn das Fernsehgerät über einen Router mit dem Internet verbunden ist, können Sie die Software des Fernsehgeräts direkt über das Internet aktualisieren.

Sie benötigen eine schnelle

Internetverbindung.

# 1. Drücken Sie  $\bigcap$  > [Konfiguration] >

[Jetzt aktualisieren], und drücken Sie dann OK.

2. Wählen Sie *[Internet]* und drücken Sie OK.

3. Befolgen Sie die Anweisungen auf dem Bildschirm.

# [Downloaded From TV-Manual.com Manuals](http://www.tv-manual.com)

Wenn die Aktualisierung abgeschlossen ist, schaltet sich das Fernsehgerät automatisch aus und wieder ein. Warten Sie, bis sich das Fernsehgerät wieder eingeschaltet hat; verwenden Sie nicht den Ein-/Ausschalter des Fernsehgeräts.

Ist das Fernsehgerät mit dem Internet verbunden, wird beim Einschalten des Geräts eine Nachricht angezeigt, wenn eine neue Software verfügbar ist.

# Hilfe auf dem Bildschirm

# Was wird benötigt?

Bevor Sie die [Hilfe] auf dem Bildschirm aktualisieren, vergewissern Sie sich, dass Folgendes zur Verfügung steht:

- Ein USB-Speichergerät, das FAT- oder DOS-formatiert ist.
- Verwenden Sie keine USB-Festplatte.
- Ein PC mit Internet-Zugang.
- Ein Archivierungsprogramm, das ZIP-Dateien unterstützt (z. B. WinZip für Microsoft Windows oder Stufflt für Macintosh).

#### Herunterladen der aktuellsten Datei

1. Verbinden Sie ein USB-Speichergerät mit dem USB-Anschluss Ihres PCs.

2. Erstellen Sie auf Ihrem PC den Ordner "upgrades" im Stammverzeichnis des USB-Flashlaufwerks.

3. Rufen Sie in Ihrem Webbrowser www.philips.com/support auf.

4. Suchen Sie auf der Philips Support-Website Ihr Produkt und die [Hilfe]-Datei für Ihr Fernsehgerät. Die Datei (eine \*.upg-Datei) ist in ein \*.zip-Archiv komprimiert.

5. Falls die Version der [Hilfe]-Datei aktueller ist als die Version der Datei Ihres Fernsehgeräts, klicken Sie darauf. 6. Speichern Sie sie auf dem USB-Speichergerät.

7. Extrahieren Sie mit dem Archivierungsprogramm die \*.zip-Datei in den Ordner "upgrades" des USB-Speichergeräts.

8. Die \*.upg [Hilfe]-Datei wird extrahiert. 9. Trennen Sie das USB-Speichergerät vom PC.

# Aktualisieren[Hilfe]

- Während der Aktualisierung darf das Fernsehgerät nicht ausgeschaltet und das USB-Speichergerät nicht vom Fernsehgerät getrennt werden.
- Wenn während der Aktualisierung ein Stromausfall auftritt, darf das USB-Speichergerät nicht vom Fernsehgerät getrennt werden. Sobald die Stromversorgung wiederhergestellt ist, wird die Aktualisierung fortgesetzt.
- Wenn während der Aktualisierung ein Fehler auftritt, versuchen Sie den Vorgang erneut. Kontaktieren Sie das Philips Kundendienstzentrum, falls der Fehler erneut auftritt.
- 1. Schalten Sie das Fernsehgerät ein.

2. Trennen Sie alle anderen USB-Geräte vom Fernsehgerät.

3. Verbinden Sie das USB-Speichergerät, auf dem die \*.upg-Datei gespeichert ist, mit dem USB-Anschluss des Fernsehgeräts.

- 4. Drücken Sie
- 5. Wählen Sie [Konfiguration] > [Softwareeinstell.] > [Lokale Aktualisierungen] .

Die Aktualisierungsmaske wird angezeigt. 6. Wählen Sie die \*.upg-Datei aus und drücken Sie OK.

Eine Meldung zeigt den Aktualisierungsstatus an.

7. Folgen Sie den Anweisungen auf dem Bildschirm, um die Aktualisierung abzuschließen und Ihr Fernsehgerät neu zu starten.

#### [Downloaded From TV-Manual.com Manuals](http://www.tv-manual.com)

Download from Www.Somanuals.com. All Manuals Search And Download.

# <span id="page-44-0"></span>Erneute Installation des Fernsehgeräts

Installieren Sie Ihr Fernsehgerät erneut, um alle Bild- und Toneinstellungen zurückzusetzen und alle Sender neu einzustellen.

1. Drücken Sie die Taste 2. Wählen Sie [Konfiguration] > [TV-Einstellungen] > [Fernsehgerät erneut einrichten], und drücken Sie dann OK. 3. Befolgen Sie die Anweisungen auf dem Bildschirm.

# <span id="page-45-0"></span>5 Anschließen Ihres Fernsehgeräts

# <span id="page-45-1"></span>Kabel

# Kabelqualität

# Überblick

Bevor Sie Geräte an das Fernsehgerät anschließen, prüfen Sie, über welche Anschlüsse das betreffende Gerät verfügt. Schließen Sie das Gerät über den qualitativ hochwertigsten Anschluss, der zur Verfügung steht, an das Fernsehgerät an. Kabel von guter Qualität stellen eine gute Übertragung von Bild und Ton sicher.

Bei den in diesem Benutzerhandbuch dargestellten Verbindungen handelt es sich nur um Empfehlungen. Andere Lösungen sind ebenfalls möglich.

Tipp: Wenn Ihr Gerät nur über Compositeoder RCA-Anschlüsse verfügt, verwenden Sie einen SCART/Cinch-Adapter, um das Gerät über einen SCART-Anschluss am Fernsehgerät anzuschließen.

# <span id="page-45-2"></span>**HDMI**

Ein HDMI-Anschluss gewährleistet die beste Bild- und Tonqualität.

- Video- und Audiosignale sind in einem HDMI-Kabel kombiniert. Verwenden Sie HDMI für Fernsehsignale im HD-Format (High Definition) und zur Verwendung von EasyLink.
- Ein HDMI ARC- (Audio-Return-Channel-) Anschluss ermöglicht die Audiowiedergabe des Fernsehgeräts über ein HDMI ARC-kompatibles Gerät.

 Das verwendete HDMI-Kabel sollte nicht länger als 5 Meter sein.

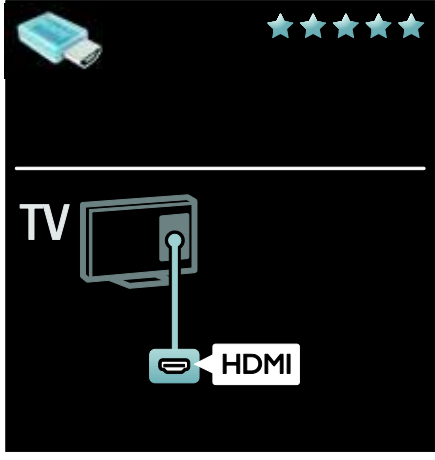

# Y Pb Pr

Verwenden Sie für den Ton den Component Video-Anschluss (Y Pb Pr) zusammen mit einem Audio L/R-Kabel.

Y Pb Pr ist für Fernsehsignale im HD-Format (High Definition) geeignet.

Achten Sie auf die gleichen Farben bei Y Pb Pr-Anschluss und Kabelstecker.

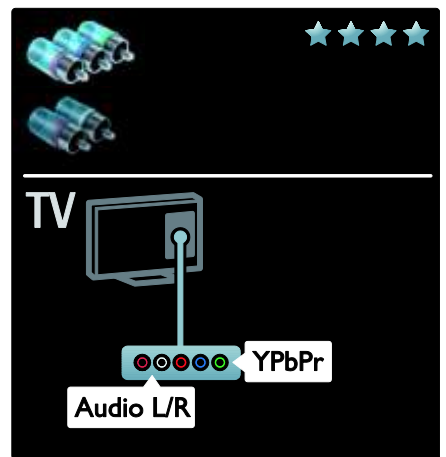

# [Downloaded From TV-Manual.com Manuals](http://www.tv-manual.com)

 $DF$  46 Download from Www.Somanuals.com. All Manuals Search And Download.

# SCART

Ein SCART-Kabel kombiniert Audio- und Videosignale.

SCART-Anschlüsse können RGB-Videosignale übertragen, aber keine Fernsehsignale im HD-Format (High Definition).

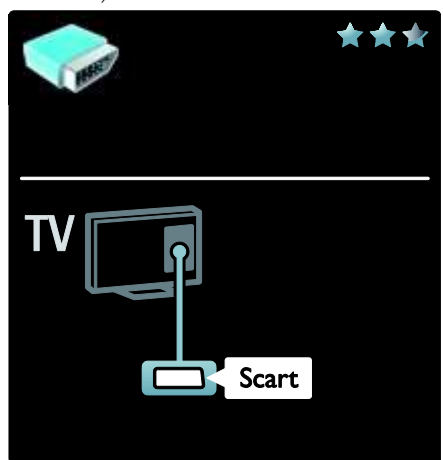

# VGA

Verwenden Sie diesen Anschluss, um Inhalte vom PC über das Fernsehgerät wiederzugeben.

Für Bild und Ton verwenden Sie die VGAund AUDIO IN-Anschlüsse.

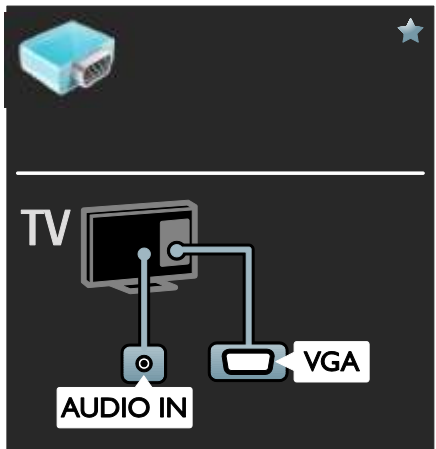

# <span id="page-47-0"></span>Anschließen von Geräten

# Überblick

Folgende Möglichkeiten sind verfügbar, um Ihre Geräte mit dem Fernsehgerät zu verbinden.

Drücken Sie nach dem Anschließen  $\bigcap$ [Geräte hinzufügen], um das Symbol des angeschlossenen Geräts dem Home-Menü hinzuzufügen. Siehe Verwenden des Fernsehgeräts > Über ein externes Gerät fernsehen (Seit[e 19\)](#page-18-0).

# Blu-ray- oder DVD-Player

Schließen Sie den Player über ein HDMI-Kabel am Fernsehgerät an.

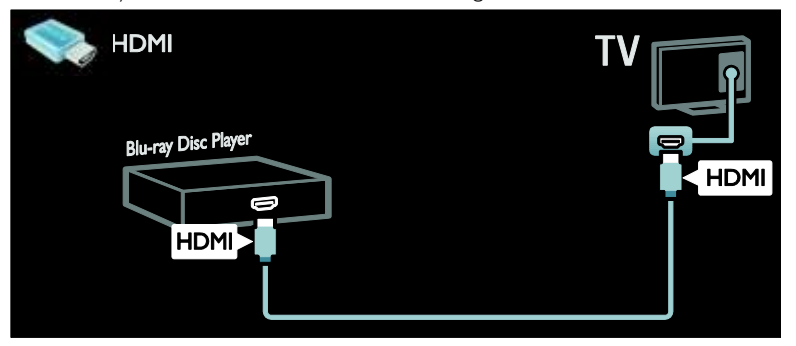

Schließen Sie den Player über ein Component Video-Kabel (Y Pb Pr) und ein Audio L/R-Kabel am Fernsehgerät an.

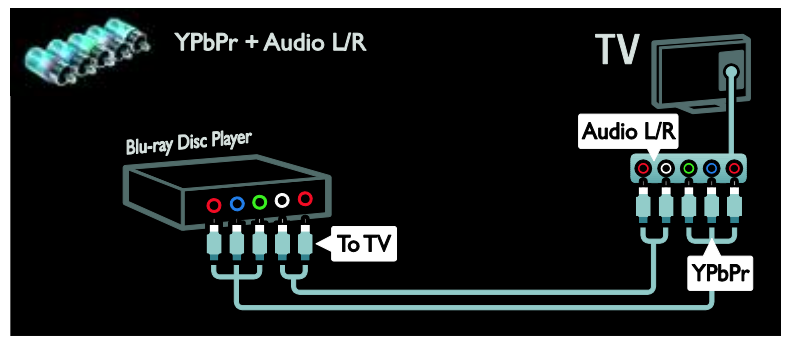

#### [Downloaded From TV-Manual.com Manuals](http://www.tv-manual.com)

DE 48 Download from Www.Somanuals.com. All Manuals Search And Download.

#### Receiver

Schließen Sie den Satelliten- bzw. Digital-Receiver über ein Antennenkabel am Fernsehgerät an. (Ein SAT-Anschluss ist nur bei bestimmte Modellen verfügbar.)

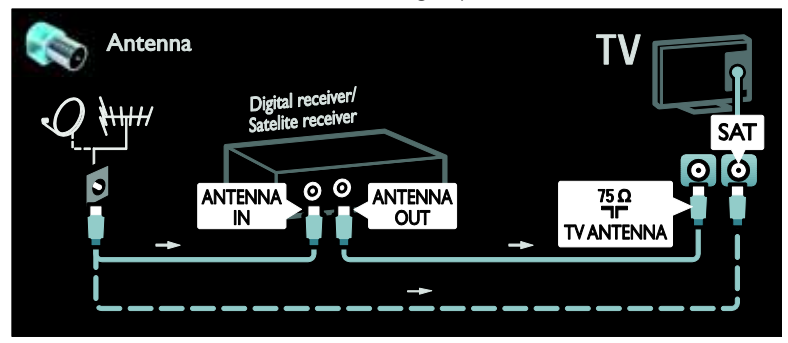

Schließen Sie den Satelliten- bzw. Digital-Receiver über ein HDMI-Kabel am Fernsehgerät an.

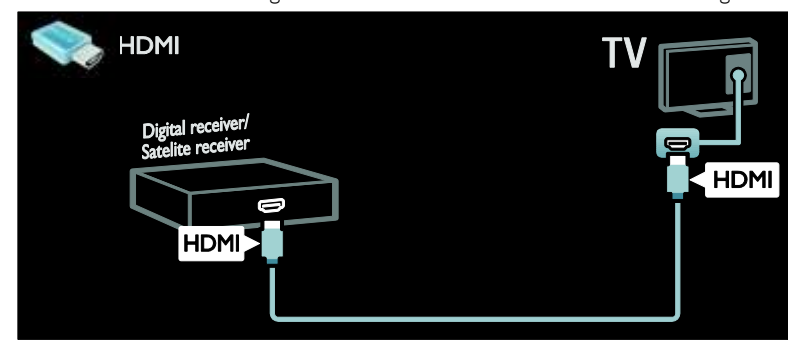

Schließen Sie den Satelliten- bzw. Digital-Receiver über ein SCART-Kabel am Fernsehgerät an.

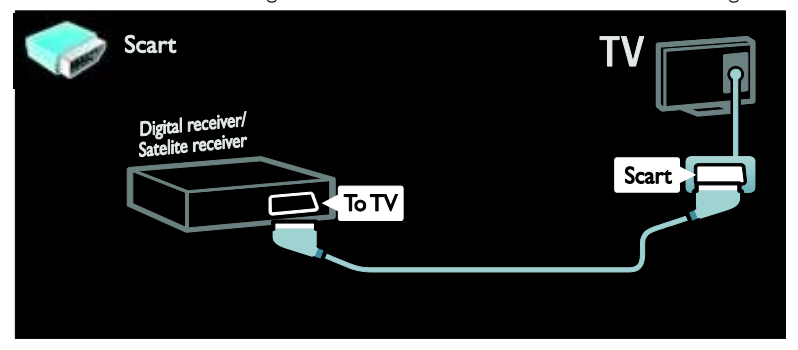

# [Downloaded From TV-Manual.com Manuals](http://www.tv-manual.com)

Schließen Sie den Satelliten- bzw. Digital-Receiver über ein Component Video-Kabel (Y Pb Pr) und ein Audio L/R-Kabel am Fernsehgerät an.

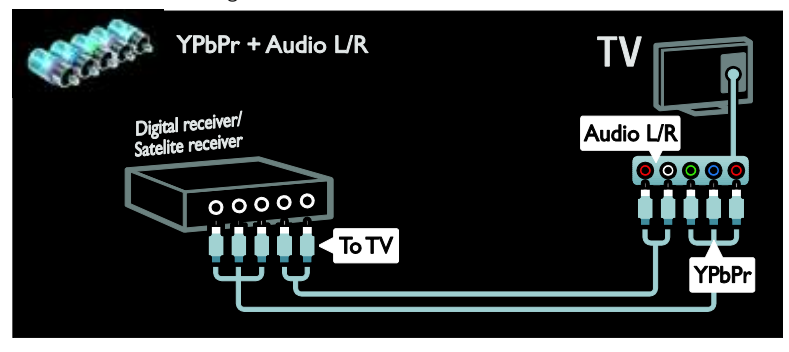

# Recorder

Schließen Sie den Videorecorder über ein Antennenkabel am Fernsehgerät an. (Ein SAT-Anschluss ist nur bei bestimmten Modellen verfügbar.)

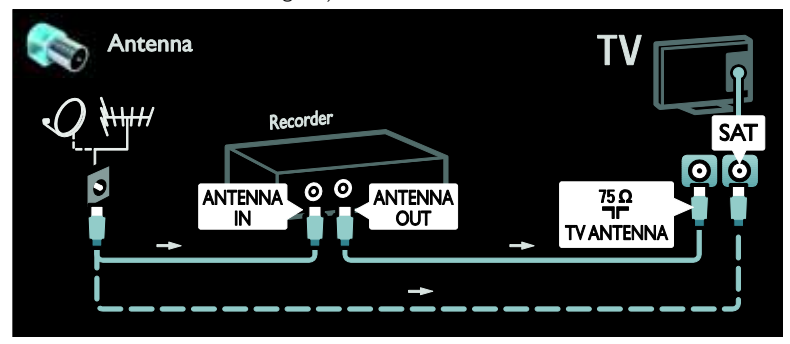

Schließen Sie den Videorecorder über ein SCART-Kabel am Fernsehgerät an.

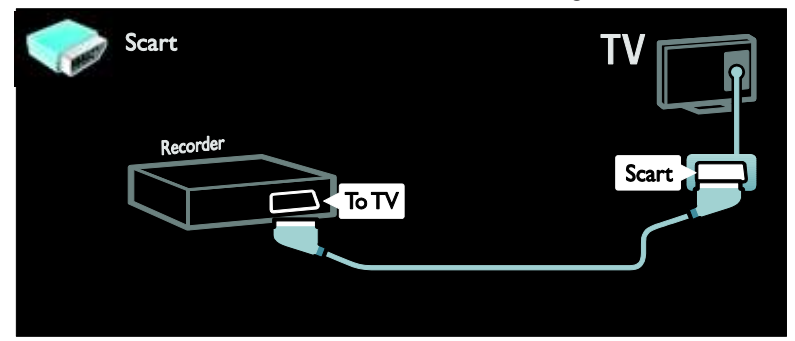

#### [Downloaded From TV-Manual.com Manuals](http://www.tv-manual.com)

 $DE$  50 Download from Www.Somanuals.com. All Manuals Search And Download.

Schließen Sie den Videorecorder über ein Component Video-Kabel (Y Pb Pr) und ein Audio L/R-Kabel am Fernsehgerät an.

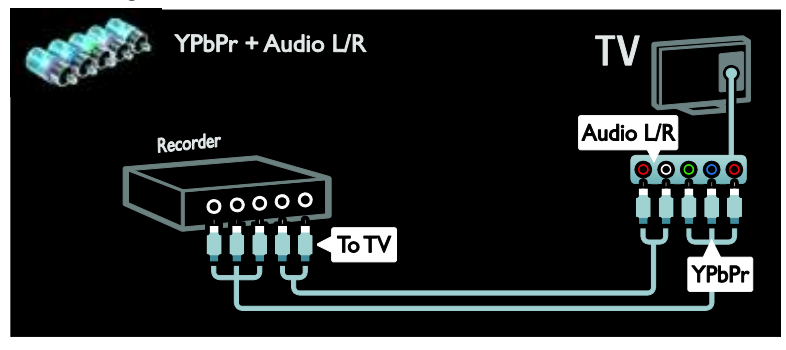

# **Spielkonsole**

Spielekonsolen werden praktischerweise seitlich am Fernsehgerät angeschlossen. Sie können jedoch auch die Anschlüsse auf der Rückseite des Fernsehgeräts verwenden.

Das beste Spielerlebnis erzielen Sie im Spielemodus des Fernsehgeräts.

1. Drücken Sie die Taste **III ADJUST**. 2. Wählen Sie [Smart Bild] > [Spiel], und

drücken Sie dann OK.

3. Drücken Sie zum Beenden

Schließen Sie die Spielkonsole über ein HDMI-Kabel am Fernsehgerät an.

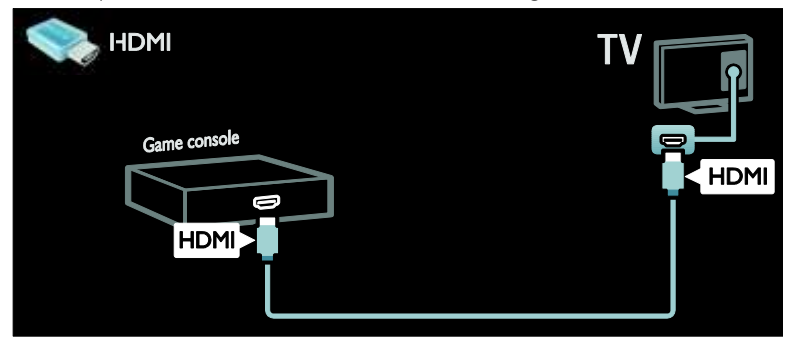

Schließen Sie die Spielkonsole über ein Component Video-Kabel (Y Pb Pr) und ein Audio L/R-Kabel am Fernsehgerät an.

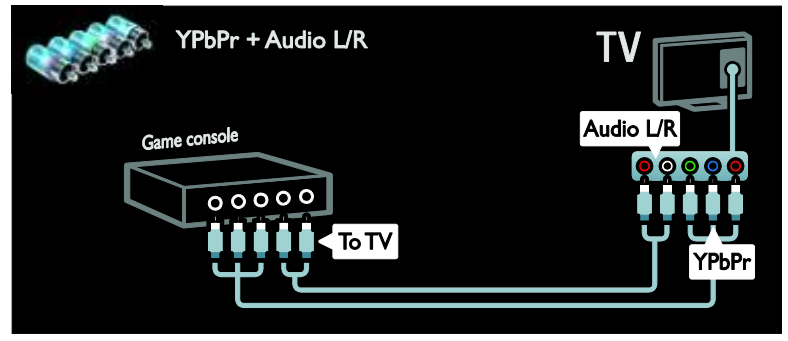

# [Downloaded From TV-Manual.com Manuals](http://www.tv-manual.com)

# Home Entertainment-System

Schließen Sie das Home Entertainment-System über ein HDMI-Kabel am Fernsehgerät an.

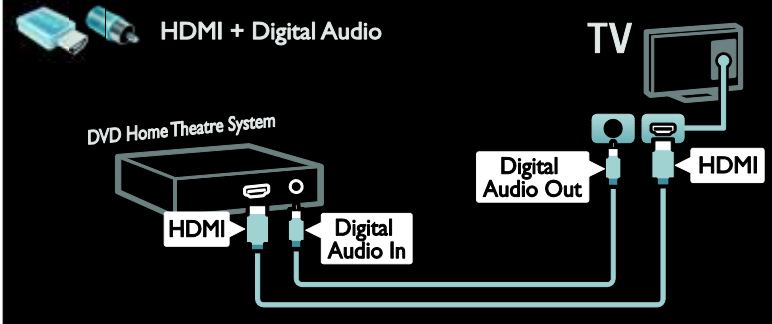

Schließen Sie das Home Entertainment-System über ein SCART-Kabel am Fernsehgerät an.

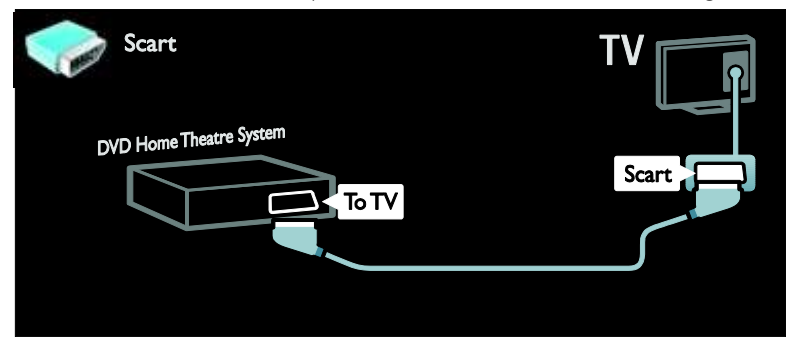

Schließen Sie das Home Entertainment-System über ein Component Video-Kabel (Y Pb Pr) und ein Audio L/R-Kabel am Fernsehgerät an.

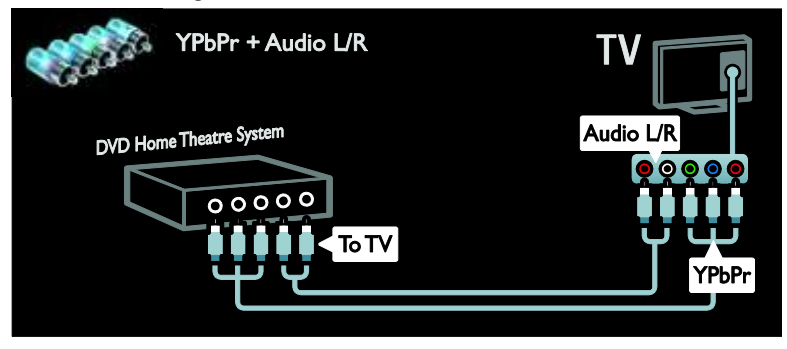

#### [Downloaded From TV-Manual.com Manuals](http://www.tv-manual.com)

DE 52 Download from Www.Somanuals.com. All Manuals Search And Download.

# Digitalkamera

Schließen Sie die Digitalkamera über ein USB-Kabel am Fernsehgerät an.

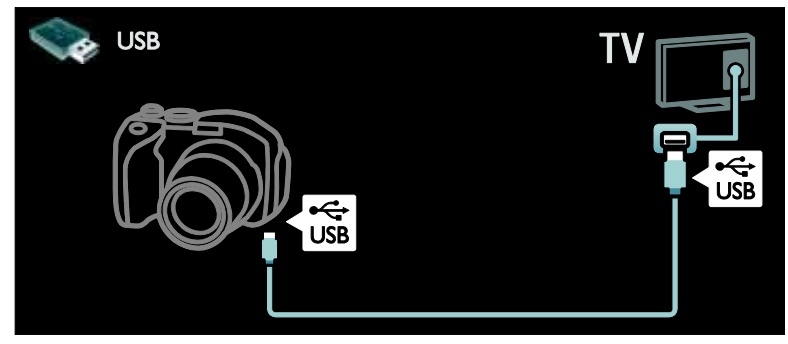

# Digitaler Camcorder

Schließen Sie den digitalen Camcorder über ein HDMI-Kabel am Fernsehgerät an.

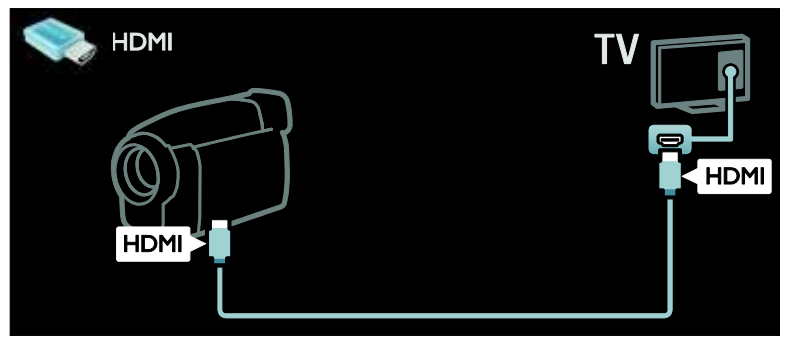

Schließen Sie den digitalen Camcorder über ein Component Video-Kabel (Y Pb Pr) und ein Audio L/R-Kabel am Fernsehgerät an.

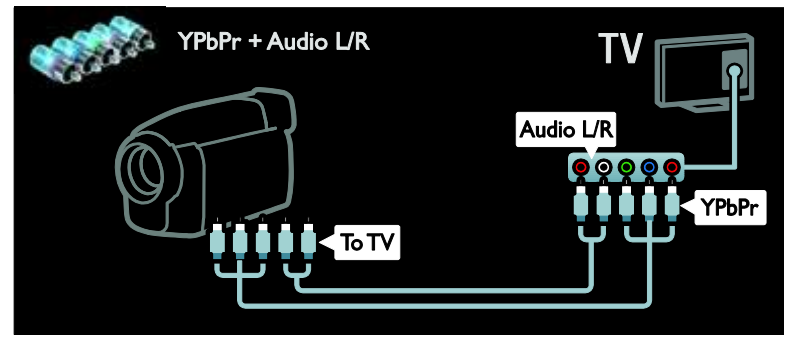

# [Downloaded From TV-Manual.com Manuals](http://www.tv-manual.com)

# <span id="page-53-0"></span>Anschließen weiterer Geräte

# Externe Festplatte

Schließen Sie die externe Festplatte über ein USB-Kabel am Fernsehgerät an.

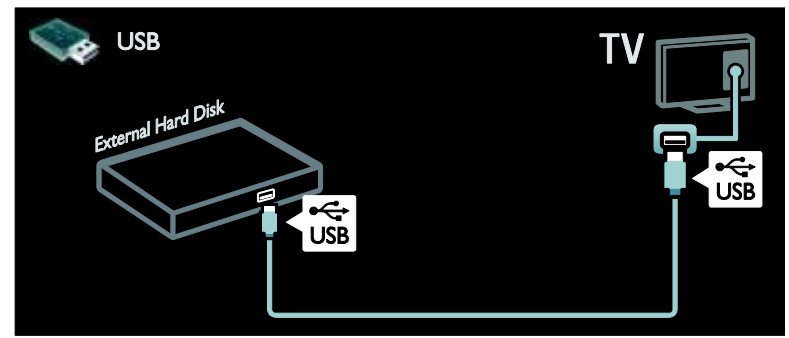

# **Computer**

Schließen Sie den Computer über ein HDMI-Kabel am Fernsehgerät an.

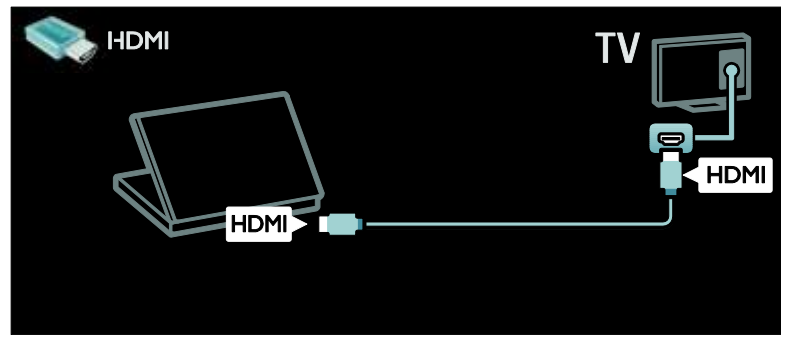

Schließen Sie den Computer über ein DVI-HDMI-Kabel am Fernsehgerät an.

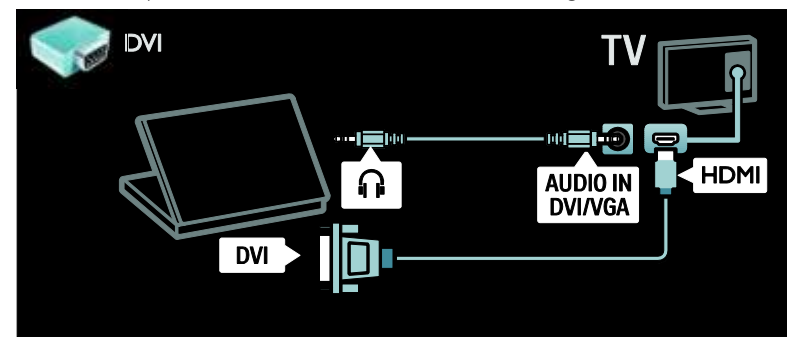

# [Downloaded From TV-Manual.com Manuals](http://www.tv-manual.com)

DE 54 Download from Www.Somanuals.com. All Manuals Search And Download. Schließen Sie den Computer über ein VGA-Kabel und ein Audiokabel am Fernsehgerät an.

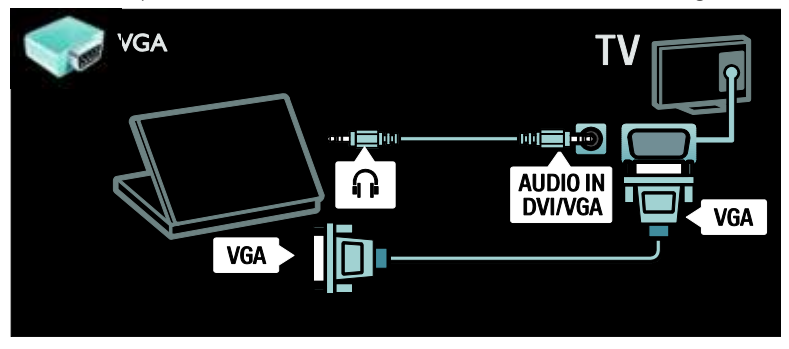

# <span id="page-54-0"></span>Computer und das Internet

# Das können Sie tun:

#### **Netzwerkvorteile**

Wenn Sie Ihr Fernsehgerät mit einem Netzwerk mit Speichergeräten wie Computern verbinden, können Sie über das Gerät Fotos, Musik und Videos wiedergeben. Siehe Verwenden des Fernsehgeräts > Durchsuchen des PCs über DLNA (Seite [22\)](#page-21-0).

Wenn Sie Ihr Fernsehgerät mit einem Netzwerk mit Internetzugang verbinden, können Sie auf Net TV-Inhalte zugreifen. Weitere Informationen zu Net TV finden Sie unter Verwenden des Fernsehgeräts > Durchsuchen von Net TV (Seite [25\)](#page-24-0).

Hinweis: Falls das Gerät aufgrund elektrischer Störungen von außen (z. B. einer elektrostatischen Entladung) im DLNA-Modus nicht zurückgesetzt werden kann, muss der Benutzer eingreifen.

# Was wird benötigt?

#### Warnung: Dieses Fernsehgerät entspricht nur dann der EMV-Richtlinie, wenn Sie ein geschirmtes Ethernet-Kabel der Kategorie 5 verwenden.

Sie benötigen Folgendes, um Ihr Fernsehgerät mit Computern, dem Internet oder mit beidem zu verbinden:

- Ein Ethernet-Kabel, das nicht länger als 3 Meter sein sollte.
- Ein Computernetzwerk mit: a) einem Universal-Plug-and-Play- (UnPnP-) Router und b) einen Computer mit einem der folgenden Betriebssysteme: Microsoft Windows XP, Microsoft Windows Vista, Mac OSX oder Linux.
- Um Ihr Fernsehgerät mit Computern verbinden zu können, benötigen Sie außerdem eine Medienserversoftware, über die Dateien für Ihr Fernsehgerät freigegeben werden können. Siehe Verwenden des Fernsehgeräts > Durchsuchen des PCs über DLNA (Seit[e 22\)](#page-21-0).
- Um Ihr Fernsehgerät mit dem Internet verbinden zu können, benötigen Sie außerdem eine Hochgeschwindigkeitsverbindung zum Internet.

Hinweis: Diese Netzwerkfunktion mit DLNA 1.5-Zertifikat unterstützt folgende Betriebssysteme: Microsoft Windows XP oder Vista, Intel Mac OSX oder Linux.

# Anschließen

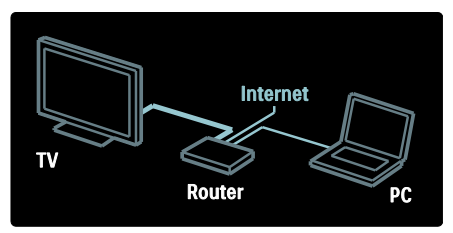

1. Schalten Sie den Router ein und aktivieren Sie seine DHCP-Einstellung. 2. Verbinden Sie den Router über das Ethernet-Kabel mit dem Fernsehgerät.

Alternativ können Sie den Router über einen kabellosen USB-Adapter (nicht enthalten) auch kabellos mit dem Fernsehgerät verbinden. Siehe Anschließen Ihres Fernsehgeräts > Computer und das Internet > WiFi-kompatibel (Seit[e 56\)](#page-55-0).

#### 3. Drücken Sie 1. wählen Sie [Konfiguration] > [Mit Netzw. verbind.] und drücken Sie dann OK.

4. Befolgen Sie die Anweisungen auf dem Bildschirm, um das Netzwerk zu installieren. 5. Warten Sie, bis das Fernsehgerät die Netzwerkverbindung erkannt hat. 6. Wenn Sie dazu aufgefordert werden, akzeptieren Sie die Endbenutzer-Lizenzvereinbarung.

# <span id="page-55-0"></span>WiFi-kompatibel

# Projizieren Ihres PCs: Einführung

Die Funktion "WiFi-kompatibel" ist nur bei bestimmten Modellen verfügbar. Mit dem Wireless USB-Adapter PTA01 (separat erhältlich), können Sie den Fernseher kabellos mit Ihrem Netzwerk verbinden. Mit der kostenlosen Software WiFi MediaConnect können Sie den PC-Bildschirm auf dem Bildschirm des Fernsehgeräts anzeigen, um Videos, Musik oder Präsentationen zu genießen.

# Was wird benötigt?

Sie benötigen Folgendes, um WiFi MediaConnect verwenden zu können:

- Eine Verbindung zwischen Fernsehgerät und Heimnetzwerk
- Einen kabellosen Router
- Einen kabellosen USB-Adapter

Mehr zur Verfügbarkeit des kabellosen USB-Adapters erfahren Sie von Ihrem Händler vor Ort oder kaufen Sie ihn online unter www.philips.com/tv.

# Projizieren Ihres PCs: Anforderungen an den PC

Mindestanforderungen

- Windows XP, Vista, Windows 7 (nur PC)
- Intel Pentium Core 2 Duo mit 1,8 GHz
- 512 MB RAM
- 200 MB freier Festplattenspeicher
- Wi-Fi 802.11g
- Internetverbindung

# [Downloaded From TV-Manual.com Manuals](http://www.tv-manual.com)

DE 56 Download from Www.Somanuals.com. All Manuals Search And Download.

#### Projizieren Ihres PCs: Anforderungen an den PC

Empfohlene Anforderungen

- Windows XP, Vista, Windows 7 (nur PC)
- Intel Pentium Core 2 Duo mit 2,1 GHz
- 1 GB RAM
- 200 MB freier Festplattenspeicher
- Wi-Fi 802,11n
- Internetverbindung

#### Projizieren Ihres PCs: Hilfe

Um die Hilfe zu WiFi MediaConnect zu lesen, klicken Sie mit der rechten Maustaste auf das Programmsymbol im Infobereich der Taskleiste am PC-Bildschirm und wählen sie aus.

#### Besonderheiten

Abhängig von der Leistungsfähigkeit Ihres PCs können Sie Videos in High Definition- (HD-) oder Standard Definition- (SD-) Qualität anzeigen.

- Aufgrund eines Kopierschutzes können bestimmte kommerzielle DVDs oder Blu-rays eventuell nicht auf dem Fernsehgerät wiedergegeben werden.
- PC-Mediendateien werden auf dem Fernsehgerät mit einer leichten Verzögerung wiedergegeben.
- WiFi MediaConnect ist nur für PCs erhältlich.

#### Projizieren Ihres PCs: Installieren von WiFi **MediaConnect**

1. Verwenden Sie die im Lieferumfang des PTA01 Adapters enthaltene WiFi MediaConnect CD-ROM.

2. Legen Sie die CD-ROM in Ihren PC ein.

3. Ihr PC startet den Internet Browser und öffnet die WiFi MediaConnect Download-Seite

#### www.wifimediaconnect.philips.com

.Die Systemanforderungen für PCs finden Sie auf der Website.

4. Geben Sie den Code ein, der auf dem Umschlag der CD-ROM aufgedruckt ist. 5. Klicken Sie auf "Jetzt herunterladen", um die kostenlose Software WiFi MediaConnect herunterzuladen.

6. Führen Sie nach dem Download die Datei "WiFi MediaConnect\_setup.exe" aus. 7. Befolgen Sie die Anweisungen auf dem Bildschirm.

# <span id="page-56-0"></span>Common Interface

# Das können Sie tun:

Für manche digitalen Fernsehprogramme benötigen Sie ein Conditional Access Module (CAM).

Wenn ein CA-Modul eingesteckt ist und Abonnementgebühren bezahlt werden, können Sie den Sender ansehen. Die Anwendungen, Funktionen, Inhalte und Nachrichten auf dem Bildschirm sind je nach CAM-Dienst unterschiedlich.

# Was wird benötigt?

Vorsicht: Um das CA-Modul vor Beschädigungen zu schützen, setzen Sie es gemäß diesen Anweisungen ein.

#### Hinweise:

- Dieses Fernsehgerät unterstützt sowohl CI als auch CI+. CI+ ermöglicht Dienstanbietern, hochwertige digitale HD-Programme mit einem hohen Maß an Kopierschutz anzubieten.
- Ziehen Sie die Dokumentation Ihres Anbieters zu Rate, wie eine Smartcard in das CA-Modul eingesetzt werden kann.

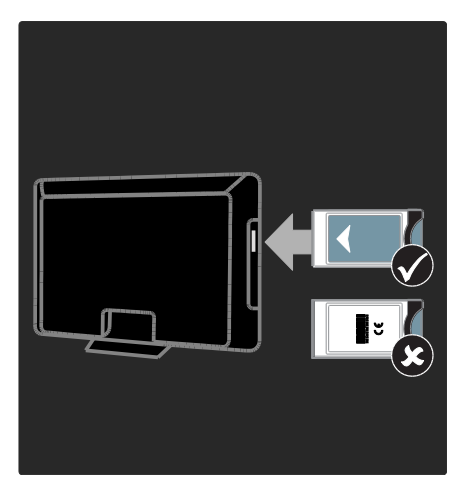

1. Fernsehgerät ausschalten

2. Setzen Sie das CA-Modul entsprechend den Anweisungen auf dem Gerät vorsichtig in den seitlichen

Common-Interface-Steckplatz am Fernsehgerät ein.

3. Drücken Sie das CA-Modul so weit wie möglich hinein und warten Sie, bis das CA-Modul aktiviert wird. Dieser Vorgang kann einige Minuten dauern. Damit digitale Dienste nicht deaktiviert werden, dürfen Sie das CA-Modul während der Verwendung nicht aus dem Steckplatz entfernen.

# Ansehen von CAM-Diensten

1. Drücken Sie nach Einlegen und Aktivieren  $des$  CAM  $\equiv$  OPTIONS. 2. Wählen Sie [Common Interface], und drücken Sie anschließend auf OK. 3. Wählen Sie den CAM-Anbieter aus, und drücken Sie OK.

#### [Downloaded From TV-Manual.com Manuals](http://www.tv-manual.com)

DE 58 Download from Www.Somanuals.com. All Manuals Search And Download.

# <span id="page-58-0"></span>6 Fehlerbehebung

# <span id="page-58-1"></span>Philips kontaktieren

Warnung: Versuchen Sie nicht, das Fernsehgerät selbst zu reparieren. Dies kann zu schweren Verletzungen, irreparablen Schäden an Ihrem Fernsehgerät oder Verfall Ihrer Garantier führen.

Wenn Sie Ihr Problem nicht lösen können, lesen Sie die häufig gestellten Fragen (FAQs) für dieses Fernsehgerät unter www.philips.com/support.

Sie können sich für Support auch an das Philips Kundendienstzentrum in Ihrem Land wenden. Die entsprechende Nummer finden Sie in der Broschüre, die dem Fernsehgerät beiliegt.

Notieren Sie sich Modell- und Seriennummer Ihres Fernsehgeräts, bevor Sie sich an Philips wenden. Diese Nummern finden Sie auf der Rückseite Ihres Fernsehgeräts sowie auf der Verpackung.

# <span id="page-58-2"></span>Fernsehgerät allgemein

#### Das Fernsehgerät lässt sich nicht einschalten.

- Trennen Sie das Stromkabel vom Netzanschluss. Warten Sie eine Minute und schließen Sie das Stromkabel wieder an.
- Prüfen Sie, ob das Stromkabel sicher angeschlossen ist.
- Prüfen Sie, ob der Ein-/Ausschalter unten am Fernsehgerät oder auf seiner Rückseite eingeschaltet ist.

# Das Fernsehgerät reagiert beim Einschalten nicht auf die Fernbedienung oder die frontseitigen Bedienelemente.

Das Fernsehgerät benötigt eine gewisse Aufwärmzeit. In dieser Zeit reagiert das Fernsehgerät nicht auf die Fernbedienung oder die frontseitigen Bedienelemente. Das ist normal.

#### Die Standby-Leuchte am Fernsehgerät blinkt rot:

Trennen Sie das Stromkabel vom Netzanschluss. Warten Sie, bis sich das Fernsehgerät abgekühlt hat, bevor Sie das Stromkabel wieder anschließen. Kontaktieren Sie das Philips Kundendienstzentrum, falls das Blinken erneut auftritt.

Sie haben den Code für das Aufheben der Kindersicherung vergessen:

Geben Sie "8888" ein.

Das Menü zeigt eine falsche Sprache an: Wählen Sie für das Menü die gewünschte Sprache.

Weitere Informationen finden Sie unter Einrichten Ihres Fernsehgeräts > Menüsprache (Seit[e 43\)](#page-42-0).

#### Beim Ein- und Ausschalten des Fernsehgeräts oder wenn Sie das Gerät in den Standby-Modus schalten, hören Sie ein Knackgeräusch im Gehäuse:

Es ist kein Eingriff erforderlich. Die Knackgeräusche sind normal und entstehen, wenn sich das Fernsehgerät beim Aufwärmen oder Abkühlen dehnt. Dies hat keinen Einfluss auf die Leistung des Geräts.

Wenn sich das Fernsehgerät im Standby-Modus befindet, wird ein Startbildschirm angezeigt und das Gerät kehrt anschließend in den Standby-Modus zurück:

Das ist normal. Wenn das Fernsehgerät von der Stromversorgung getrennt und dann wieder angeschlossen wird, wird beim nächsten Einschalten des Geräts der Startbildschirm angezeigt.

Wenn Sie das Fernsehgerät aus dem Standby-Modus einschalten möchten, drücken Sie  $\bigcirc$  auf der Fernbedienung oder eine beliebige Taste an der Vorderseite des Fernsehgeräts.

# <span id="page-59-0"></span>Fernsehsender

#### Installierte Sender werden in der Senderliste nicht angezeigt:

Prüfen Sie, ob die korrekte Senderliste ausgewählt wurde.

- Bei der Installation wurden keine digitalen Sender gefunden: Prüfen Sie, ob das Fernsehgerät DVB-T, DVB-C oder DVB-S in Ihrem Land unterstützt.
- Prüfen Sie, ob die Antenne korrekt angeschlossen ist und ob das richtige Netzwerk ausgewählt wurde.

# <span id="page-59-1"></span>**Bild**

#### Das Fernsehgerät ist eingeschaltet, aber es wird kein Bild angezeigt, oder das Bild ist verzerrt:

- Prüfen Sie, ob die Antenne korrekt mit dem Fernsehgerät verbunden ist.
- Prüfen Sie, ob das korrekte Gerät als Quelle für die Anzeige ausgewählt wurde.
- Prüfen Sie, ob das externe Gerät bzw. die externe Quelle korrekt angeschlossen ist.

#### Es wird ein Ton, jedoch kein Bild wiedergegeben:

Prüfen Sie, ob die Bildeinstellungen korrekt sind.

#### Der Empfang über eine Antennenverbindung ist schlecht:

- Prüfen Sie, ob die Antenne korrekt mit dem Fernsehgerät verbunden ist.
- Lautsprecher, nicht geerdete Audiogeräte, Neonlicht, hohe Gebäude und andere große Objekte können die Empfangsqualität beeinträchtigen. Versuchen Sie, die Bildqualität zu verbessern, indem Sie die Ausrichtung der Antenne ändern oder den Abstand zu anderen Geräten vergrößern.
- Falls die Empfangsqualität nur bei einem Sender schlecht ist, nehmen Sie für diesen Sender eine Feinabstimmung vor.

# Die Bildqualität von angeschlossenen Geräten ist schlecht:

- Prüfen Sie, ob die Geräte korrekt angeschlossen sind.
- Prüfen Sie, ob die Bildeinstellungen korrekt sind.

#### Das Fernsehgerät hat Ihre Bildeinstellungen nicht gespeichert:

Prüfen Sie, ob der Standort des Fernsehgeräts auf Zuhause eingestellt ist. In diesem Modus können Sie Einstellungen ändern und speichern.

Das Bild passt nicht auf den Bildschirm, sondern ist zu groß oder zu klein: Versuchen Sie ein anderes Bildformat.

Die Position des Bilds ist nicht korrekt:

Die Bildsignale mancher Geräte passen u. U. nicht richtig auf den Bildschirm. Überprüfen Sie den Signalausgang des Geräts.

# Das Bild der Übertragung ist verschlüsselt:

Eventuell benötigen Sie ein CA-Modul (Conditional Access Module), um diese Inhalte anzeigen zu können. Wenden Sie sich hierfür an Ihren Dienstanbieter.

Auf dem Bildschirm des Fernsehgeräts wird ein "elektronischer Aufkleber" angezeigt: Das Fernsehgerät befindet sich im Modus [Geschäft]. Um den E-Sticker zu entfernen, schalten Sie das Fernsehgerät in den Modus [Zuhause] und starten es dann erneut. (Seite [11\)](#page-10-0)Aufstellen des Fernsehgeräts > Standort.

#### Die Computeranzeige am Fernsehgerät ist nicht stabil:

- Prüfen Sie, ob Ihr PC die unterstützte Auflösung und die Wiederholrate verwendet. Siehe Produktspezifikationen > Auflösungen (Seit[e 63\)](#page-62-3).
- Ändern Sie das Bildformat des Fernsehgeräts zu [Nicht skaliert].

#### [Downloaded From TV-Manual.com Manuals](http://www.tv-manual.com)

DE 60 Download from Www.Somanuals.com. All Manuals Search And Download.

# <span id="page-60-0"></span>Sound

#### Ich habe Bild, aber keinen Ton auf dem Fernsehgerät:

Falls kein Audiosignal erkannt wird, schaltet das Fernsehgerät den Ton automatisch aus. Hierbei handelt es sich nicht um eine Fehlfunktion.

- Prüfen Sie, ob alle Kabel korrekt angeschlossen sind.
- Prüfen Sie, ob die Lautstärke stummgeschaltet oder auf null eingestellt ist.
- Prüfen Sie, ob die Lautsprecher des Fernsehgeräts aktiviert sind. Drücken Sie **III ADJUST**, wählen Sie [Lautsprecher] und wählen Sie dann TV.
- Prüfen Sie, ob der Audioausgang des Fernsehgeräts mit dem Audioeingang am HDMI-CEC-kompatiblen Gerät oder am EasyLink-fähigen Home Entertainment-System verbunden ist. Sie sollten Ton aus den Lautsprechern des Home Entertainment-Systems hören.

#### Ich habe ein Bild, aber die Tonqualität ist schlecht:

Prüfen Sie, ob die Toneinstellungen korrekt sind.

#### Ich habe ein Bild, aber der Ton kommt nur von einem Lautsprecher:

Prüfen Sie, ob die Balance für den Ton mittig eingestellt ist.

# <span id="page-60-1"></span>HDMI

# Es treten Probleme mit HDMI-Geräten auf:

- Bei HDCP-Unterstützung kann es zu Verzögerungen bei der Anzeige von Inhalten von HDMI-Geräten durch das Fernsehgerät kommen.
- Falls das Fernsehgerät das HDMI-Gerät nicht erkennt und kein Bild angezeigt wird, schalten Sie erst auf ein anderes Gerät und anschließend wieder auf das ursprüngliche Gerät um.
- Wenn Tonunterbrechungen auftreten, prüfen Sie, ob die Ausgabeeinstellungen des HDMI-Geräts korrekt sind.
- Wenn Sie einen HDMI-DVI-Adapter oder ein HDMI-DVI-Kabel verwenden, prüfen Sie, ob ein zusätzliches Audiokabel an AUDIO L/R oder AUDIO IN (nur Klinkenbuchse) angeschlossen ist.

# Sie können die EasyLink-Funktionen nicht verwenden:

Prüfen Sie, ob Ihre HDMI-Geräte HDMI-CEC-kompatibel sind. Die EasyLink-Funktionen können nur mit HDMI-CEC-kompatiblen Geräten verwendet werden.

Ist ein HDMI-CEC-kompatibles Audiogerät mit dem Fernsehgerät verbunden, wird auf dem Gerät kein Stummschaltungs- oder Lautstärkesymbol angezeigt, wenn die Lautstärke stummgeschaltet bzw. lauter oder leiser gestellt wird.

Das ist normal, wenn ein HDMI-CEC-Audiogerät angeschlossen ist.

# <span id="page-60-2"></span>**USB**

# Inhalt des USB-Geräts wird nicht angezeigt:

- Stellen Sie Ihr USB-Speichergerät wie in der Bedienungsanleitung beschrieben so ein, dass es mit der Klasse der Massenspeicher kompatibel ist.
- Prüfen Sie, ob das USB-Speichergerät mit Ihrem Fernsehgerät kompatibel ist.
- Prüfen Sie, ob die Audio- und Bilddateiformate von Ihrem Fernsehgerät unterstützt werden.

#### Audio- und Bilddateien werden nicht korrekt angezeigt oder abgespielt:

Die Übertragungsleistung des USB-Speichergeräts kann die Datenübertragungsrate zum Fernsehgerät einschränken, was eine schlechte Wiedergabequalität zur Folge hat.

# [Downloaded From TV-Manual.com Manuals](http://www.tv-manual.com)

# <span id="page-61-0"></span>Netzwerk

#### Net TV funktioniert nicht.

Falls die Verbindung zum Router ordnungsgemäß funktioniert, prüfen Sie die Verbindung des Routers mit dem Internet.

#### Zugriff auf die Suchfunktion des PCs bzw. auf Net TV ist sehr langsam.

Informationen zur Übertragungsrate und anderen Faktoren für die Signalqualität finden Sie im Benutzerhandbuch Ihres Routers. Sie benötigen für den Router eine Hochgeschwindigkeitsverbindung zum Internet.

#### Kabelloses Netzwerk ist gestört oder wurde nicht gefunden.

- Vergewissern Sie sich, dass das kabellose Netzwerk nicht von Mikrowellenherden, DECT-Telefonen oder anderen WiFi-Geräten in der Nähe gestört wird.
- Wenn das kabellose Netzwerk nicht funktioniert, versuchen Sie es mit einer kabelgebundenen Netzwerkverbindung.
- Bei einer DLNA-Verbindung klicken Sie auf How does sharing change firewall settings (Wie ändert die Datenfreigabe die Firewall-Einstellungen?) im Fenster Freigabe von Medien, um die Hilfedatei anzuzeigen.

# [Downloaded From TV-Manual.com Manuals](http://www.tv-manual.com)

DE 62 Download from Www.Somanuals.com. All Manuals Search And Download.

# <span id="page-62-0"></span>7 Produktspezifika tionen

# <span id="page-62-1"></span>Netzanschluss und Empfang

# Leistung

- Stromversorgung: AC 220-240 V~, 50-60 Hz
- Standby-Stromverbrauch: < 0,15 W
- Umgebungstemperatur: 5 bis 40 Grad Celsius
- Informationen zum Stromverbrauch finden Sie in den Produktspezifikationen unter www.philips.com/support.

# Empfang

- Antenneneingang: 75 Ohm, koaxial (IEC75)
- TV-System: DVB COFDM 2K/8K,
- Videowiedergabe: NTSC, PAL, SECAM
- Digitalfernsehen: MPEG-4, DVB-T (terrestrisch), DVB-C (Kabel), \*DVB-S (Satellit).
- Frequenzband: VHF, UHF, S-Channel, Hyperband

<span id="page-62-2"></span>Nur bei bestimmten Modellen verfügbar.

# Bild und Ton

# Bild / Anzeige

- Anzeigetyp: LCD, Full-HD, W-UXGA
- Diagonale:
	- 81 cm
	- 94 cm
	- 102 cm
	- 117 cm
	- $-140$  cm
- Bildformat: Breitbild 16:9
- Bildschirmauflösung: 1920 x 1080 Pixel, 100 Hz
- Pixel Precise HD-Bildoptimierung
- Bildverarbeitung 1080p 24/25/30/50/60 Hz
- 100 Hz LCD

# Sound

- Ausgangsleistung (RMS): - für Modell PFL6606H: 20 W - für Modell PFL66x6H: 24 W
- Incredible Surround
- Klarer Klang
- Dynamic Bass Enhancement
- <span id="page-62-3"></span>Mono/Stereo/NICAM

# Auflösungen

# Computerformate – HDMI (Auflösung – Bildwiederholfrequenz)

 $640 \times 480 - 60$  Hz  $800 \times 600 - 60$  Hz  $1024 \times 768 - 60$  Hz 1280 x 720 - 60 Hz  $1280 \times 1024 - 60$  Hz  $1360 \times 768 - 60$  Hz 1600 x 1200 - 60 Hz  $1920 \times 1080 - 60$  Hz

# Computerformate – VGA (Auflösung – Bildwiederholfrequenz)

 $640 \times 480 - 60$  Hz  $800 \times 600 - 60$  Hz 1024 x 768 - 60 Hz  $1280 \times 1024 - 60$  Hz  $1360 \times 768 - 60$  Hz  $1600 \times 1200 - 60$  Hz  $1920 \times 1080 - 60$  Hz

# Videoformate

# (Auflösung – Bildwiederholfrequenz)

480i - 60 Hz 480p - 60 Hz 576i - 50 Hz 576p - 50 Hz 720p - 50Hz, 60 Hz 1080i - 50Hz, 60 Hz 1080p - 24Hz, 25Hz, 30Hz, 50Hz, 60 Hz

# [Downloaded From TV-Manual.com Manuals](http://www.tv-manual.com)

# <span id="page-63-0"></span>**Multimedia**

#### Unterstützte Multimedia-Anschlüsse

 USB (FAT- oder DOS-formatiert; nur kompatibel mit Massenspeicherklasse mit 500 mA)

# Unterstützte Audio-/Videodateien

Multimedia-Dateinamen dürfen nicht länger als 128 Zeichen sein.

- SD-Kartensteckplatz
- Ethernet UTP5

#### Unterstützte Bilddateien

 $IPEG$   $(*.ipg)$ 

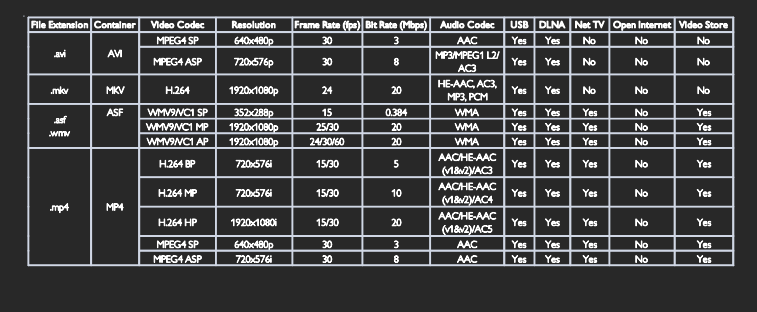

# Unterstützte Audio-/Videodateien

Multimedia-Dateinamen dürfen nicht länger als 128 Zeichen sein.

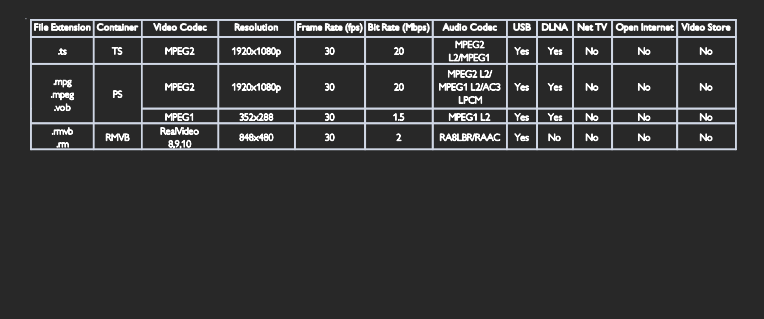

# Unterstützte DLNA-kompatible Medienserver-Software

- Windows Media Player (für Microsoft Windows)
- Twonky Media (für Microsoft Windows und Mac OS X)
- Sony Vaio Media Server (für Microsoft Windows XP oder Vista)
- TVersity (für Microsoft Windows)
- Nero MediaHome
- DiXiM (für Microsoft Windows XP)

#### DE 64 [Downloaded From TV-Manual.com Manuals](http://www.tv-manual.com)

- Macrovision Network Media Server (für Microsoft Windows XP)
- Fuppes (für Linux)
- uShare (für Linux)

Download from Www.Somanuals.com. All Manuals Search And Download.

# <span id="page-64-0"></span>Anschlussmöglichkeiten

#### Rückseite

- EXT1: SCART (RGB/CVBS)
- EXT3: Component (Y Pb Pr), Audioeingang links/rechts
- SERV.U: Service-Port
- AUDIO IN: DVI/VGA 3,5-mm-Mini-Stereobuchse
- SAT (DVB-S): Nur bei bestimmten Modellen verfügbar.

#### Unterseite

- Netzwerk: Ethernet
- **•** DIGITAL-AUDIO-AUSGANG: koaxial
- HDMI 2: HDMI
- HDMI(1) ARC: HDMI Audio Return Channel (ARC)
- Antenne: 75 Ohm, Koaxialbuchse
- VGA: PC-Eingang

# Seite

- Common Interface: CI
- SD-Karte
- USB
- Kopfhörer: 3,5-mm-Mini-Stereobuchse
- <span id="page-64-1"></span>HDMI

# Abmessungen

Hinweis: Die Werte für Abmessungen und Gewicht sind nur Schätzwerte. Design und technische Daten können ohne vorherige Ankündigung geändert werden.

#### Legende für Abmessungen des **Fernsehgeräts**

Folgende Legenden werden für die Angabe der Abmessungen Ihres Fernsehgeräts verwendet:

- ( ) : 81 cm Fernsehgerät
- { }: 94 cm Fernsehgerät
- [ ] : 102 cm Fernsehgerät
- (( )): 117 cm Fernsehgerät
- {{ }} : 140 cm Fernsehgerät

Notieren Sie sich die Legende, die Ihrem Fernsehgerät entspricht. Navigieren Sie dann zur nächsten Seite, um die Abmessungen Ihres Fernsehgeräts anzuzeigen.

Verwenden Sie die Legende für Ihr Fernsehgerät, um das Gewicht Ihres Geräts ohne Standfuß festzuhalten.

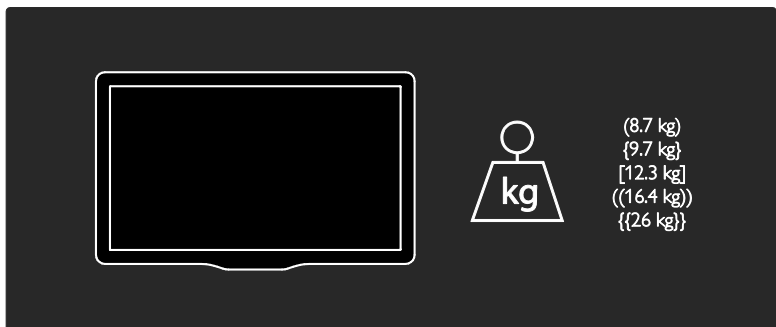

Verwenden Sie die Legende für Ihr Fernsehgerät, um das Gewicht Ihres Geräts mit Standfuß festzuhalten.

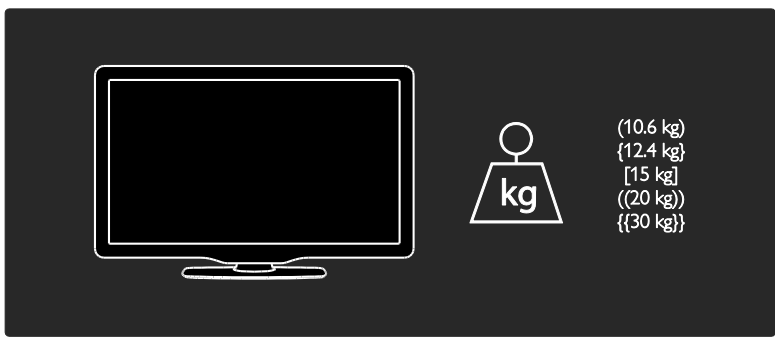

Verwenden Sie die Legende für Ihr Fernsehgerät, um die Abmessungen Ihres Geräts festzuhalten (mit und ohne Standfuß).

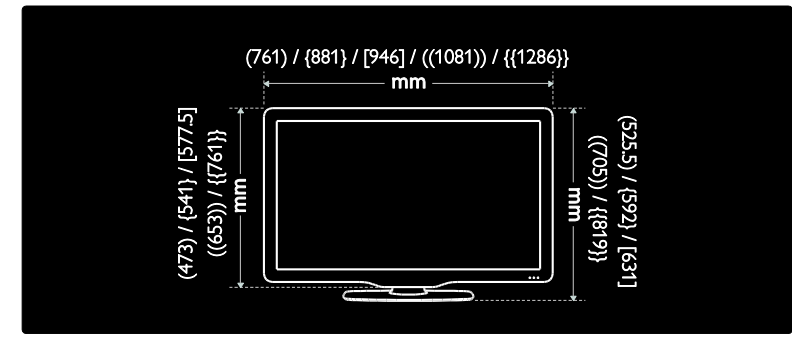

Verwenden Sie die Legende für Ihr Fernsehgerät, um die Tiefe Ihres Geräts festzuhalten (mit und ohne Standfuß).

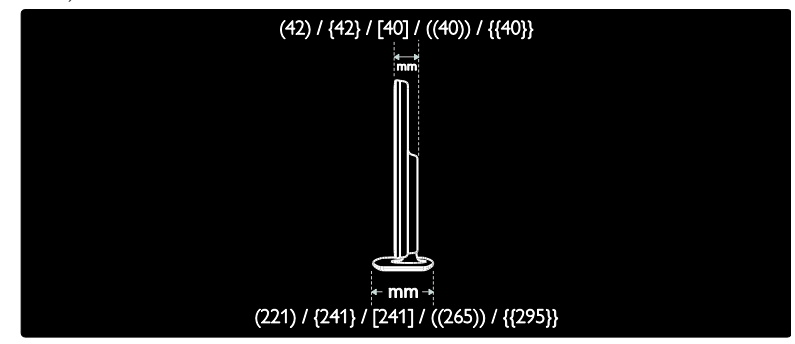

# <span id="page-65-0"></span>Version der Hilfe

UMv 3139 137 04121- 20101124

[Downloaded From TV-Manual.com Manuals](http://www.tv-manual.com)

DE 66 Download from Www.Somanuals.com. All Manuals Search And Download.

# <span id="page-66-0"></span>8 Index

# A

Abmessungen - 65 Altersfreigabe - 31 Analoge Sender, Feinabstimmung - 41 Anschließen, PC - 55 Anschließen, USB - 20 Anschluss - 46, 48 Anschlüsse - 46 Audiosprache - 39 Aufstellen des Fernsehgeräts - 10

# B

Bildeinstellungen - 38 Bildformat - 38 Bildschirmschoner - 32

# $\subset$

CAM, aktivieren - 35 CAM, einsetzen - 58 CAM, siehe Conditional Access Module - 57 CA-Modul (CAM) - 57 Common Interface - 57 Computer, Dateien wiedergeben - 24 Computer, siehe PC - 55

# $\mathsf{D}$

Demo - 43 Den elektronischen Programmführer - 17 Digitale Sender - 42 Digitale Sender, Feinabstimmung - 42 Digitale Sender, Untertitel - 31 Digitales Radio - 17 Display - 63 Displayauflösung - 63 DLNA - 22

# E

EasyLink - 34 EasyLink, aktivieren - 35 EasyLink, FB-Tastenweiterleitung - 35 EasyLink, Fernsehlautsprecher - 36 EasyLink, Funktionen - 34 EasyLink, Steuerungen - 35 Einstellen der Sender - 41 Einstellungen, Bild - 38 Einstellungen, Hilfsprogramm - 38 Einstellungen, Ton - 38 EPG, Menü - 17 Erneute Installation des Fernsehgeräts - 45

# F

Favoritenliste, hinzufügen - 39 Fehlerbehebung - 59 Fernbedienung - 13 Fernbedienung, auf dem Bildschirm - 35 Fernbedienung, Batterien - 14 Fernbedienung, Übersicht - 13 Fernsehlautsprecher stumm schalten - 36

# G

Gerät anschließen - 46, 48 Geräte, hinzufügen - 19 Geräte, wiedergeben - 19

# H

HDMI - 46  $HDMI ARC - 46$ High-Definition (HD), Inhalt - 6 Hilfe, auf dem Bildschirm - 12 Hintergrundbild - 32 Home-Menü - 4 Home-Modus - 11 Hörbehindert - 33

# [Downloaded From TV-Manual.com Manuals](http://www.tv-manual.com)

I

Installation - 41

# K

Kensington-Sicherung - 11 Kindersicherung - 31 Kontaktinformationen, im Internet - 12

# $\mathbf{L}$

Lautstärke - 13

# M

Multimedia - 64 Multimedia, Dateien wiedergeben - 20

# N

Net TV, durchsuchen - 25 Nutzungsende - 9

# O

Online-Videos, ausleihen - 27

# P

PC, anschließen - 55 PC, Displayauflösungen - 63 Pflege - 8 Philips kontaktieren - 12 Pixel Plus Link - 34 Produkt registrieren - 12

# R

Recyceln - 9

# S

Scenea, aktivieren - 32 Scenea, siehe Bildschirmschoner - 32 SD-Karte, Format - 27 SD-Karte, Speicherkapazität - 27

Sehbeeinträchtigt - 33 Sender - 39 Sender installieren (automatisch) - 41 Sender installieren (manuell) - 41 Sender neu anordnen - 39 Sender umbenennen - 39 Sender, aktualisieren - 40 Sender, aus- oder einblenden - 40 Sender, auswählen - 17 Sender, Favoriten - 17 Sender, Feinabstimmung (analog) - 41 Sender, Feinabstimmung (digital) - 42 Sender, installieren (automatisch) - 41 Sender, installieren (manuell) - 41 Sender, neu anordnen - 39 Sender, umbenennen - 39 Senderliste - 17 Shop-Modus - 11 Sicherheit - 7 sleeptimer - 31 Smart Sound - 38 Software - 43 Software, Aktualisierung über Internet - 43 Software, Version - 43 Sprache, Menü - 43 Standort, Home oder Shop - 11 Standort, Standfuß- oder Wandmontage - 10 Steuerungen - 13 Stromversorgung - 63

# T

Technische Daten - 63 Toneinstellungen - 38

# U

Uhr - 30 Umwelt, recyceln - 9

#### [Downloaded From TV-Manual.com Manuals](http://www.tv-manual.com)

 $DE$   $68$ Download from Www.Somanuals.com. All Manuals Search And Download. Umweltfreundlichkeit - 9 Universalzugriff - 33 Untertitel - 31 Untertitel, analog - 31 Untertitel, digital - 31 Untertitel, Sprache - 32

# $\overline{\vee}$

Videotext - 29 Videotext 2.5 - 30 Videotext, digitaler Text - 30 Videotext, Dualbild - 29 Videotext, Sprache - 29 Videotext, Suche - 29 Videotext, Unterseiten - 29 Videotext, vergrößern - 29

# W

Wandmontage - 10 Werkseinstellung - 39

[Downloaded From TV-Manual.com Manuals](http://www.tv-manual.com)

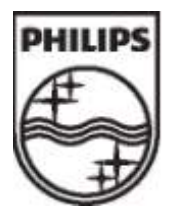

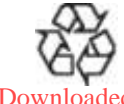

© 2011 Koninklijke Philips Electronics N.V. Alle Rechte vorbehalten. Dokumentbestellnummer 313913704121

# [Downloaded From TV-Manual.com Manuals](http://www.tv-manual.com)

Download from Www.Somanuals.com. All Manuals Search And Download.

Free Manuals Download Website [http://myh66.com](http://myh66.com/) [http://usermanuals.us](http://usermanuals.us/) [http://www.somanuals.com](http://www.somanuals.com/) [http://www.4manuals.cc](http://www.4manuals.cc/) [http://www.manual-lib.com](http://www.manual-lib.com/) [http://www.404manual.com](http://www.404manual.com/) [http://www.luxmanual.com](http://www.luxmanual.com/) [http://aubethermostatmanual.com](http://aubethermostatmanual.com/) Golf course search by state [http://golfingnear.com](http://www.golfingnear.com/)

Email search by domain

[http://emailbydomain.com](http://emailbydomain.com/) Auto manuals search

[http://auto.somanuals.com](http://auto.somanuals.com/) TV manuals search

[http://tv.somanuals.com](http://tv.somanuals.com/)